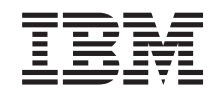

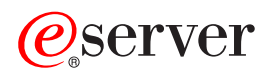

**iSeries**

トラブルシューティング

バージョン *5* リリース *3*

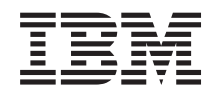

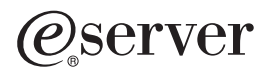

**iSeries**

トラブルシューティング

バージョン *5* リリース *3*

#### ・お願い -

本書および本書で紹介する製品をご使用になる前に、 65 [ページの『特記事項』に](#page-70-0)記載されている情 報をお読みください。

本書は、IBM OS/400® (プロダクト番号 5722-SS1) のバージョン 5、リリース 3、モディフィケーション 0 に適用さ れます。また、改訂版で断りがない限り、それ以降のすべてのリリースおよびモディフィケーションに適用されま す。このバージョンは、すべての RISC モデルで稼動するとは限りません。また CISC モデルでは稼動しません。 本マニュアルに関するご意見やご感想は、次の URL からお送りください。今後の参考にさせていただきます。 http://www.ibm.com/jp/manuals/main/mail.html

なお、日本 IBM 発行のマニュアルはインターネット経由でもご購入いただけます。詳しくは

http://www.ibm.com/jp/manuals/ の「ご注文について」をご覧ください。

(URL は、変更になる場合があります)

お客様の環境によっては、資料中の円記号がバックスラッシュと表示されたり、バックスラッシュが円記号と表示さ れたりする場合があります。

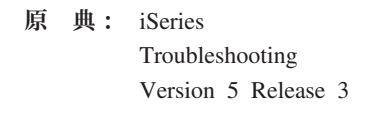

- 発 行: 日本アイ・ビー・エム株式会社
- 担 当: ナショナル・ランゲージ・サポート

第1刷 2005.8

この文書では、平成明朝体™W3、平成明朝体™W7、平成明朝体™W9、平成角ゴシック体™W3、平成角ゴシック体™ W5、および平成角ゴシック体™W7を使用しています。この(書体\*)は、(財)日本規格協会と使用契約を締結し使用し ているものです。フォントとして無断複製することは禁止されています。

注∗ 平成明朝体™W3、平成明朝体™W2、平成的 → 平成角ゴシック体™W3、 平成角ゴシック体™W5、平成角ゴシック体™W7

**© Copyright International Business Machines Corporation 1998, 2004, 2005. All rights reserved.**

© Copyright IBM Japan 2005

# 目次

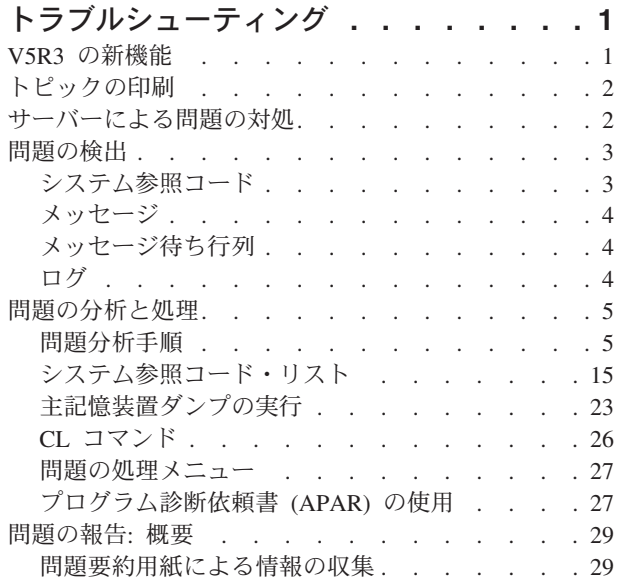

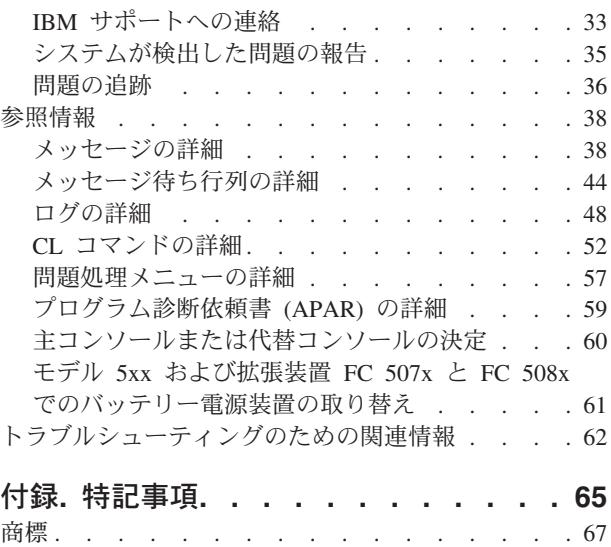

[資料のダウンロードと印刷に関するご使用条件](#page-72-0) . . [67](#page-72-0)

# <span id="page-6-0"></span>トラブルシューティング

「トラブルシューティング」のトピックは、ご使用の iSeries™ サーバーと製品で発生した問題を理解し、 切り分け、解決する手助けをします。問題は、自力で解決できるときもありますし、あるいは、サービス技 術者がタイムリーに問題を解決できるように情報を収集する必要があるときもあります。お使いのサーバー のトラブルシューティングを効率よく行うために、以下を参照してください。

#### 『**V5R3** の新機能』

トラブルシューティングについて使用できる新規の情報や機能について解説しています。

**2** [ページの『トピックの印刷』](#page-7-0)

このトピックの PDF 版の印刷方法、およびご使用のワークステーションに PDF を保管する方法について説明 しています。

**2** [ページの『サーバーによる問題の対処』](#page-7-0)

この情報を使用して、サーバーによる問題の対処の方法を習得します。

#### **3** [ページの『問題の検出』](#page-8-0)

この情報を使用して、問題を検出する方法を習得します。

**5** [ページの『問題の分析と処理』](#page-10-0)

問題を解決するまでユーザーをガイドする問題分析開始の手順など、問題の分析と処理についてさらに詳細な 情報が示されています。

#### **29** [ページの『問題の報告](#page-34-0)**:** 概要』

この情報を使用して、問題について収集しなければならない情報、問題の報告と追跡方法、および、サービス 要求の送信方法を習得します。

#### **38** [ページの『参照情報』](#page-43-0)

この情報を使用して、メッセージ、メッセージ待ち行列、ログ、CL コマンド、問題の処理メニュー、プログラ ム診断依頼書 (APAR) についての詳細、および、主コンソールまたは代替コンソールの決定方法について習得 します。

#### **62** [ページの『トラブルシューティングのための関連情報』](#page-67-0)

このリソースを使用して、トラブルシューティングをサポートする情報にアクセスします。

### **V5R3** の新機能

V5R3 では、トラブルシューティング・トピックが拡張されました。拡張機能には以下が含まれます。

- v 問題の切り分けの手助けをする問題分析手順
- v システム参照コード (SRC)、および、問題解決のために取ることのできる処置についての詳細情報

このリリースの新機能または変更機能についての他の情報を探すには、「プログラム資料説明書」を参照し てください。

# <span id="page-7-0"></span>トピックの印刷

この資料の PDF 版を表示またはダウンロードするには、[「トラブルシューティング」](rzahb.pdf) (約 690 KB) を選択してください。

#### **PDF** ファイルを保管する

表示用または印刷用の PDF をワークステーションに保存するには、次のようにします。

- 1. ブラウザーで PDF をマウスの右ボタンでクリックする (上記のリンクを右クリックする)。
- 2. Internet Explorer を使用している場合は、「対象をファイルに保存**...**」をクリックする。 Netscape Communicator を使用している場合は、「リンクを名前を付けて保存**...**」をクリックする。
- 3. PDF を保管したいディレクトリーまでナビゲートする。
- 4. 「保存」をクリックする。

#### **Adobe Acrobat Reader** をダウンロードする

これらの PDF を表示または印刷するには Adobe Acrobat Reader が必要です。コピーは、[Adobe Web](http://www.adobe.com/products/acrobat/readstep.html) サ

[イト](http://www.adobe.com/products/acrobat/readstep.html) (http://www.adobe.co.jp/products/acrobat/readermain.html) からダウンロードできます。

# サーバーによる問題の対処

サーバーが提供する問題分析機能によって、システム検出問題とユーザー定義問題の両方に対処することが できます。サーバーは、問題分析、問題ログおよびトラッキング、問題報告、および問題訂正の機能を提供 しています。構造化問題管理サーバーは、サーバー上で問題が発生した場合に、ユーザーとサービス提供者 が迅速かつ正確に問題に対処するために役立ちます。

以下に示すのは、問題に対処する場合のサンプル・フローです。

- 1. サーバーがハードウェア障害を検出します。
- 2. エラー通知がサーバーに送信されます。
- 3. 問題記録が作成されます。これには、構成情報、システム参照コード、報告する装置の名前、その他の 情報が含まれます。
- 4. エラーがシステム・エラー・ログに記録されます。
- 5. メッセージが、システム・オペレーターのメッセージ待ち行列に送信されます。
- 6. このメッセージによりカスタマー問題分析が開始されます。

問題分析の結果は、収集された問題情報とともに自動的に保管されます。この時点で、問題をサービス提供 者に報告することができます。

サーバーでの問題の対処に役立つ、さまざまなツールが使用可能です。

- v 3 [ページの『問題の検出』](#page-8-0)
- v 5 [ページの『問題の分析と処理』](#page-10-0)
- v 29 [ページの『問題の報告](#page-34-0): 概要』

### <span id="page-8-0"></span>問題の検出

システムに問題が発生したことを検出する方法は、いくつかあります。ほとんどの場合、メッセージまたは システム参照コード (SRC) を受け取ります。メッセージ待ち行列とログを使用して、詳細な情報を収集す ることもできます。以下のトピックで、問題検出についてさらに理解を深めてください。

- v 『システム参照コード』
- v 4 [ページの『メッセージ』](#page-9-0)
- v 4 [ページの『メッセージ待ち行列』](#page-9-0)
- v 4 [ページの『ログ』](#page-9-0)

# システム参照コード

システム参照コード (SRC) は、エラー・コード を検出したシステム・コンポーネントの名前と、エラー の状態を記述する参照コードを識別する 8 文字のセットです。SRC の最初の 4 文字は、エラーのタイプ を示します。最後の 4 文字は、追加情報を示します。この資料では、SRC の最後の 4 文字として xxxx が示されているときは、各 x は 0 から 9 までの任意の数字または A から F までの文字です。

システムは、問題を検出すると、システム制御パネルに SRC を表示します。問題分析手順を追って行く と、SRC のワード 11-20 を紙に記録する方法が分かります。SRC から得た情報は、ハードウェア・サー ビス提供者が問題およびその修正方法をよりよく理解するのに役立ちます。また、 15 [ページの『システム](#page-20-0) [参照コード・リスト』で](#page-20-0) SRC を調べ、自力で問題を解決できることもあります。

#### 例**: SRC**

以下の例は、再始動で異常が発生した時に示される SRC を示しています。

#### 例 **1:**

オペレーティング・システムのプロセス段階における異常の場合の再始動では、システム参照コード SRC B900 xxxx(xxxx は任意の数字または文字) が示されることがあります。

#### 例 **2:**

#### 電源遮断時

システム電源遮断 (PWRDWNSYS) コマンドが完了しなかった場合、システム参照コード SRC B900 3F10 で終了します。

#### エラー・コード

エラー・コードは、文字または数字のグループであり、コンソールに表示されます。エラー・コードは、エ ラー・メッセージに表示されたり、問題ログ・エントリーに記録されたり、またはシステム制御パネルに表 示されたりします。

エラー・コードは、システムにハードウェアまたはソフトウェアのエラー条件が発生したことを示します。

システムが修正不能なハードウェア障害を検出すると、システム・アテンション・ライトがオンになりま す。エラーは、データの喪失や破壊につながることがあります。

問題ログに記録されたエラー・コードを使用して、エラーの報告をしたり、問題分析を行い解決したりしま す。エラー・コードの中には、問題を診断するために使用する関連データを、システムに自動的に収集させ るものもあります。

<span id="page-9-0"></span>エラー・コードの中には、リカバリーのためシステムを再始動させることを要求するものや、システムの処 理によって自動的にリカバリーするものあります。

# メッセージ

メッセージは、個人または 1 つのプログラムから他者へ送るコミュニケーションです。サーバーでは、シ ステム・オペレーターであるかユーザーであるかにかかわりなく、メッセージを使用することによって通信 しあうことができます。システム・オペレーターとユーザーは、メッセージを送信し、受信することでコミ ュニケーションを行うことができます。システム・プログラムは、システム状態を通信するためにメッセー ジを使用します。

サーバーは、重要なシステム情報を提供する通知メッセージおよび照会メッセージを送信します。照会メッ セージは応答を必要とします。通知メッセージによって、システム活動、ジョブ、ユーザー、およびエラー を記録できます。メッセージはご使用のシステムに関する情報を提供しますので、問題を検出して修正する ためにメッセージを扱う方法を知っておく必要があります。

メッセージについての詳細は、 38 [ページの『メッセージの詳細』を](#page-43-0)参照してください。ここには、以下の 項目があります。

- 『メッセージのタイプ』は、エラー・メッセージや警報など、エラーのタイプについての一般的な情報 を提供しています。
- v 『メッセージの管理』は、メッセージの表示、送信、応答、除去、および印刷について説明していま す。

### メッセージ待ち行列

メッセージ待ち行列は、メッセージのためのメール・ボックスのようなものです。サーバーには、問題を検 出して報告するのに役立つ情報を提供するメッセージを入れておく、複数のメッセージ待ち行列がありま す。ヒストリー・ファイル、エラー・メッセージ、およびシステム・メッセージには、重要なシステム情報 が入っているので、これらの位置を理解しておくと問題の解決に役立ちます。

以下については、 44 [ページの『メッセージ待ち行列の詳細』を](#page-49-0)参照してください。

- v 『メッセージ待ち行列のタイプ』は、各種のメッセージ待ち行列についての一般情報を提供していま す。
- v 『メッセージ待ち行列の管理』は、メッセージ待ち行列の作成、変更、および印刷について説明してい ます。

# ログ

OS/400® ライセンス・プログラムは、問題の診断に使用するための、特定の種類のイベントおよびメッセ ージを記録します。ログは、この情報を記録するためにシステムが使用する、特殊なデータベース・ファイ ルです。以下の 3 種類のログがあります。

- v ジョブ・ログ: ご使用のサーバーで稼動するどのジョブも、対応するジョブ・ログを持ちます。これは、 そのジョブの状況と活動を記録しています。
- v ヒストリー・ログ: システムの操作とシステム状況についての情報を含んでいます。
- v 問題ログ: 問題管理操作すべてを調整し、追跡するための有益なツールです。

これらのログについての詳細については、 48 [ページの『ログの詳細』を](#page-53-0)参照してください。

通信に固有の情報については、 ジョブ・ログと通信問題を参照してください。

### <span id="page-10-0"></span>問題の分析と処理

システムに問題が発生している場合は、その問題を解決するため、あるいは、問題を報告するために、問題 に関する情報をさらに収集する必要があります。問題の解決に役立てるために、以下のようないくつかのオ プションが使用できます。

- v 問題分析手順。これは、問題に正確にねらいを定めるための手引きとなる「yes or no」質問リストを提 供します。問題がどういうものであるか確信がない場合、または、iSeries サーバーのトラブルシューテ ィングを初めて行う場合は、この問題分析手順から始めるのがよいでしょう。
- [システム参照コード](#page-20-0) (SRC) リスト。ここには 140 以上の SRC のグループが含まれます。ここで、SRC の概念、または、詳細情報を持つ他のソースへのリンクが提供されます。
- v [主記憶装置ダンプ](#page-28-0) (MSD)。これは、システムの主記憶装置からデータを収集するプロセスで、技術担当 者が詳しい問題分析を行うのに役立ちます。
- v 制御言語 (CL) [コマンド。](#page-31-0)ユーザーがシステム機能を要求するためのコマンド・セットです。
- v [問題の処理メニュー。](#page-32-0)サーバー問題を解決しようとする、あらゆるスキル・レベルを持つユーザーに対 処しています。たとえば、USERHELP メニューは、基本的な問題処理機能を提供します。このメニュー では、ヘルプを使用して簡単なタスクを習得することができます。一方、NETWORK メニューは、オペ レーターがネットワーク内部の問題の処理に役立つ情報へのアクセスを提供します。
- [プログラム診断依頼書](#page-32-0) (APAR)。これは、IBM 提供プログラムの現行リリースで見つかった不具合の修 正要求です。

### 問題分析手順

システムで発生した問題は、順序を追った分析によって解決することが多いものです。ハードウェア・サー ビス提供者の支援を必要とする場合は、問題を早く正確に解決する手助けをするために、できるだけ多くの 情報をサービス提供者に提供する必要があります。

#### 問題のトラブルシューティングで注意すべきこと

- 外部電源障害または瞬間的な電源損失があったか
- ハードウェア構成を変えたか
- システム・ソフトウェアを追加したか
- 最近、新規プログラムなののインストールを行ったか

ご使用のライセンス・プログラムおよび製品が正しくインストールされていることを確認するために、製品 オプションの検査 (CHKPRDOPT) コマンドを使用してください。

- システム値を変更したか
- システム・チューニングを行ったか

この情報を考慮したら、問題分析を開始する用意ができたことになります。『問題分析の開始』に進んでく ださい。

#### 問題分析の開始

サーバーで起きている問題を絞っていくために、以下の手順に従って必要な情報を収集し、次のサポート・ レベルに問題を報告してください。

- 1. システムに電源が入りますか?
	- はい: 次のステップに進みます。
	- v いいえ: 10 [ページの『システム電源問題からのリカバリー』に](#page-15-0)進みます。
- 2. システム制御パネルの「機能/データ」表示パネルが、機能 11-3 で始まっていますか、あるいは、シ ステム・アテンション・ライトが点灯していますか? 11-3 が存在するかどうか判別するために、上下 の矢印ボタンを使用して機能を循環させてください。機能とデータを替えるには、「機能開始」を押し ます。
	- v はい: ステップ 19 (8 [ページ](#page-13-0))に進んで 11-3 が存在するかどうか判別します。
	- いいえ: 次のステップに進みます。
- 3. システムは論理的に区画化されていますか?
	- はい: 次のステップに進みます。
	- いいえ: ステップ 5 (6 ページ) に進みます。
- 4. 1 次区画コンソールからシステム保守ツール (SST)/ 専用保守ツール (DST) を使用して、「システム 区画の処理 **(Work with system partitions)**」を選択し、次に「区画状況の処理 **(Work with partition status)**」を選択します。「失敗 (Failed)」または「装置アテンション (Unit Attn)」の状況になって いる区画がありますか?
	- v はい: ステップ 19 (8 [ページ](#page-13-0)) に進みます。
	- いいえ: 次のステップに進みます。
- 5. コンソールが「主記憶装置ダンプ・マネージャー (Main Storage Dump Manager)」画面を表示していま すか?
	- v はい: 23 [ページの『主記憶装置ダンプの実行』に](#page-28-0)進みます。
	- いいえ: 次のステップに進みます。
- 6. 問題の発生時に使用中だった表示装置 (またはいずれかの表示装置) が操作可能であるように見えます か?
	- 注**:** サインオンの画面またはコマンド行のあるメニュー画面があれば、表示装置は操作可能になってい ます。別の表示装置が操作可能になっている場合は、その表示装置を使用して問題を解決してくだ さい。
	- はい: 次のステップに進みます。
	- いいえ: 以下のオプションから選択します。
		- コンソールがオンに変更できない場合は、 14 [ページの『コンソールがオンに変更されないときの](#page-19-0) [リカバリー』に](#page-19-0)進みます。
		- その他のすべてのワークステーションでは、 12 [ページの『ワークステーション障害からのリカバ](#page-17-0) [リー』](#page-17-0) に進みます。
- 7. この問題に関係するメッセージが表示装置に表示されていますか?
	- はい: 次のステップに進みます。
	- いいえ: ステップ 12 (7 [ページ](#page-12-0)) に進みます。
- 8. それは、システム・オペレーター・メッセージですか?
	- 注**:** 画面でそのメッセージが QSYSOPR メッセージ待ち行列に入っているものであると示されていれ ば、それはシステム・メッセージです。重大なメッセージは、QSYSMSG で見付けることができ ます。詳しくは、 47 [ページの『重大なメッセージ用メッセージ待ち行列](#page-52-0) QSYSMSG の作成』を 参照してください。
	- はい: 次のステップに進みます。
	- いいえ: ステップ 10(7 [ページ](#page-12-0)) に進みます。
- 9. システム・オペレーター・メッセージが強調表示されていますか、または、メッセージの横にアスタリ スク (\*) がありますか?
- <span id="page-12-0"></span>• はい: ステップ 18 (8 [ページ](#page-13-0)) に進みます。
- いいえ: ステップ 14 に進みます。
- 10. カーソルをメッセージ行に移動し、「**F1** (ヘルプ)」を押すか、または、「オプション **5** (詳細と応答 の表示)」を使用してください。「追加のメッセージ情報」画面が表示されていますか?
	- はい: 次のステップに進みます。
	- いいえ: ステップ 12 に進みます。
- 11. 表示されているメッセージ情報を問題要約用紙に記録します。詳細については、 29 [ページの『問題要](#page-34-0) [約用紙による情報の収集』を](#page-34-0)参照してください。可能な場合は、「追加のメッセージ情報」画面上のリ カバリー指示に従ってください。これで問題は解決しましたか?
	- はい: これで手順は終了です。
	- いいえ: 次のステップに進みます。
- 12. 任意のコマンド行で dspmsg qsysopr と入力し、**Enter** キーを押してシステム・オペレーター・メッセ ージを表示します。強調表示されているメッセージ、または横にアスタリスク (\*) の付いたメッセー ジが見付かりましたか?
	- はい: ステップ 18 (8 [ページ](#page-13-0)) に進みます。
	- いいえ: 次のステップに進みます。
		- 注**:** マネージメント・セントラルのメッセージ・モニターも、問題が起きたときに通知を出すことが できます。詳細については「マネージメント・セントラル」トピックの『シナリオ: メッセー ジ・モニター』を参照してください。
- 13. 問題が発生した時刻またはその近辺のメッセージがありますか?
	- 注**:** メッセージが発生した時刻を判別するには、「メッセージの処理」画面で「オプション **5** (詳細お よび応答の表示 (Display details and reply))」を選択します。問題が 1 つの表示装置にのみ影響し ていると思われる場合は、問題を診断し解決するために JOB メニューからの情報を使用すること ができます。このメニューを探すには、任意のコマンド行に GO JOB とタイプし、**Enter** を押しま す。
	- はい: 次のステップに進みます。
	- いいえ: ステップ 16(8 [ページ](#page-13-0)) に進みます。
- 14. 以下のステップを実行します。
	- a. メッセージについての追加情報を表示するために、「オプション **5** (詳細および応答の表示 (Display details and reply))」を選択します。
	- b. 問題要約用紙に示されているメッセージ情報を記録します。メッセージ情報が、問題分析を実行す る必要があると指示している場合は、ステップ 18 (8 [ページ](#page-13-0)) に進みます。
	- c. 可能な場合は、示されているリカバリー指示に従います。

これで問題は解決しましたか?

- はい: これで手順は終了です。
- いいえ: 次のステップに進みます。
- 15. メッセージ情報が、システム・オペレーターのメッセージ待ち行列 (QSYSOPR) から追加のメッセー ジを探すように指示していますか?
	- v はい: 「**F12** (取り消し)」を押し、メッセージのリストに戻って、その他の関連メッセージを探す。 その後、ステップ 12 に戻ります。
	- いいえ: 次のステップに進みます。
- <span id="page-13-0"></span>16. どの入出力装置が問題の原因であるか、分かりますか?
	- いいえ: 次のステップに進みます。
	- v はい: 次のステップを実行します。
		- a. コマンド行で ANZPRB と入力して、**Enter** を押します。新しい問題を分析するための追加情報 は、 52 [ページの『問題の分析](#page-57-0) (ANZPRB) コマンドの使用』を参照してください。
		- b. 問題を報告する。問題を電子的に報告するための問題ログの使用法については、 35 [ページの](#page-40-0) [『システムが検出した問題の報告』を](#page-40-0)参照してください。これで手順は終了です。
- 17. どの入出力装置が問題の原因であるか不明の場合は、以下のステップを実行して、気付いた問題につい て記述してください。
	- a. 任意のコマンド行で go userhelp と入力して、**Enter** を押します。
	- b. 「情報および問題の処理 (Information and Problem Handling(USERHELP))」メニューから「オプシ ョン **10** (問題解決に役立つ情報の保管(Save information to help resolve a problem))」を選択しま す。
	- c. 「問題解決に役立つ情報の保管(Save information to help resolve a problem)」画面で問題の簡潔な記 述を入力し、**Enter** を押します。「問題についての注釈の入力 (Enter notes about problem)」フィー ルドにデフォルトの **Y** を指定し、**Enter** を押すと、「テキスト・タイプの選択 (Select Text Type)」画面が表示されて、問題についてさらにテキストを入力できるようになります。
		- 注**:** 問題についてより詳細に記述するには、 52 [ページの『問題の分析](#page-57-0) (ANZPRB) コマンドの使 [用』を](#page-57-0)参照してください。このコマンドで、問題をさらに切り分けるためのテストを実行する こともできます。
	- d. 詳細については、 29 [ページの『問題の報告](#page-34-0): 概要』を参照してください。
- 18. 以下を行ってください。
	- a. メッセージについての追加情報を表示するために、「オプション **5** (詳細および応答の表示 (Display details and reply))」を選択します。
	- b. **F14** を押すか、問題の処理 (WRKPRB) コマンドを使用します。詳細については、 56 [ページの『問](#page-61-0) 題の処理 (WRKPRB) [コマンドの使用』を](#page-61-0)参照してください。
	- c. これで問題が解決しない場合は、 9 [ページの『症状とリカバリー処置』に](#page-14-0)進みます。
- 19. 以下を行ってください。
	- a. すべてのシステム参照コードを収集したことを確認します。 『システム参照コードの収集』 を参 照してください。
	- b. それから、 15 [ページの『システム参照コード・リスト』に](#page-20-0)進みます。

### システム参照コードの収集

問題要約用紙にシステム参照コードを記録します。詳細については、 29 [ページの『問題要約用紙による情](#page-34-0) [報の収集』を](#page-34-0)参照してください。

モデル 270 または 8xx の場合:

- 1. 「機能/データ」表示パネルに **05** が現れるまで「増」ボタンを押し、次に「機能開始」を押します。表 示された情報を記録します。
- 2. 「機能/データ」表示パネルに **11** が現れるまで「増」ボタンを押し、次に「機能開始」を押します。表 示された情報を記録します。
- 3. 再び「増」ボタンを押します。数字の **12** が表示されます。「機能開始」を押し、32 文字コードを記録 します。これは、「機能/データ」表示パネルの 1 行目の 16 文字と 2 行目の 16 文字です。
- <span id="page-14-0"></span>4. 再び「増」ボタンを押します。「機能/データ」表示パネルの 1 行目に数字 **13** が表示されます。「機 能開始」を押し、32 文字コードを記録します。これは、「機能/データ」表示パネルの 1 行目の 16 文 字と 2 行目の 16 文字です。
- 5. 「機能/データ」表示パネルの 1 行目に数字 **20** が表示されるまで、再び「増」ボタンを押します。 「機能開始」を押し、32 文字コードを記録します。これは、「機能/データ」表示パネルの 1 行目の 16 文字と 2 行目の 16 文字です。

注**:**

- 1. 初期のモデルでシステムに拡張装置を接続している場合は、機能 **05** を選択し、システム参照コードを 記録してください。
- 2. 制御パネルの「機能/データ」表示パネルに **11-3** が表示されている場合は、その後ろに続く番号がシス テム参照コードです。
- 3. 「機能/データ」表示パネルに 11-3 以外の番号が表示されている場合は、その番号はこのシステムに関 する問題を指していない可能性があります。 これらのコードは、制御パネルの画面からユーザーが選択 した機能を示している場合があります。
- 4. 表示装置に「タイプと参照コード (Type and Reference Code)」欄が出ている場合は、「タイプ (Type)」欄の下のデータ[を問題参照用紙の](#page-34-0)機能 11 の最初の 4 文字として記録します。「タイプ」欄の 最初の桁に A、B、C、または D が表示されている場合は、機能 11 の最後の 4 文字として「参照コ ード」欄のデータを使用してください。さらに支援が必要な場合、問い合わせ先については、 29 [ページ](#page-34-0) [の『問題の報告](#page-34-0): 概要』を参照してください。

### 症状とリカバリー処置

- 1. 問題分析手順からここへ入ってきましたか?
	- はい: 次のステップに進みます。
	- v いいえ: [「問題分析の開始」](#page-10-0)に戻ります。
- 2. 次の表を使用し、リストの「症状」欄の上から下に向かって現在発生している症状を探します。次に、 リストの「リカバリー手順」欄に記述してある手順を行います。

#### 表 **1.** 問題分析の症状とリカバリーのリスト

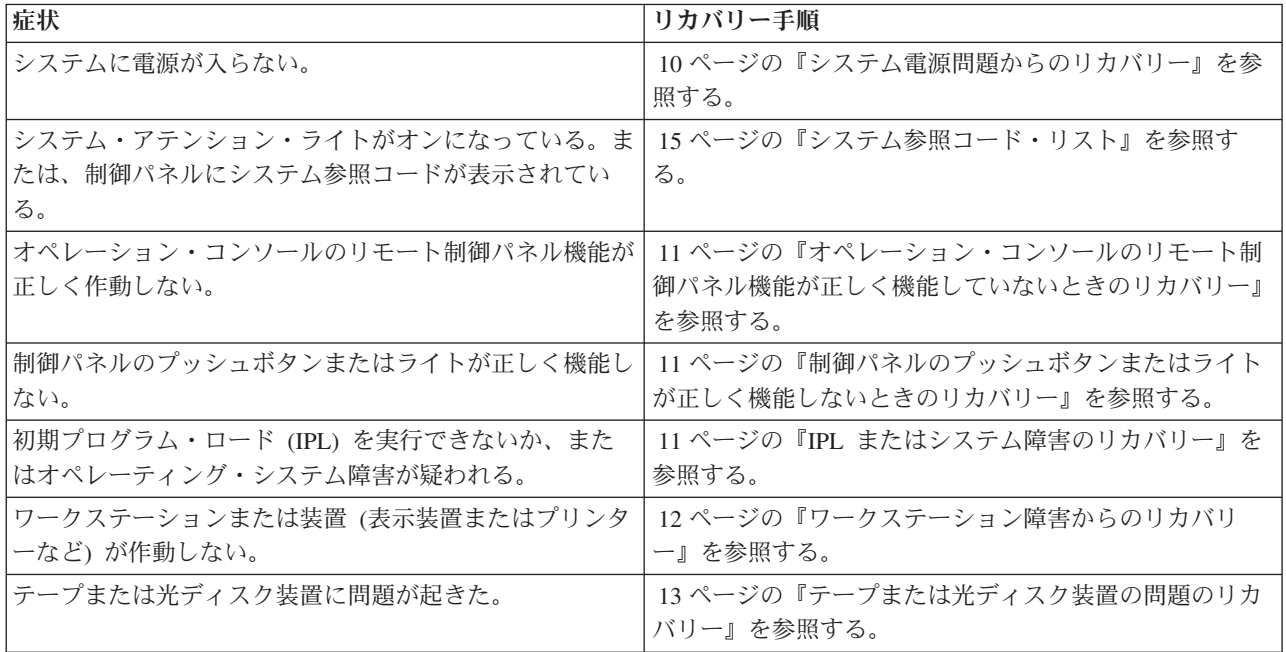

<span id="page-15-0"></span>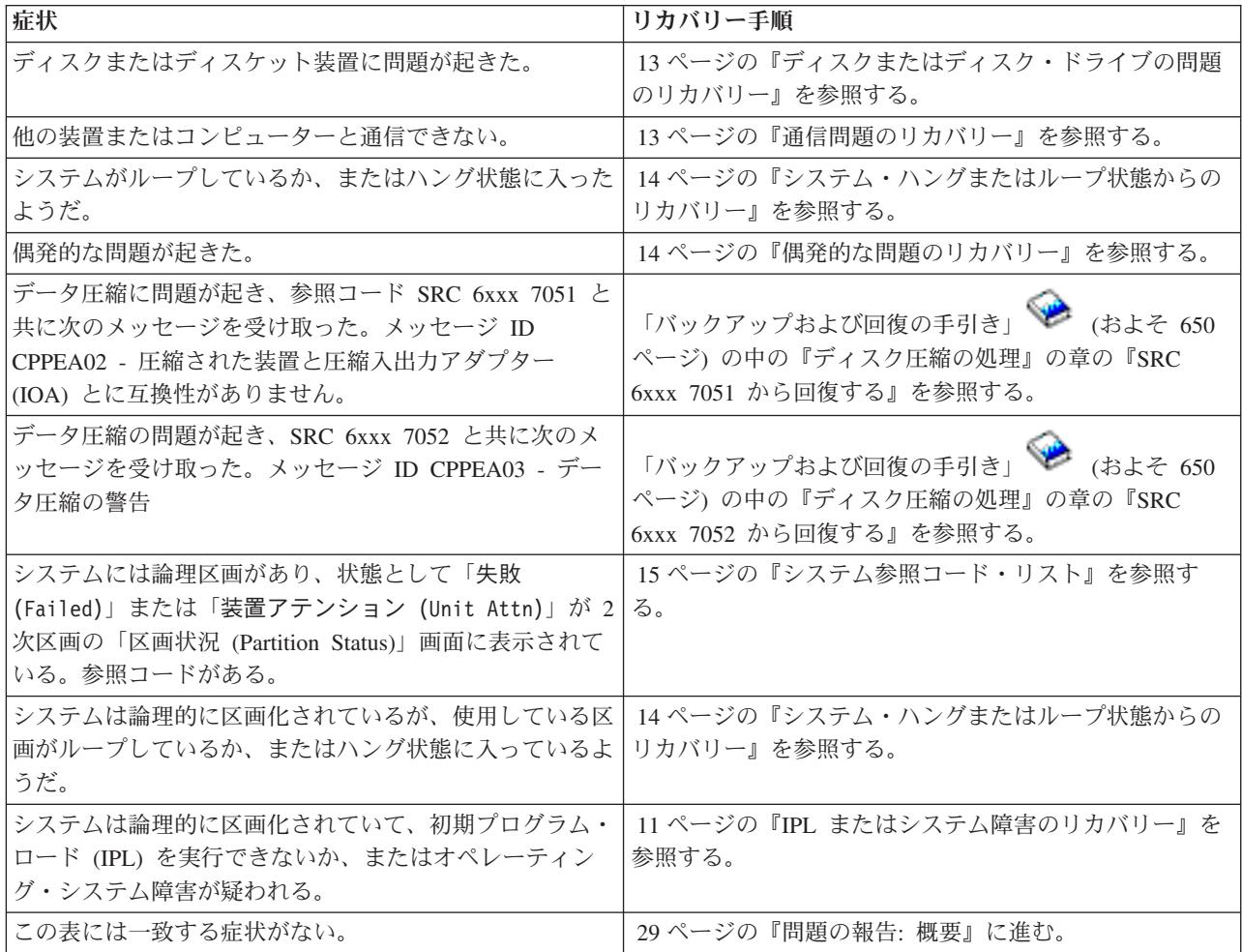

# システム電源問題からのリカバリー

以下の手順を電源問題の解決に役立ててください。

以下のステップを実行します。

- 1. システムに十分な電力が供給されていることを確認します。システム装置が緊急電源オフ (EPO) 回路 によって保護されている場合は、EPO スイッチが活動状態にないか調べてください。
- 2. システム電源ケーブルが正しく電源コンセントに接続されているか検査します。電力が十分に使用可能 になっている場合は、制御パネルの「機能/データ」表示パネルが点灯しています。
- 3. 無停電電源装置が付いている場合は、そのケーブルが正しくシステムに接続されていて、機能している かを検査します。
- 4. すべてのシステム装置の電源がオンになっていることを確認します。
- 5. 再度、システムに電源を入れます。制御パネルにシステム参照コードが表示されていますか?
	- v はい: 15 [ページの『システム参照コード・リスト』に](#page-20-0)進みます。
	- v いいえ: ご使用のハードウェアのサービス提供者に連絡します。

# <span id="page-16-0"></span>オペレーション・コンソールのリモート制御パネル機能が正しく機能していないときのリ カバリー

オペレーション・コンソールのリモート制御パネル機能が正しく機能していないときは、問題解決の手助け として、以下の手順を行ってください。

- 1. リモート制御パネル機能を使用して、モードの変更またはシステム機能の選択が行えますか?
	- はい: 次のステップに進みます。
	- v いいえ: オペレーション・コンソール・ケーブルが正しく接続されているかを確認します。「オペレ ーション・コンソール」画面を使用して、サーバー接続をいったん切断し、次に、再接続する。同じ 障害が発生する場合は、ハードウェア・サービス提供者に連絡します。
- 2. リモート制御パネル機能 (「機能/データ」、「モード」、および「電源」)が正しく表示されています か?
	- はい: リモート制御パネルを使用して、IPL (初期プログラム・ロード) を開始し、次のステップを続 行します。
	- いいえ: ご使用のハードウェアのサービス提供者に連絡します。
- 3. IPL は正常に開始しましたか?
	- v はい: IPL プロセスを続行します。
	- v いいえ: ご使用のハードウェアのサービス提供者に連絡します。

#### 制御パネルのプッシュボタンまたはライトが正しく機能しないときのリカバリー

制御パネルのプッシュボタンまたはライトが正しく機能しないときには、問題解決のために以下の手順を行 ってください。

再度、システムに電源を入れてください。制御パネルのプッシュボタンまたはライトがまだ正しく機能しな い場合は、ご使用のハードウェアのサービス提供者に連絡してください。

### **IPL** またはシステム障害のリカバリー

IPL またはシステム障害からのリカバリー支援には、以下の手順を行ってください。

システムが論理的に区画化されている場合は、システム、コンソール、表示装置、システム・コマンド、お よびシステム値に関しては、問題のある区画に関して言及します。

制御パネルに関しては、問題が 2 次区画内のものである場合は、「区画の処理 (Work with partition)」状 況表示機能を参照しますが、問題が 1 次区画内のものである場合は、実際の制御パネルを参照します。シ ステムが論理区画を持っている場合は、「論理区画トラブルシューティング」トピックを参照してくださ い。

以下について検査してください。

- v IPL (初期プログラム・ロード) を実行した装置の電源がオンになっている。
- v テープおよび CD が正しくロードされている。
- v サインオン・ユーザー ID とパスワードが正しい。
- v システムが正しいモード (手動、通常、自動、または保護) に設定されている。
- v 時刻指定 IPL の場合、日付/時刻および制御パネル・モードのシステム値が正しく設定されている。
- v リモート IPL の場合は、電話、モデム、制御パネル・モード、および QRMTIPL 値が正しく設定されて いる。

以下のステップを実行します。

- <span id="page-17-0"></span>1. 制御パネルまたはオペレーション・コンソール・リモート制御パネルから、以下のように IPL を実行し ます。
	- a. システムを「手動」モードに設定します。
	- b. 以下から選択します。
		- v システムの電源がオンになっている場合は、「機能 **03**」を選択し、「機能開始」を押して IPL を開始します。
		- v システムの電源がオフの場合は、制御パネルが「通常」または「手動」モードになっているか確 認し、電源プッシュボタンを押します。
- 2. 「サインオン」画面が表示されたらシステムにサインオンし、ステップ 3 から続行します。「サインオ ン」画面が表示されない場合は、新しい SRC が表示されていますか?
	- v はい: 15 [ページの『システム参照コード・リスト』に](#page-20-0)進みます。
	- いいえ: 次のサポート・レベルに連絡します。詳細については、29 [ページの『問題の報告](#page-34-0): 概要』を 参照する。
- 3. 「IPL オプション (IPL Options)」画面で、以下のパラメーターに対して「Y (Yes)」と指定します。
	- v IPL 時のシステムの定義または変更
	- 出力待ち行列のクリア
	- ジョブ待ち行列のクリア
	- 不完全なジョブ・ログのクリア
- 4. QMCHPOOL のシステム値をより小さい値に変更します。
- 5. QCTLSBSD のシステム値が正しく記されているか確認します。または、代替の制御サブシステムを割 り当てます。
- 6. QPWRDWNLMT のシステム値をより大きな値に変更します。
- 7. IPL プロセスを続行します。同じ障害が発生する場合は、システムを「通常」モードに設定の上、ハー ドウェア・サービス提供者に連絡してください。

### ワークステーション障害からのリカバリー

ワークステーション障害のリカバリーには、以下の手順を行ってください。

- 1. すべてのワークステーションと装置 (表示装置またはプリンターなど) の電源がオンになっていること を確認します。
- 2. コンソールとしてオペレーション・コンソールを使用する場合は、PC からシステムへのケーブルが正 しく接続されているか調べます。PC が正しく構成されていることを確認してください。
- 3. すべてのワークステーション・ケーブルが正しく接続されていて、すべてのワークステーションが正し いアドレスに設定されていることを確認します。ワークステーション・アドレスについては、以下を参 照してください。
	- v オペレーション・コンソールを使用している場合は、 60 [ページの『主コンソールまたは代替コンソ](#page-65-0) [ールの決定』を](#page-65-0)参照する。
	- その他のワークステーションを使用している場合は、「装置構成」の資料 → を参照する。
- 4. 以下の状態になっているか確認します。
	- 最近接続したワークステーションがシステムに正しく構成されているか
	- v ワークステーション・アドレスが固有のものであるか (該当する場合)
	- ワークステーションが終了しているか (該当する場合)
- <span id="page-18-0"></span>5. すべてのワークステーション・プリンターについて、用紙のジャム、リボンの障害など機械的な問題が 発生していないか調べます。
- 6. 以下のステップを実行します。
	- a. 他に操作可能なワークステーションがある場合は、障害のあるワークステーション・コントローラー をオフに変更した後、再びオンに変更します。ワークステーション・コントローラーをオンまたはオ フに変更するには、以下のステップを行ってください。
		- 1) 任意のコマンド行に WRKCFGSTS \*CTL とタイプする。「構成状況の処理 (Work with Configuration Status)」画面が表示されます。
		- 2) ご使用のワークステーション・コントローラーの隣の「オプション」欄に **1** (オンに変更) また は **2** (オフに変更) と指定し、「**Enter**」を押します。
	- b. すべての活動ジョブを活動ジョブの処理 (WRKACTJOB) コマンドを使用して終了させた後、ワーク ステーション・コントローラーをオフに変更します。
- 7. 操作を再度、試行します。同じ問題が発生する場合は、ハードウェア・サービス提供者に連絡してくだ さい。

### テープまたは光ディスク装置の問題のリカバリー

以下の手順を使用して、テープまたは光ディスク装置問題の解決に役立ててください。

以下について検査してください。

- v すべてのテープおよび光ディスク装置の電源がオンになっていて、作動可能 (使用可能) 状態である。
- v システムとテープまたは光ディスク装置との間のケーブルが正しく接続されている (該当する場合)。
- v テープ密度とテープの bpi(ビット/インチ) が一致している。
- テープ・パスが汚れていない。
- v CD-ROM ディスクは汚れがない状態で、フォーマットはサポートされたものであり、ディスクがラベル 側を上にして正しくロードされている。

すべてのテープまたは CD-ROM 装置が読み書きに失敗しますか?

- はい: ハードウェア・サービス提供者に連絡します。
- v いいえ: テープまたは CD を交換し、もう一度操作してみます。同じ障害が発生する場合は、ハードウ ェア・サービス提供者に連絡します。

### ディスクまたはディスク・ドライブの問題のリカバリー

以下の手順を使用して、ディスクまたディスク・ドライブ問題の解決に役立ててください。

- 1. すべてのディスクおよびディスケット装置に電源が入っていて、使用可能になっているか確認します。 ディスク装置によっては、使用可能スイッチが付いているものがあります。
- 2. システムとディスクまたはディスケット装置との間のケーブルが正しく接続されているか確認します (該当する場合)。
- 3. どのディスケットを入れても、読み書きに失敗しますか?
	- はい: ハードウェア・サービス提供者に連絡します。
	- v いいえ: ディスケットを交換し、もう一度操作してみます。同じ障害が発生する場合は、ハードウェ ア・サービス提供者に連絡します。

### 通信問題のリカバリー

以下の手順を使用して、通信問題の解決に役立ててください。

1. モデム、またはトランシーバーなど、すべての通信装置の電源がオンになることを確認します。

- <span id="page-19-0"></span>2. すべての通信ケーブルが正しく接続されていることを確認します。
- 3. リモート・システムが通信を受信する用意ができていることを確認します。
- 4. ネットワーク装置 (またはプロバイダー) が機能しているかを検査します。この中には、テレホン・サ ービスの状態も含まれます (たとえば、通信回線の状況の検査など)。
- 5. 障害の起きている通信または LAN 機能について、正しい構成が指定されているかを検査します。
- 6. 同じ問題がまた発生する場合は、ハードウェア・サービス提供者に連絡してください。

### システム・ハングまたはループ状態からのリカバリー

システム・ハングまたはループ状態の解決には、以下の手順を行ってください。

- 1. 23 [ページの『主記憶装置ダンプの実行』に](#page-28-0)従って、ループまたはハング状態時のシステムの現況に関す るデータを収集します。この情報は、問題解決にとって非常に重要です。IPL の実行を試みる前に、記 憶域ダンプ情報を収集しておかないと、重要な診断情報が失われます。
- 2. 主記憶装置のダンプをとってから、ハードウェア・サービス提供者に連絡してください。

#### 偶発的な問題のリカバリー

以下の手順を使用して、偶発的な問題の解決に役立ててください。

- 1. 任意のコマンド行に問題の分析 (ANZPRB) コマンドを入力します。「システム・タイプの選択 (Select Type of System)」画面が表示されます。
- 2. 「オプション **1** (このサーバーまたは接続された装置 (This server or attached device))」を選択します。 「問題の分析 (Analyze problem)」画面が表示されます。
- 3. 「オプション **3** (ハードウェア問題)」を選択します。「問題頻度 (Problem Frequency)」画面が表示され ます。
- 4. 「オプション **1** (はい (Yes))」を選択し、偶発問題チェックリストを入手し、その指示に従います。
- 5. 同じ問題がまた発生する場合は、ハードウェア・サービス提供者に連絡してください。

#### コンソールがオンに変更されないときのリカバリー

コンソールがオンに変更しない場合は、次の手順を行って問題の解決に役立ててください。

システムが論理的に区画化されている場合は、システム、コンソール、表示装置、システム・コマンド、お よびシステム値に関しては、問題のある区画に関して言及します。問題が 2 次区画内のものである場合 は、制御パネルに関しては、「区画の処理 (Work with partition)」状況表示機能を参照しますが、問題が 1 次区画内のものである場合は、実際の制御パネルを参照します。

- 1. 主コンソールとして使用されているワークステーションを見付けます。 60 [ページの『主コンソールま](#page-65-0) [たは代替コンソールの決定』を](#page-65-0)参照してください。
- 2. すべてのワークステーション・ケーブルが正しく接続されていて、正しいアドレスに設定されているこ とを確認します。
- 3. 代替コンソールにサインオンできますか?
	- はい: 次のステップに進みます。
	- いいえ: ステップ 5 (15 [ページ](#page-20-0)) に進みます。
- 4. 代替コンソールにサインオンできる場合は、以下を行います。
	- a. 主コンソール・コントローラー (たとえば CTL01) と装置記述 (たとえば DSP01) が作成されている か、復元されていることを確認します。装置記述を検査するには、コマンド WRKCFGSTS \*CTL を 使用します。
- <span id="page-20-0"></span>b. 記述が存在する場合は、主コンソールが失敗した原因を判別するためにシステム・オペレーター・メ ッセージを調べます。
- c. そのメッセージに示されている修正処置を行います。
- d. まだ問題が解決されない場合は、システムを「通常」モードに設定し、ソフトウェア・サービス担当 員に連絡します。
- 5. 代替コンソールにサインオンできない場合は、以下のステップを行います。
	- a. システムを「手動」モードに設定し、「機能 **3**」を選択して、「機能開始」を押して IPL を開始し ます。「IPL オプション (IPL Options)」画面が表示されます。
	- b. 「IPL オプション (IPL Options)」画面が表示されましたか?
		- いいえ: ご使用のハードウェアのサービス提供者に連絡します。
		- v はい: 「IPL オプション (IPL Options)」画面の「IPL 時のシステムの定義または変更 (Define or change system at IPL) 」フィールドで「**Y** (Yes)」、「主要システム・オプションの設定 (Set major system option)」フィールドで「**N** (No)」 と指定して、**Enter** を押します。「構成コマンド (Configuration Commands) 」メニューが表示されます。
	- c. 「オプション **2** (コントローラー記述コマンド (Controller description commands))」を選択して、コ ンソールのためのコントローラー記述を表示します。コントローラー (たとえば CTL01) が正しく作 成されているか検証します。名前が変更されていれば、このトピックの中の[「システム操作可能時の](#page-66-0) [主コンソールの検出」](#page-66-0)を参照します。
	- d. 「オプション **3** (装置記述コマンド (Device description commands))」を選択して、コンソールのため の装置記述を表示します。装置 (たとえば DSP01) が正しく作成されているか検証します。名前が変 更されていれば、このトピックの中の[「システム操作可能時の主コンソールの検出」](#page-66-0)を参照します。

# システム参照コード・リスト

以下の表を使用して、表示されたシステム参照コード (SRC) を見付けてください。この表では、xxxx は 0 から 9 の数字または A から F の文字から成る任意の番号です。SRC はある範囲ごとにまとめられて いますが、それぞれの範囲へのリカバリーがその範囲内のすべての SRC に適用できるわけではありませ ん。該当の SRC 範囲がこの表で見付からない場合は、次のサポート・レベルに連絡してください。

このリスト内のコードは、最初の文字の順に編成されており、数字は文字の前に並びます。このリストをナ ビゲートするには、該当の SRC の最初の文字に一致する以下の数字または文字をクリックしてください。 次に、提供されたリストから該当の SRC を選択します。

0 [1 2](#page-21-0) [3 4 5 6](#page-23-0) [7](#page-24-0) 8[9 A](#page-24-0) [B](#page-25-0) [C](#page-26-0) [D](#page-27-0) [E F](#page-28-0)

各 SRC の範囲に対して、その SRC 範囲が示していることがら、および、ユーザーの取るべき処置につい て簡単な説明を行っています。推奨されている処置を取っても問題が解決されない場合、または、問題解決 のための推奨方法がない場合は、ご使用のハードウェアのサービス提供者に連絡してください。

#### **0**

以下の SRC は 0 で始まります。

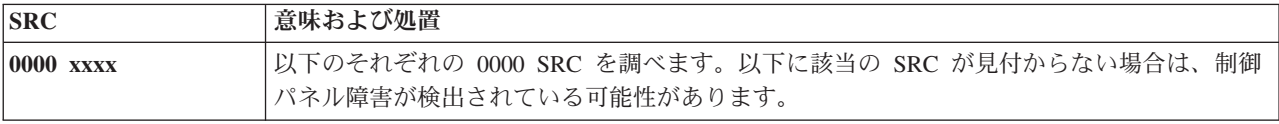

<span id="page-21-0"></span>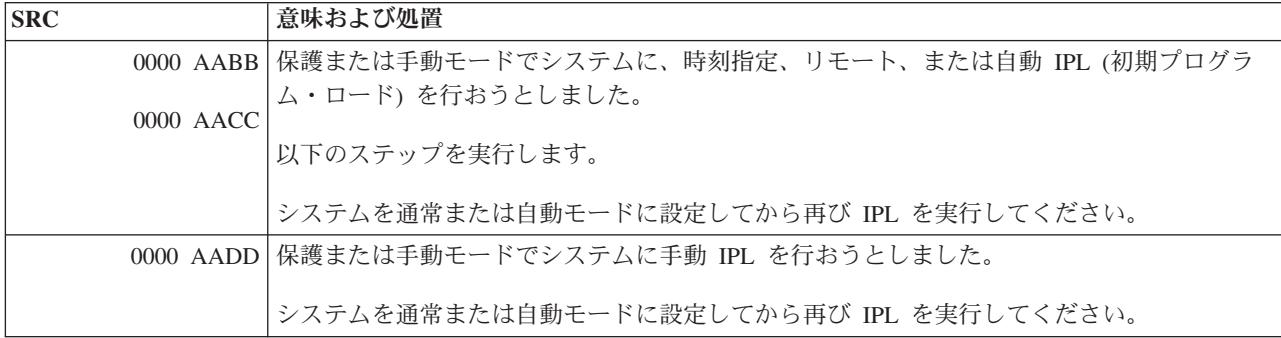

**[1](#page-20-0)**

# 以下の SRC は 1 で始まります。

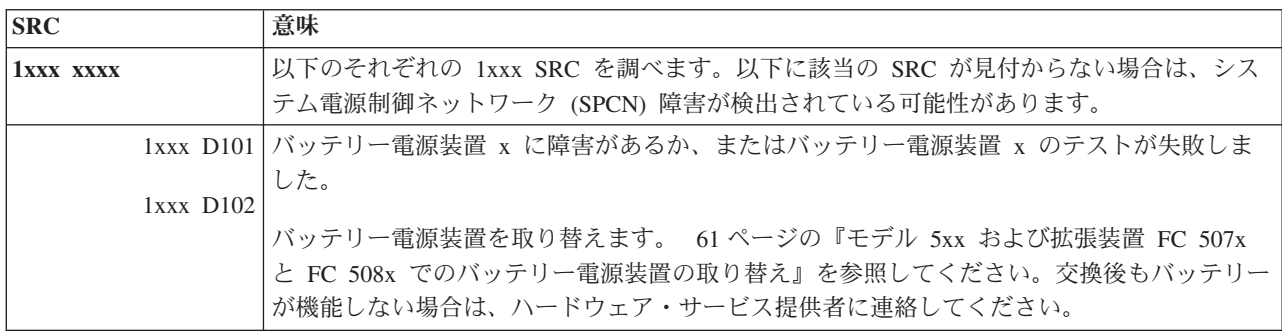

**[2](#page-20-0)**

以下の SRC は 2 で始まります。

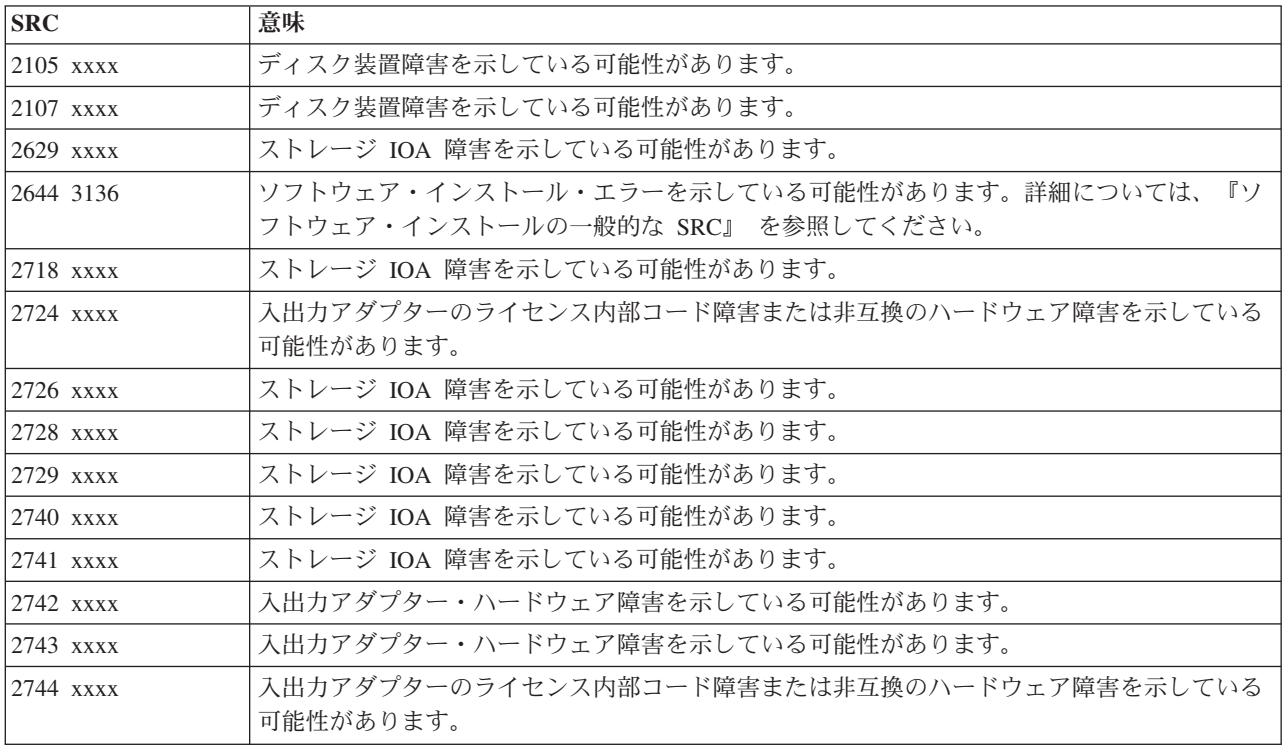

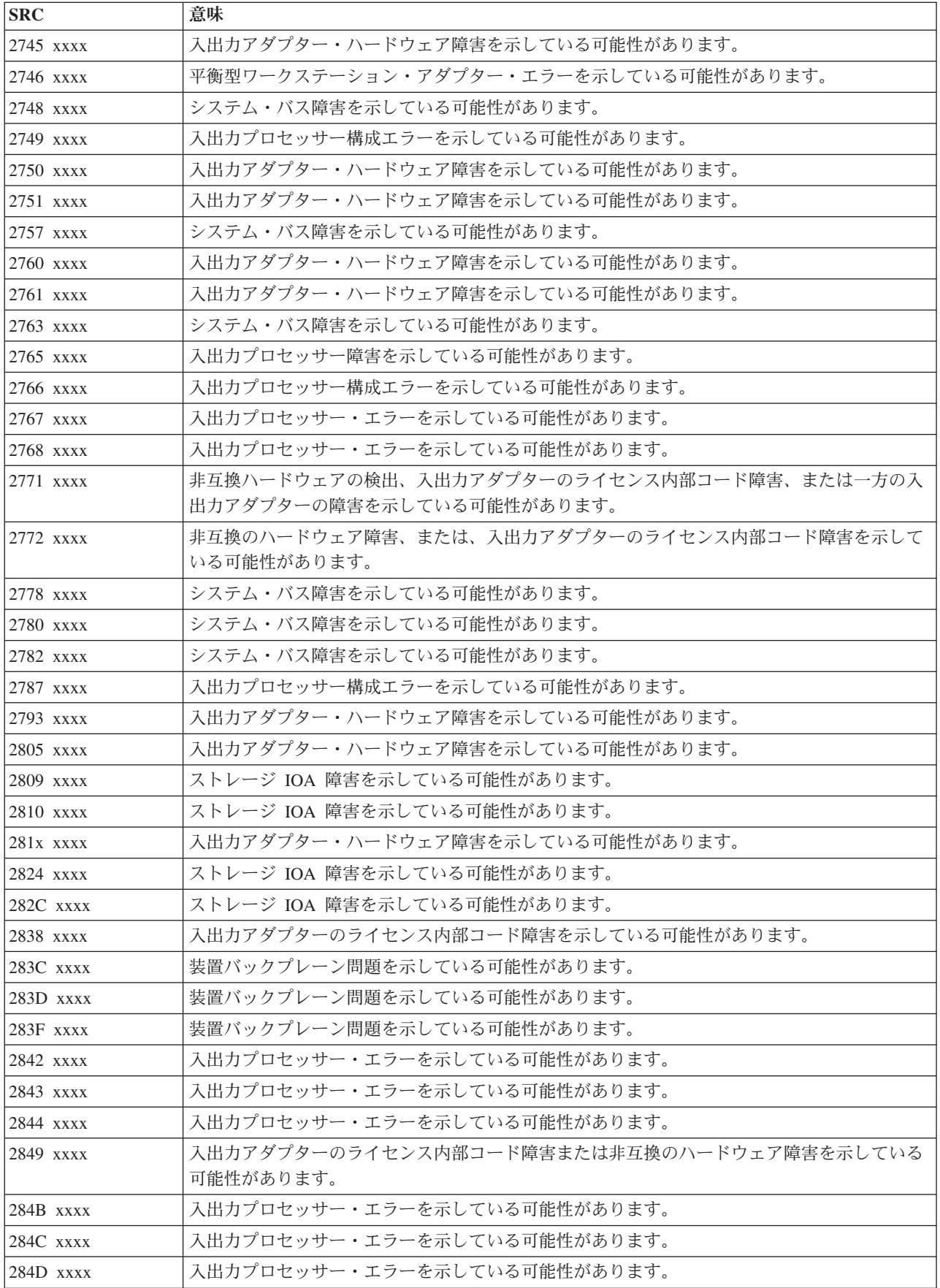

<span id="page-23-0"></span>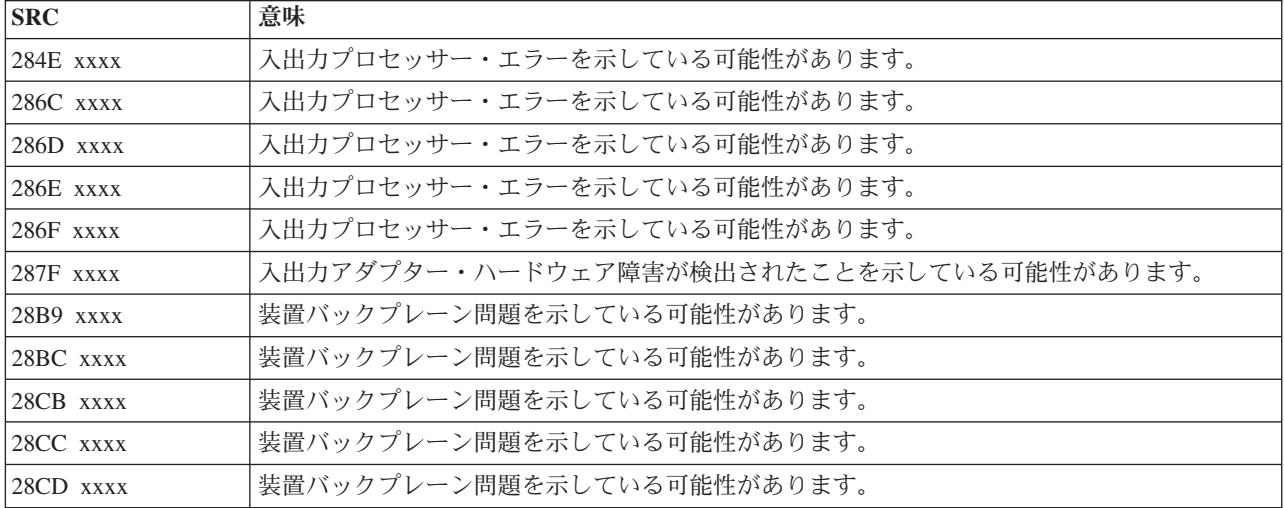

**[3](#page-20-0)**

以下の SRC は 3 で始まります。

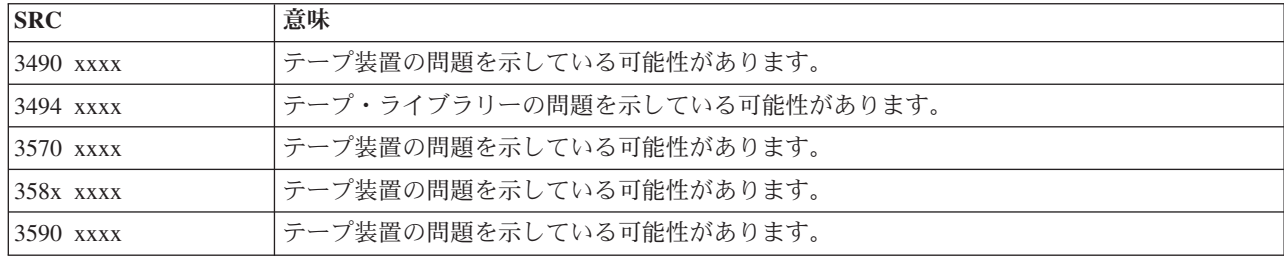

**[4](#page-20-0)**

以下の SRC は 4 で始まります。

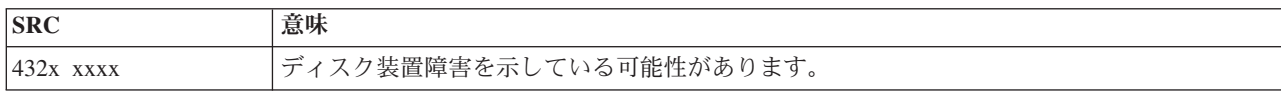

**[5](#page-20-0)**

以下の SRC は 5 で始まります。

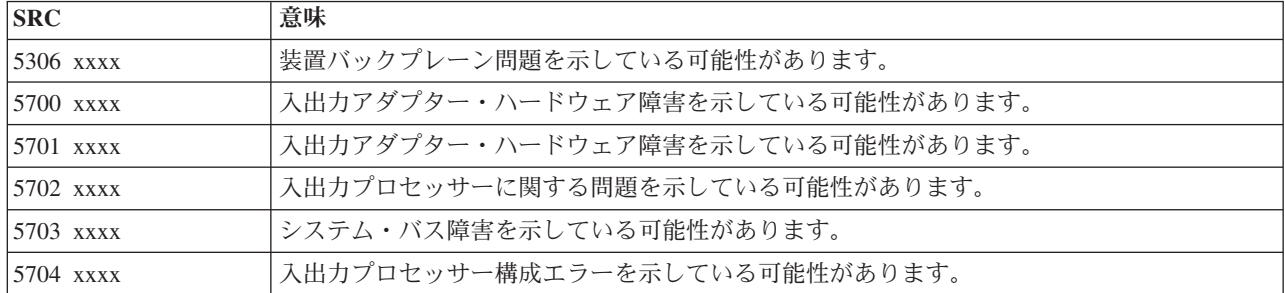

**[6](#page-20-0)**

<span id="page-24-0"></span>以下の SRC は 6 で始まります。

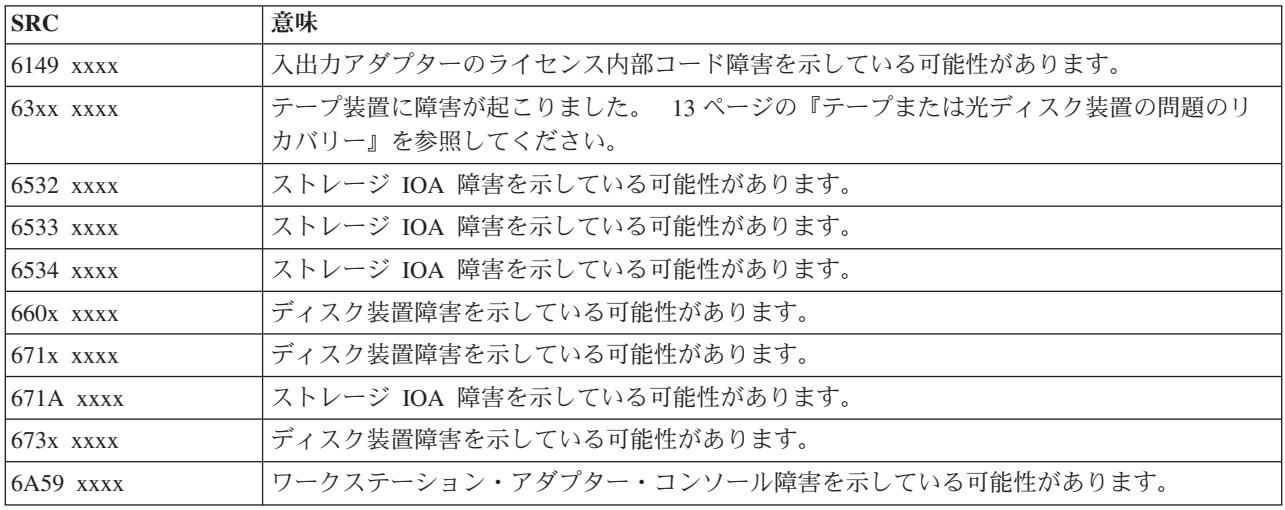

#### **[7](#page-20-0)**

以下の SRC は 7 で始まります。

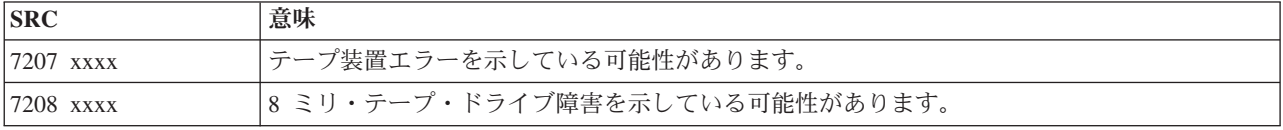

**[9](#page-20-0)**

以下の SRC は 9 で始まります。

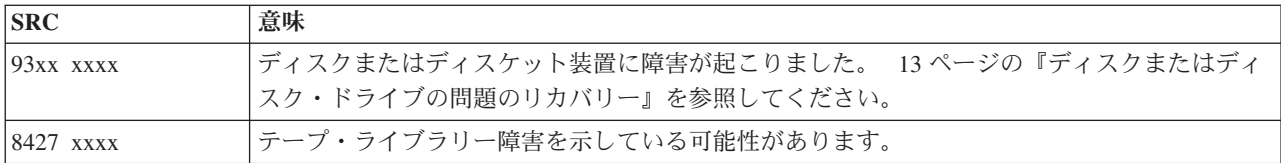

### **[A](#page-20-0)**

以下の SRC は A で始まります。

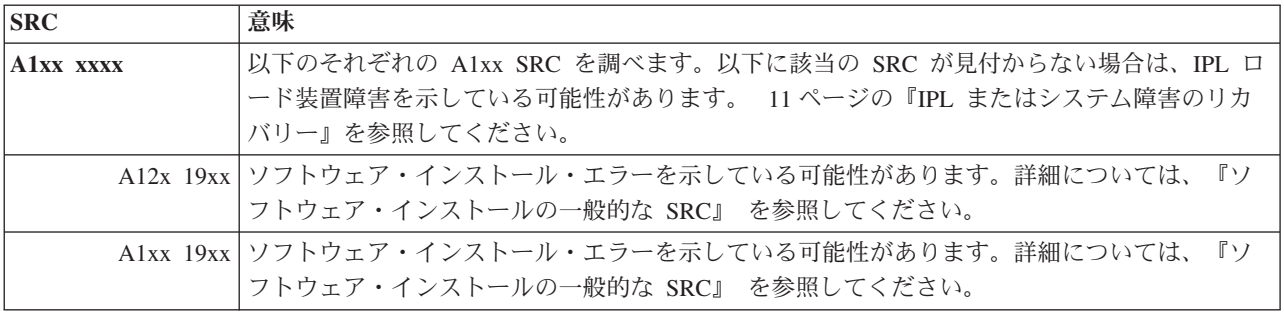

<span id="page-25-0"></span>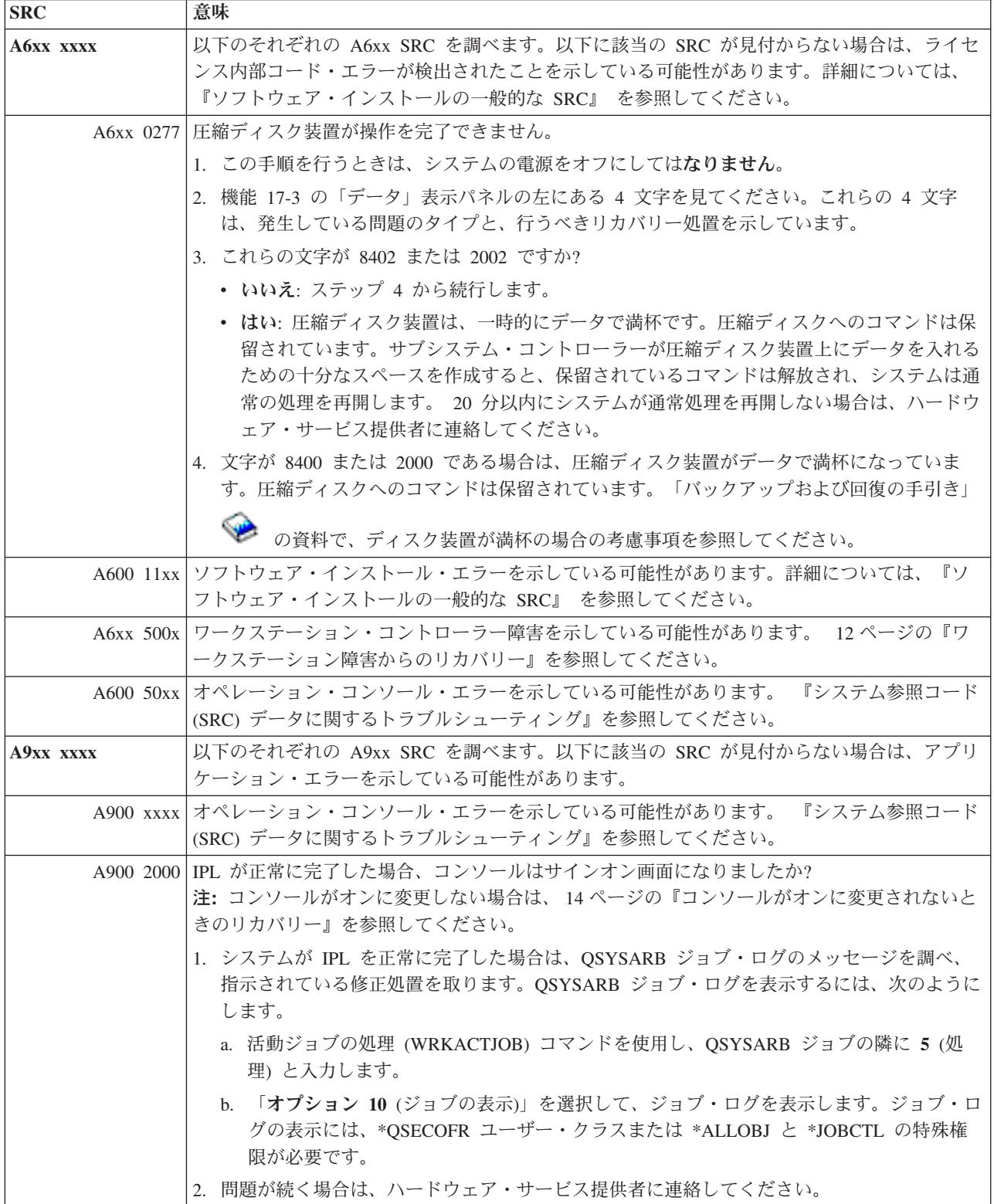

**[B](#page-20-0)**

### <span id="page-26-0"></span>以下の SRC は B で始まります。

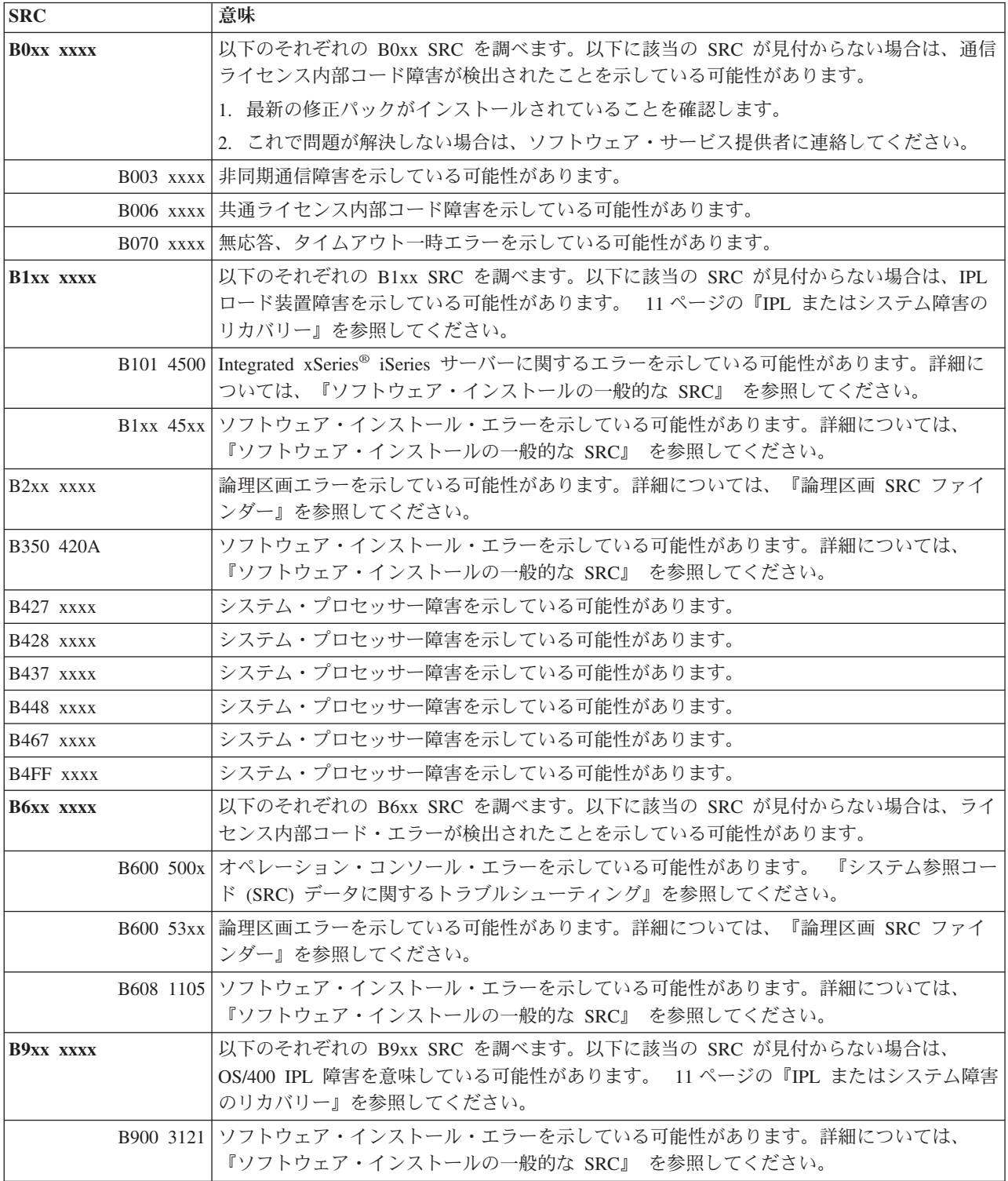

**[C](#page-20-0)**

<span id="page-27-0"></span>以下の SRC は C で始まります。

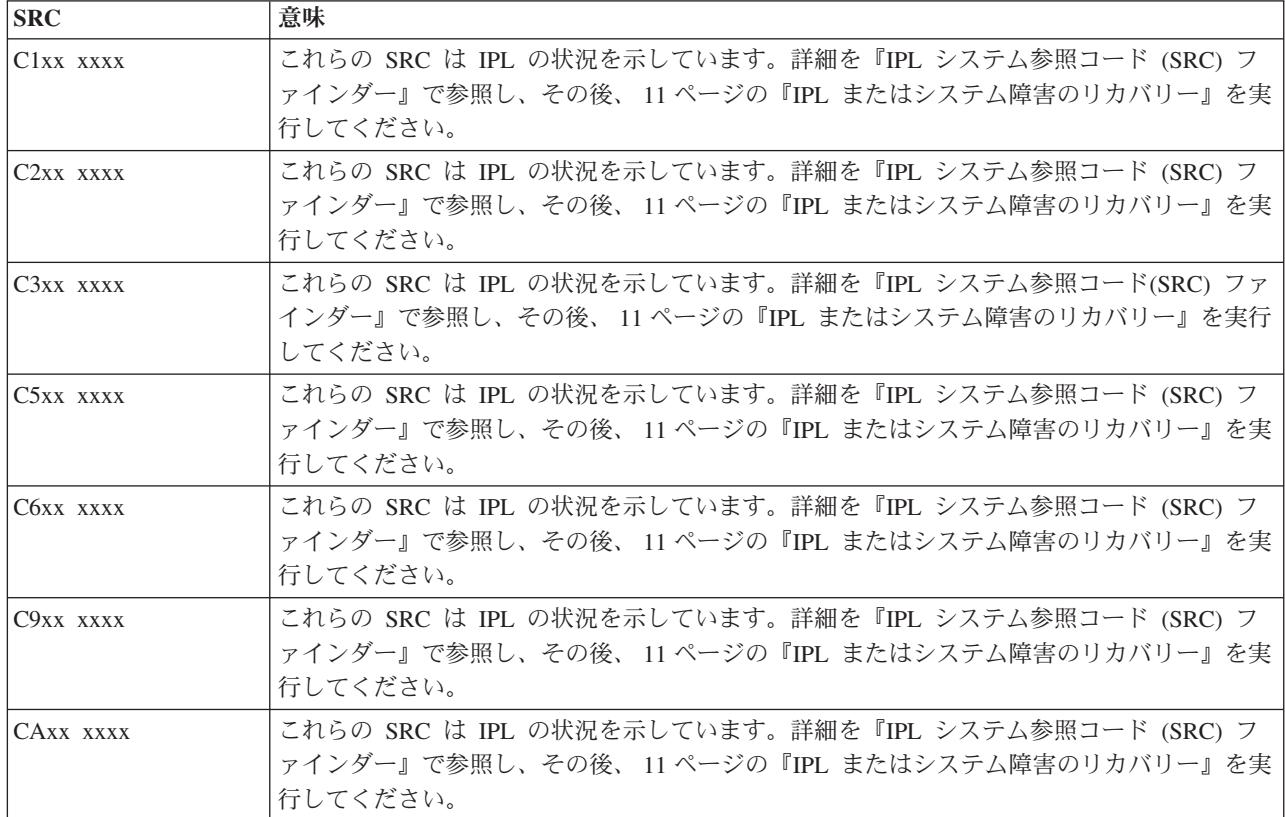

**[D](#page-20-0)**

以下の SRC は D で始まります。

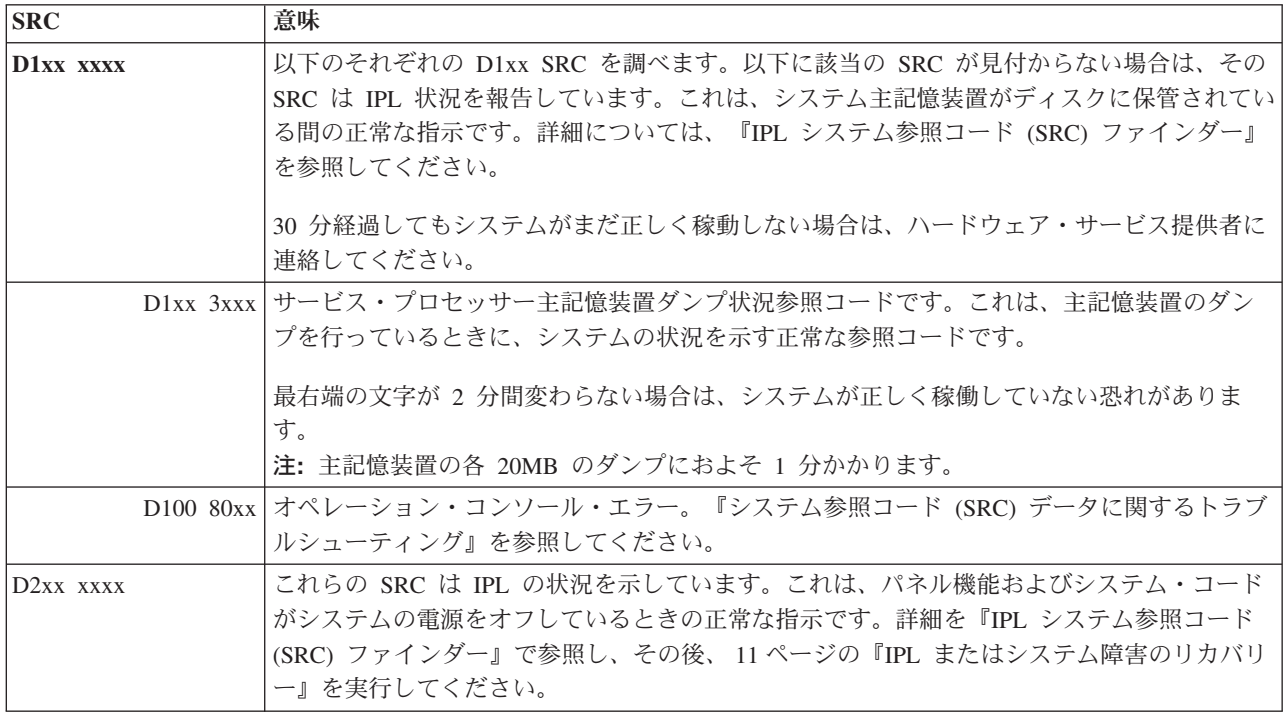

<span id="page-28-0"></span>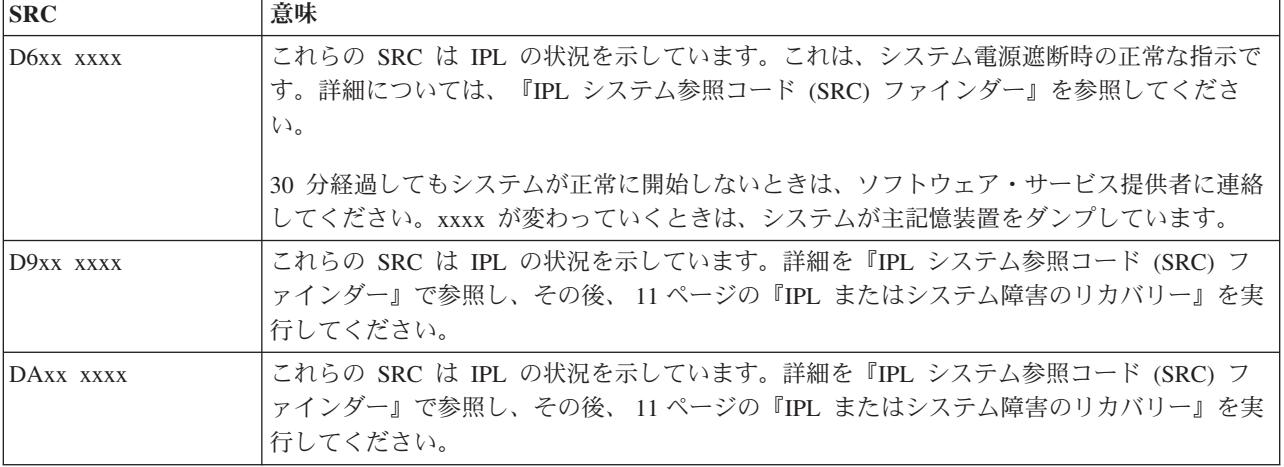

#### **[E](#page-20-0)**

以下の SRC は E で始まります。

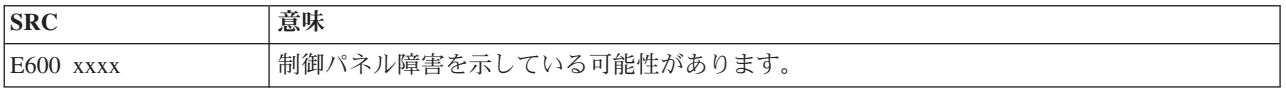

#### **[F](#page-20-0)**

以下の SRC は F で始まります。

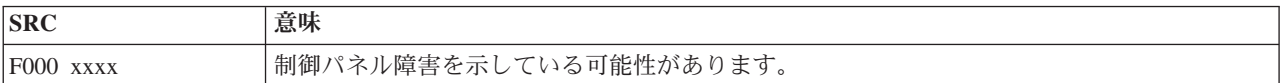

# 主記憶装置ダンプの実行

システムが論理的に区画化されている場合は、システム、コンソール、表示装置、システム・コマンド、お よびシステム値に関しては、問題のある区画に関して言及します。

主記憶装置ダンプ (MSD) は、システムの主記憶装置からデータを収集するプロセスです。これは、以下の ように行うことができます。

- v 自動的に。これは、システム障害の結果として、サービス・プロセッサーによって行われます。
- v 手動で。これは、システムが待機、ループ、またはオペレーティング・システム障害が発生したように 見える場合、制御パネルの機能 22 を実行します。このタスクは、「区画状況の処理 (Work with partition status)」画面から「オプション **22**」を選択することによって行えます。

実行するタスクを選択します。

- 24 [ページの『主記憶装置ダンプを自動的に実行』](#page-29-0)
- 24 [ページの『主記憶装置ダンプを手動で実行』](#page-29-0)
- v 24 [ページの『論理区画において主記憶装置ダンプを手動で実行』](#page-29-0)
- 25 [ページの『現行の主記憶装置ダンプのコピー』](#page-30-0)
- 25 [ページの『主記憶装置ダンプの報告』](#page-30-0)
- 26 [ページの『主記憶装置ダンプの削除』](#page-31-0)

### <span id="page-29-0"></span>主記憶装置ダンプを自動的に実行

システムが MSD を実行する原因となった障害が発生すると、「主記憶装置ダンプの発生 (Main Storage Dump Occurred)」画面が表示されます。これが起きた場合は、 25 [ページの『現行の主記憶装置ダンプのコ](#page-30-0) [ピー』に](#page-30-0)進んでください。

### 主記憶装置ダンプを手動で実行

この手順は、1 次区画、または、論理区画のないシステムで使用します。システムの主記憶装置からデータ をロード・ソース・ディスクに置くには、以下の手順を行います。

- 1. システムが論理区画を持っている場合は、それらの電源をオフにします。
- 2. 対話式ジョブが実行されていないか調べます。
	- a. 「手動」モードを選択します。
	- b. 「増/減」ボタンを使用して、機能 **22** (主記憶装置のダンプ) を表示します。
	- c. 制御パネル上の「機能開始」を押します。
- 3. 制御パネルに 0000 0000 が 30 秒以上表示されていますか?
	- はい: 複数機能 IOP またはサービス・プロセッサーが制御パネルからの要求に応答していない。 [29](#page-34-0) [ページの『問題の報告](#page-34-0): 概要』を参照してください。これで手順は終了です。
	- v いいえ: アテンション SRC、A1xx 3022 が表示されている。これは、機能 22 が選択されたことを示 しています。
- 4. 再度、「機能 **22**」を選択し、制御パネル上の「**Enter**」を押し、ダンプが完了するのを待ちます。ダン プが完了すると、「主記憶装置ダンプの発生 (Main Storage Dump Occurred) 」画面が表示されます。 「主記憶装置ダンプの発生 (Main Storage Dump Occurred)」画面に A1D0 300x または A6Dx 3000 SRC が表示されている場合は、手動 MSD が正常に行われたことを示しています。
- 5. 25 [ページの『主記憶装置ダンプの報告』に](#page-30-0)進みます。これで手順は終了です。

### 論理区画において主記憶装置ダンプを手動で実行

論理区画で以下の手順を行ってください。 2 次区画の MSD は、ソフトウェア・サポートの指示によって のみ実行してください。

システムの主記憶装置からデータをロード・ソース・ディスクに置くには、以下の手順を行います。

- 1. 論理区画または 1 次区画で、専用サービス・ツール (DST) を開始します。
- 2. 「オプション **11** (システム区画の処理 (Work with system partitions))」を選択します。
- 3. 「オプション **2** (区画状況の処理 ((Work with partition status))」を選択します。
- 4. MSD を実行したい論理区画を選択します。 1 次区画での MSD の開始は、制御パネルから MSD を開 始する方法と同じです。
- 5. 区画は手動モードになっていますか?
	- はい: 次のステップから続行します。
	- v いいえ: 「オプション **10** (手動モード (Mode manual))」を選択します。
- 6. 「オプション **22** (主記憶装置ダンプの強制 (Force Main Storage Dump))」を選択します。
- 7. 「オプション **10**」を選択して、確認します。ダンプが完了するのを待ちます。ダンプが完了すると、 「主記憶装置ダンプの発生 (Main Storage Dump Occurred) 」画面が選択した論理区画に表示されま す。
- 8. 「主記憶装置ダンプの発生 (Main Storage Dump Occurred)」画面に A1D0 300x または A6Dx 3000 SRC が表示されている場合は、手動 MSD が正常に行われたことを示しています。
- 9. 25 [ページの『主記憶装置ダンプの報告』に](#page-30-0)進みます。

### <span id="page-30-0"></span>現行の主記憶装置ダンプのコピー

この手順は、システム上の事前定義済みストレージ域に MSD をコピーします。これによって、別のダン プが発生した場合に、MSD が上書きされるのを防げます。

- 1. 「主記憶装置ダンプの発生 (Main Storage Dump Occurred)」画面で、「**Enter**」を押します。「主記憶 装置ダンプ・マネージャー(Main Storage Dump Manager)」が表示されます。
- 2. 「オプション **1** (現行の主記憶装置ダンプの処理(Work with current main storage dump))」を選択しま す。「現行の主記憶装置ダンプの処理 (Work with Current Main Storage Dump」画面が表示されま す。
- 3. 「オプション **1** (表示/印刷(Display/Print))」を選択します。「主記憶装置ダンプの表示 (Display Main Storage Dump)」画面が表示されます。
- 4. 「オプション **1** (MSD の要約 (MSD summary))」を選択します。「主記憶装置ダンプの要約 (Main Storage Dump Summary)」画面が表示されます。この画面に、システム参照コード、MSD の日付と時 刻、ライセンス内部コード・レベルが示されます。
- 5. 要約情報を記録し、それをサービス提供者に報告します。
- 6. 「**F12** (取り消し)」を 2 度押し、「主記憶装置ダンプ・マネージャー (Main Storage Dump Manager)」画面に戻ります。
- 7. 「オプション **3** (ASP へのコピー (Copy to ASP))」を選択します。「主記憶装置ダンプの ASP への コピー (Copy Main Storage Dump to ASP)」画面が表示されます。
- 8. ダンプ記述を入力し、「**Enter**」を押してダンプのコピーを開始します。ダンプのコピーが終了する と、MSD コピーが完了したことを示すメッセージが表示されます。
- 9. メッセージがコピーの正常な完了を示していますか?
	- はい: これで手順は終了です。
	- いいえ: 次のステップに進みます。
- 10. サービス提供者が MSD のテープ・コピーを要求していますか?
	- はい: 次のステップから続行します。
	- いいえ: サービス提供者とともに、問題の解決にあたります。
- 11. MSD をテープ装置にコピーするために、以下を行います。
	- a. 「オプション **2** (メディアへのコピー (Copy to Media))」を選択します。「主記憶装置ダンプのメ ディアへのコピー (Copy Main Storage Dump to Media)」画面が表示されます。
	- b. メディアをロードし、画面の指示に従います。
	- c. コピー手順が正常に完了したらサービス提供者の指示どおりにそのテープを処理します。コピー手 順を行っているときに問題が発生した場合は、サービス提供者に連絡してください。これで手順は 終了です。

### 主記憶装置ダンプの報告

ご使用のシステムで主記憶装置ダンプの自動コピーが使用可能になっている場合は、現行 MSD がダンプ 記述「自動コピー (Auto Copy)」を使用して自動的に ASP にコピーされ、システムの再 IPL が行われま す。

- 1. 任意のコマンド行で STRSST と入力します。
- 2. 「オプション **1** (システム保守ツールの開始」を選択します。「システム保守ツールの開始」画面が表 示されます。
- 3. 「オプション **6** (主記憶装置ダンプ・マネージャー (Main storage dump manager))」を選択します。 「主記憶装置ダンプ・マネージャー (Main storage dump manager)」画面が表示されます。
- <span id="page-31-0"></span>4. 「オプション **2** (主記憶装置ダンプのコピーの処理 ((Work with copies of main storage dumps))」を選 択します。「主記憶装置ダンプのコピーの処理 (Work with Copies of Main Storage Dumps)」画面が表 示されます。
- 5. 「自動コピー (Auto Copy)」の記述を持つダンプを探し、「オプション **5** (表示/印刷(Display/Print))」 を選択します。「主記憶装置ダンプの表示 (Display Main Storage Dump)」画面が表示されます。
- 6. 「オプション **1** (MSD の要約(MSD Summary))」を選択します。「主記憶装置ダンプの要約 (Main Storage Dump Summary)」画面が表示されます。この画面に、システム参照コード、MSD の日付と時 刻、ライセンス内部コード・レベルが示されます。問題をサービス提供者に報告してください。
- 7. 「**F3** (終了)」を押して、「主記憶装置ダンプのコピーの処理 (Work with Copies of Main Storage Dumps)」画面に戻ります。
- 8. ダンプの記述が「自動コピー (Auto Copy)」になっている場合は、別の自動コピーと再 IPL が起きる 場合に備えて、必要ならば名前を変更してください。
	- a. 「オプション **7** (名前変更 (Rename))」を選択します。「主記憶装置ダンプの名前変更 (Rename Main Storage Dump)」画面が表示されます。
	- b. 新しいダンプ記述を入力し、「**Enter**」を押します。
- 9. サービス提供者が MSD のテープ・コピーを要求していますか?
	- v はい: 次のステップから続行します。
	- いいえ: サービス提供者とともに、問題の解決にあたります。
- 10. MSD をテープ装置にコピーするために、以下を行います。
	- a. 「オプション **8** (メディアへのコピー (Copy to Media))」を選択します。「主記憶装置ダンプのメ ディアへのコピー (Copy Main Storage Dump to Media)」画面が表示されます。
	- b. メディアをロードし、画面の指示に従います。
	- c. コピー手順が正常に完了したらサービス提供者の指示どおりにそのテープを処理します。コピー手 順を行っているときに問題が発生した場合は、サービス提供者に連絡してください。
- 11. 『主記憶装置ダンプの削除』に進みます。

### 主記憶装置ダンプの削除

サービス提供者がダンプ・コピーを必要としなくなったときは、以下の手順を行ってください。

- 1. 任意のコマンド行で STRSST と入力します。
- 2. 「オプション **1** (システム保守ツールの開始)」を選択します。「システム保守ツールの開始」画面が表 示されます。
- 3. 「オプション **6** (主記憶装置ダンプ・マネージャー (Main storage dump manager))」を選択します。 「主記憶装置ダンプ・マネージャー (Main storage dump manager)」画面が表示されます。
- 4. 「オプション **2** (主記憶装置ダンプのコピーの処理 ((Work with copies of main storage dumps))」を選 択します。「主記憶装置ダンプのコピーの処理 (Work with Copies of Main Storage Dumps)」画面が出 て、ダンプ・コピーのリストが表示されます。
- 5. いずれかのダンプ・コピーを削除したければ、そのダンプ・コピーの隣に **4** と入力し、「**Enter**」を 2 度押します。
- 6. システム保守ツール (SST) を終了するために「**F3** (終了)」を 3 度押し、次に「**Enter**」を押します。

# **CL** コマンド

問題分析の制御言語 (CL) コマンドを使用すると、システムに発生している問題を処理するのに役立ちま す。詳細については、以下の情報を参照してください。

- <span id="page-32-0"></span>v 52 [ページの『問題の分析](#page-57-0) (ANZPRB) コマンドの使用』。ユーザーが検出する問題に対して問題分析を 開始する方法を示しています。
- v 54 [ページの『通信の検査](#page-59-0) (VFYCMN) コマンドの使用』。リモートまたはローカルの通信装置を検査す る方法を示しています。
- v 55 [ページの『テープの検査](#page-60-0) (VFYTAP) コマンドの使用』。テープの検査コマンドを使用する方法を示 しています。
- v 55 [ページの『警報の処理](#page-60-0) (WRKALR) コマンドの使用』。警報の処理コマンドを使用して、システムが 検出する問題をリモート側で分析する方法を示しています。
- v 56 [ページの『問題の処理](#page-61-0) (WRKPRB) コマンドの使用』。ハードウェア・サービス提供者の援助なし に、問題を解決したり報告するために、問題に関するより多くの情報を収集する方法を示しています。

『問題の処理メニュー』のトピックに進んでください。

# 問題の処理メニュー

サーバーは、以下に関連した問題が原因でトラブルが生じることがあります。

- v ジョブまたはプログラミング
- v システム・パフォーマンス
- v 装置
- v 通信

ご使用のシステムに問題が発生している場合は、以下の問題の処理メニューを使用すれば、問題の分析に役 立ちます。メニューは、スキル・レベルの順に初心者用から上級者用の順にリストされています。

- v GO USERHELP [メニューを使用したユーザーの問題の解決。](#page-63-0)このメニューは、ヘルプの使用法を学習し たい初心者、また問題の分析の際にヘルプを必要とする人を対象としています。
- v GO PROBLEM [メニューを使用した問題の解決。](#page-63-0)このメニューは、問題を処理するためのメインメニュ ーです。
- v GO PROBLEM2 [メニューを使用したシステムの問題の解決。](#page-63-0)このメニューからは、プログラミング問題 およびシステム・パフォーマンスについて処理することができます。
- v GO TECHHELP [メニューを使用したシステムの問題の解決。](#page-63-0)このメニューは、システム操作に関連した 問題が発生した場合に使用します。
- v GO NETWORK [メニューを使用したネットワークの問題の解決。](#page-63-0)このメニューからは、ネットワーク通 信を管理および使用することができます。
- v GO NETPRB [メニューを使用したネットワークの問題の解決。](#page-62-0)このメニューからは、通信に関連した問 題を処理することができます。

『プログラム診断依頼書 (APAR) の使用』のトピックに進んでください。

# プログラム診断依頼書 **(APAR)** の使用

プログラム診断依頼書 (APAR) は、IBM 提供のプログラムで、これを使用すると、ソフトウェア・サービ ス担当者がプログラミング上の問題を修正するのに役立つ、システムから収集した情報を入れたディスケッ ト、またはテープ・ファイルが作成されます。

APAR コマンドの使用についての詳細については、『APAR [を使用して診断情報を収集する』](#page-33-0)を参照して ください。

<span id="page-33-0"></span>APAR プロシージャーは、以下に関する情報を入れたディスケットまたはテープ・ファイルを 1 つまたは それ以上作成します。

- v 制御記憶ダンプ域: ここは、ライセンス内部コード (LIC) が使用する制御ブロック記憶域です。
- 入出力コントローラー (IOC) 記憶ダンプ域
- システム作業域 (システム・ダンプ後の IPL 中に APAR プロシージャーを実行していない場合)。以下 のものが含まれます。
	- システム構成
	- ディスク・ボリューム目録 (VTOC)
	- #SYSWORK 索引
	- トレース作業域
	- セキュリティー作業域
	- プログラム一時修正 (PTF) 作業域
	- ディスケット VTOC
	- ボリューム・ラベル
	- IPL ブートストラップ
- v IBM® ライセンス・プログラム・ライブラリーとシステム・ライブラリーの PTF ログ
- システム・サービス・ログ
- v ディスク・トレース・ファイル。始動時に APAR プロシージャーを実行せず、タスク・ダンプのコピー を取らない場合には、システムはトレース・ファイルのプロンプトを表示します。そこで、コピーする トレース・ファイルを 16 個まで選択することができます。
- マイクロコードのテーブル
- v タスク・ダンプ・ファイル (オプション)
- ヒストリー・ファイル
- v スプール・ファイル (オプション)
- ジョブ待ち行列 (オプション)
- v メッセージ・ファイル (オプション)
- v プロダクト・レベル・データ・ファイル

APAR プロシージャーは、指定したロード・メンバーを APARLOAD という名前のファイルにコピーする ことができます。さらに指定したソース・メンバーを APARSRCE という名前のファイルにコピーし、指 定されたプロシージャー・メンバーを APARPROC という名前のファイルにコピーすることもできます。 これらは、ディスケットまたはテープに保管できます。 APAR プロシージャーの実行開始時に、システム がコピーするスプール・ファイル、ジョブ待ち行列、メッセージ・ファイル、およびユーザー・ファイル索 引を選択できます。コピーするデータ域の大半は、DUMP プロシージャーを使用して表示できます。

#### **APAR** を使用して診断情報を収集する

プログラム診断依頼書 (APAR) プロシージャーは、システム・ダンプの実行後、IPL 中に実行してくださ い。このプロシージャーは在席 IPL を必要とします。

APAR プロシージャーを実行するには、次のコマンドを入力します。

APAR volid,[object],[source],[proc],[dumpfile],[S1],[AUTO/NOAUTO],[I1/TC/T1/T2]

APAR コマンドの各パラメーターの定義は、 59 [ページの『プログラム診断依頼書](#page-64-0) (APAR) の詳細』 を参 照してください。

<span id="page-34-0"></span>APAR データの保管方法は、『CL コマンド・ファインダー』で APAR データの保管 (SAVADATA) を参 照してください。APAR データの復元方法については、『CL コマンド・ファインダー』で APAR データ の復元 (RSTAPARDTA) を参照してください。

### 問題の報告**:** 概要

ソフトウェアまたはライセンス内部コードに関する問題の場合は、その障害および関連する症状について、 IBM サービス・システムに通知する必要があります。サーバーが検出した問題は、手動または自動的に報 告することができます。

問題が今までなかったものであれば、問題管理レコード (PMR) が IBM サービス・システムによって作成 されます。 PMR 番号がサーバーに戻されます。 IBM との契約により、音声サポート (電話) を受けられ る場合、要望があれば、IBM サービス・センターの担当者が連絡を取り、ともに問題の解決の処理を行い ます。音声サポートを受けられない場合は、問題状況の照会 (QRYPRBSTS) コマンドを使用して、サービ ス・センターの応答を表示することができます。詳細については、 36 [ページの『問題状況の照会』を](#page-41-0)参照 してください。

ハードウェア・サービス提供者に問題を報告するときは、問題を早く効率よく解決できるように、その問題 についてできる限り詳細な情報を提供してください。

問題を収集、報告、追跡するために以下を参照してください。

#### 『問題要約用紙による情報の収集』

適切な用紙を使用して、問題についての情報を集めます。

**33** ページの『**IBM** [サポートへの連絡』](#page-38-0) 支援の連絡先に関する詳細を習得してください。

#### **35** [ページの『システムが検出した問題の報告』](#page-40-0)

問題ログにエントリーがある問題を報告する方法の詳細を習得してください。

**36** [ページの『問題の追跡』](#page-41-0)

問題状況の照会方法、以前に報告された問題の検出、または問題記録に注記を追加する方法を習得してくださ  $V_{\lambda_{\alpha}}$ 

### 問題要約用紙による情報の収集

問題要約用紙は、システム装置制御パネルに表示される情報を記録するために使用されます。問題分析を行 うとき、ハードウェア・サービス提供者が問題をさらに詳しく分析できるように、この用紙に記入するよう 指示されることがあります。用紙は、以下についてそれぞれ 4 種類の用紙があります。

- 単一区画 (モデル 270 および 8xx)
- v [単一区画](#page-35-0) (モデル 270 および 8xx を除く)
- [複数区画](#page-36-0) (モデル 8xx)
- v [複数区画](#page-37-0) (モデル 8xx を除く)

### 単一区画 **(**モデル **270** および **8xx)** 用の問題要約用紙

問題の説明:

問題の発生した日時: \_\_\_\_/\_\_\_\_/\_\_\_\_ \_\_\_:\_\_\_:\_\_\_

<span id="page-35-0"></span>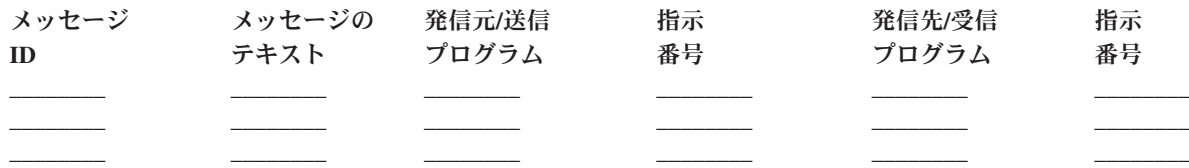

1. モードを記録します。

2. パネル上でオンになっているライトに該当する下線にチェックを入れます。制御パネルの図について は、『システム装置の制御パネル』を参照してください。

電源オン プロセッサー・アクティブ/アクティビティー システム・アテンション

- 3. システム制御パネルを見て、機能 05、11、12、および 13 の値を見付けて、記録します。システム参照 コードを見付けるには、システム参照コードの収集』のステップバイステップの説明を参照してくださ い。以下の枠線内に、「機能/データ」表示パネルに示されている文字を記録します。
- 4. この用紙のステップ 1 で記録されたものと同じモードに設定します。

コメント: マンクロックス

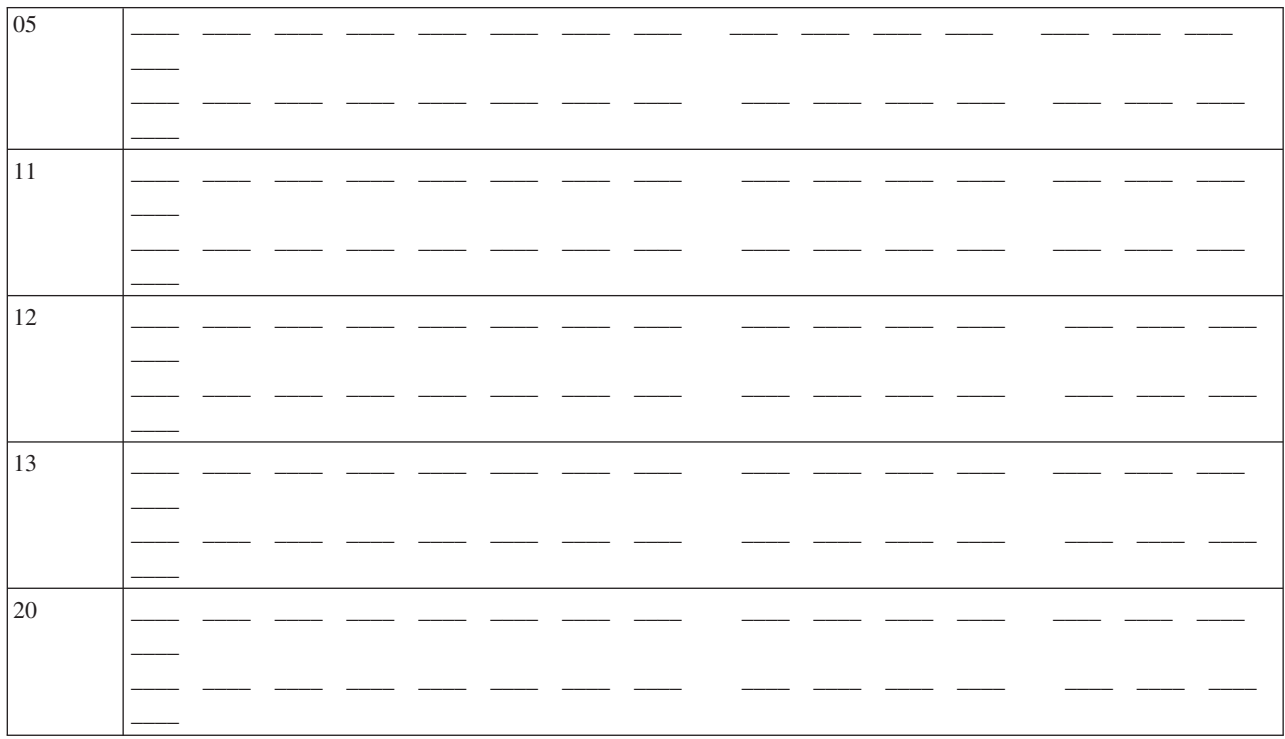

# 単一区画 (モデル 270 および 8xx を除く) 用の問題要約用紙

問題の発生した日時: PRM またはサービス要求番号: 問題の説明:

 $\frac{1}{\sqrt{2}}$   $\frac{1}{\sqrt{2}}$   $\frac{1}{\sqrt{2}}$   $\frac{1}{\sqrt{2}}$   $\frac{1}{\sqrt{2}}$   $\frac{1}{\sqrt{2}}$   $\frac{1}{\sqrt{2}}$ <u> 1980 - Jan Barbara Barbara, manazarta </u>
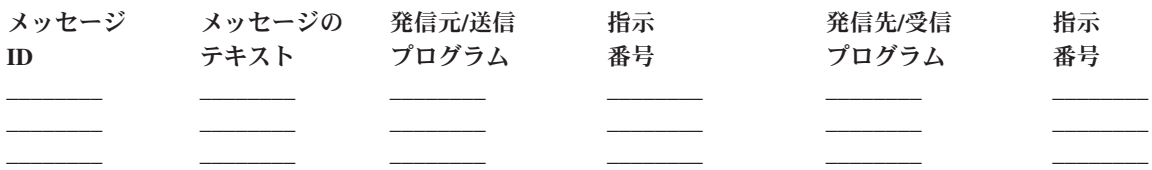

1. モードを記録します。

- 2. モードを「手動」に設定します。
- 3. パネル上でオンになっているライトに該当する下線にチェックを入れます。制御パネルの図について は、『システム装置の制御パネル』を参照してください。

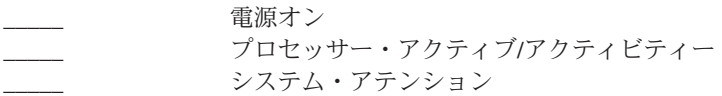

- 4. 「機能/データ」表示パネルに 11-3 が表示されるまで「増/減」ボタンを押します。「機能開始」プッ シュボタンを押します。
- 5. 機能 11-3 の「データ」表示パネルに示されている 8 文字を記録します。

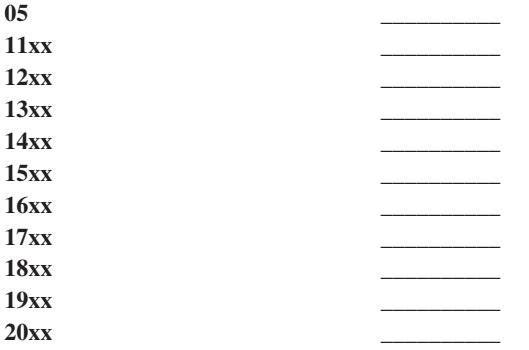

「機能/データ」表示パネルに 05 がないシステムもあります。

- 6. 「増」ボタンを押します。この操作によって、「機能/データ」表示パネルは1つずつ大きい番号にな り (12、13 など) 、「データ」表示パネルがブランクになります。
- 7. 「機能開始」プッシュボタンを押します。この操作によって、「データ」表示パネルに新しい 8 文字 のセットが表示されます。このデータを用紙に記録します。
- 8. 機能 20 までのデータを記録するまで、ステップ 6 と 7 を繰り返します。障害によってはすべての機 能が表示されないこともあります。
- 9. この用紙のステップ 1 で記録されたものと同じモードに設定します。「機能/データ」表示パネルに番 号 11-3 が表示されるまで「増/減」ボタンを押します。「機能開始」プッシュボタンを押します。元 のシステム参照コード (SRC) が表示されます。
- 10. 用紙の記入を始める前の手順に戻ってください。

コメント: \_\_\_\_

# 複数区画 **(**モデル **8xx)** 用の問題要約用紙

問題が発生した日時: \_\_\_\_\_\_/\_\_\_\_\_/\_\_\_\_\_\_ \_\_\_\_:\_\_\_\_\_:

区画の状態:

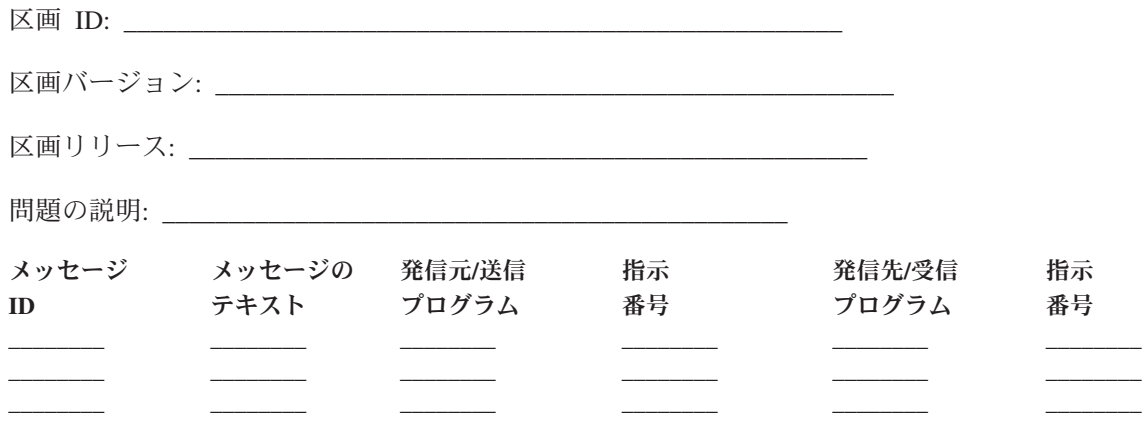

- 1. モードを記録します。
- 2. 「区画の処理 (Work with Partitions)」画面で、「オプション **10**」を使用して、モードを「手動」に設 定します。この画面に到達するためには、『2 次区画でのパネル機能へのアクセス』が役立ちます。
- 3. パネル上でオンになっているライトに該当する下線にチェックを入れます。制御パネルの図について は、『システム装置の制御パネル』を参照してください。
	- \_\_\_ 電源オン
	- v \_\_\_\_\_ プロセッサー・アクティブ/アクティビティー
	- v \_\_\_\_\_ システム・アテンション
- 4. 「区画状況の表示 (Display Partition Status)」画面に表示されている機能 05、11、12、13 の文字を記録 してください。

製品のアクティビティー・ログおよびその他のソフトウェア画面では、システム参照コード (SRC) が 従来のリリースとほとんど同様に表示されます。1つの違いは、先頭のワードにテキストの 32 文字ま でを持つということです。もう 1 つの違いは、そのワードが 11 から 19 ではなく、 1 から 9 の数字 になるという点です。これにより、検索に使用する機能番号とワード番号を間違えることはありませ ん。

5. システム制御パネルを見て、機能 20 の値を見付けて、記録します。『システム参照コードの収集』の ステップバイステップの説明を参照してください。

# 複数区画 **(**モデル **8xx** を除く**)** 用の問題要約用紙

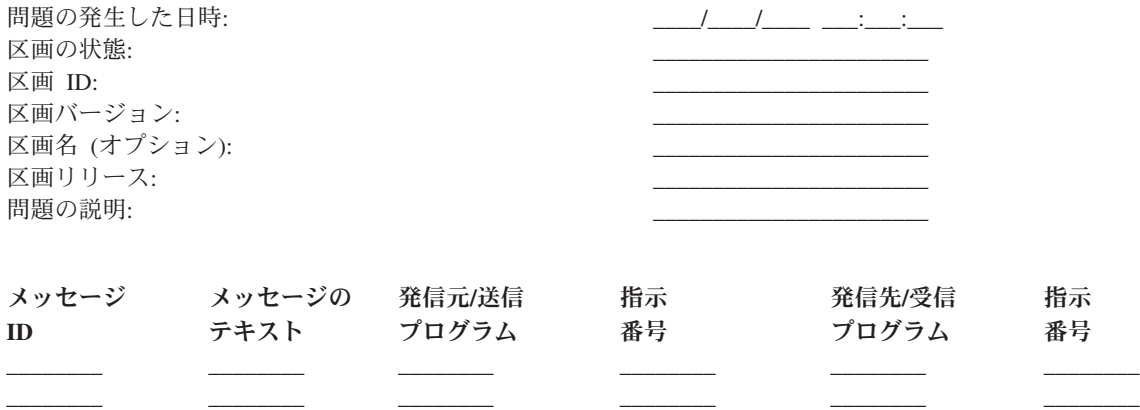

\_\_\_\_\_\_\_\_ \_\_\_\_\_\_\_\_ \_\_\_\_\_\_\_\_ \_\_\_\_\_\_\_\_ \_\_\_\_\_\_\_\_ \_\_\_\_\_\_\_\_

1. モードを記録します。

**32** iSeries: トラブルシューティング

- 2. 「区画の処理 (Work with partition)」画面で、「オプション 10」を使用して、モードを「手動」に設定 します。この画面への到達方法については、 2 次区画の「アクセス」パネルを参照してください。
- 3. パネル上でオンになっているライトに該当する下線にチェックを入れます。制御パネルの図について は、『システム装置の制御パネル』を参照してください。

\_\_\_\_\_ 電源オン プロセッサー・アクティブ/アクティビティー システム・アテンション

4. 「区画状況の表示 (Display Partition Status)」画面に表示されている 11x から 19xx の参照コードの 8 文字を記録してください。

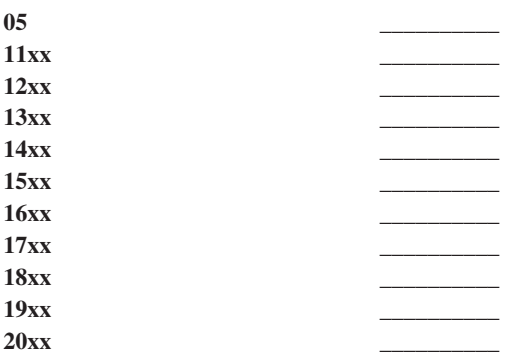

- 5. システム制御パネルを見て、参照コード 20xx の値を見付けて、記録します。
- 6. この用紙のステップ 1 で記録されたものと同じモードに設定します。
- 7. 用紙の記入を始める前の手順に戻ってください。

コメント:

# **IBM** サポートへの連絡

この項では、iSeries ビジネス・コンピューティング・システムのサービスとサポートを入手するために使 用できる情報を提供しています。一般的に、サービスという用語には、ハードウェアの修理、ご使用のソフ トウェアの使用法や問題についての問い合わせに対して、また、任意のシステムに対してオンサイトやリモ ートで IBM サービスからサポートを受けることができることが含まれます。

v 最新の連絡先情報については、[Directory of Worldwide Contacts](https://www.ibm.com/planetwide) Web サイト **(www.ibm.com/planetwide)**

を参照してください。

v トラブルシューティング問題の詳細に関しては、 1 [ページの『トラブルシューティング』](#page-6-0) を参照してく ださい。

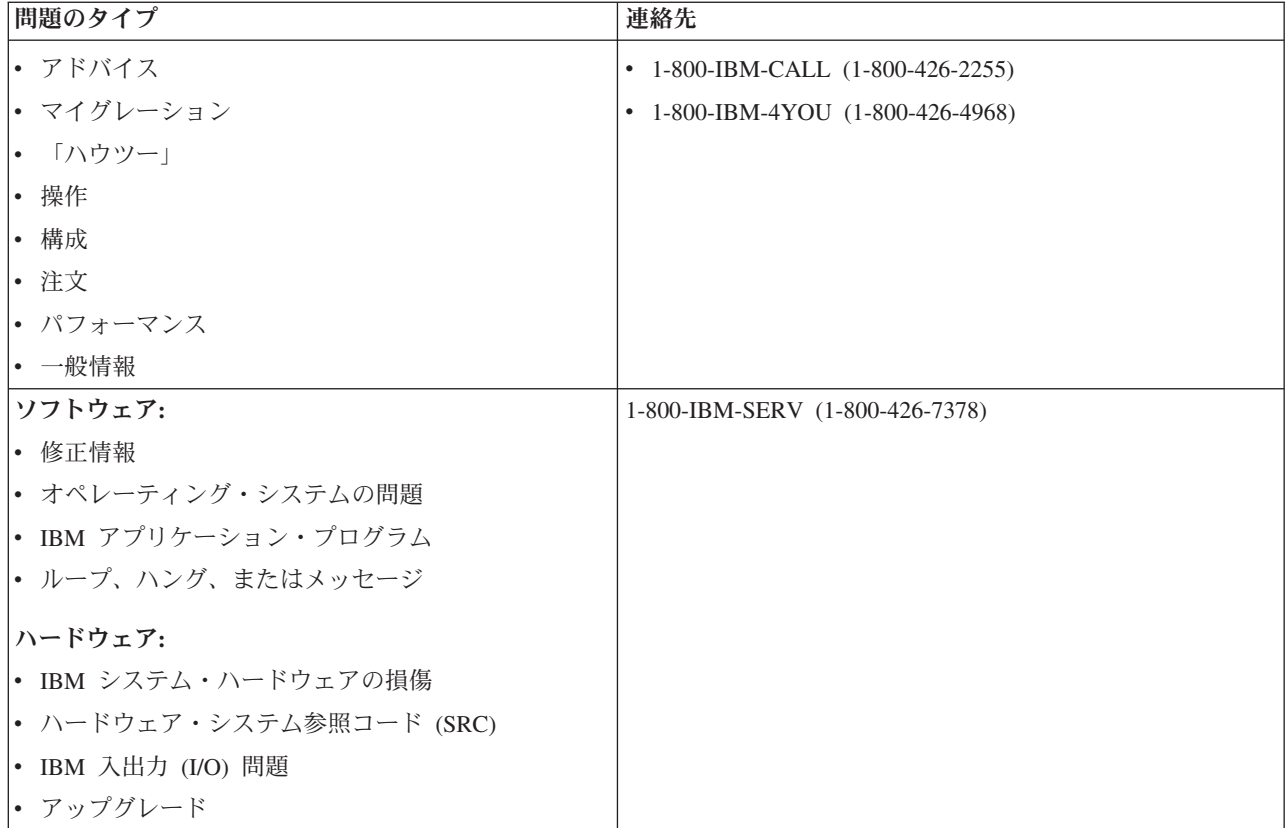

ソフトウェアの問題が疑われる場合の報告には、以下の情報を提供してください。

連絡先情報: ユーザーとご使用のシステムについて以下の情報を送ってください。

- v 問題報告者の名前
- v メール・アドレス
- v 電話番号
- v FAX 番号
- 使用可能ならば、IBM カスタマー番号
- サーバーのタイプと製造番号

問題の説明: システムに発生している問題を記述するときは、以下の情報を含めてください。

- ご使用のソフトウェア製品の名前 (バージョンとリリースを含む)
- v システムの累積 PTF レベル
- v 問題の症状
- v 問題に関連するメッセージ番号、メッセージ、および戻りコード
- 問題を再現するために必要なステップのリスト
- すでに行った処置のリスト
- v ジョブ・ログのコピー

通信問題に関する追加情報: 発生している問題が通信エラーに関係するものである場合は、以下の情報を含 めてください。

v 問題に関係するすべてのシステムと場所の識別

- <span id="page-40-0"></span>• システム間で使用されている通信方式と接続の識別
- 問題に関係するすべてのシステムからのメッセージの収集
- v 関係するシステムに対して最近行われた変更またはアップグレードの識別

**iSeries Access** 問題に関する追加情報: 発生している問題が iSeries Access 製品に関連するものである場合 は、以下の追加情報も提供してください。

- 問題に関係するすべてのシステムと場所
- v iSeries とクライアント・システムとの接続形態
- v ご使用の iSeries Access の機能
- 関連するすべてのリソース
- クライアント・システムのオペレーティング・システム
- 問題が影響を及ぼす主要なアプリケーション
- v 問題に関係するハードウェア接続機構
- 関連するシステムに対する最近の変更またはアップグレード
- OSYSOPR またはクライアント・システムに記録されているメッセージ

# システムが検出した問題の報告

システム問題ログによって、システム上で記録されたすべての問題のリストを表示することができます。特 定の問題に関する詳細情報を表示することもできます。たとえば、問題のある装置の製品タイプおよび製造 番号、問題の発生日時、障害の発生した部分、その部分が見つかった場所、および問題の状況といった、特 定の問題に関する詳細を表示できます。さらに、問題を分析して報告したり、保守活動を決定したりするこ ともできます。

問題ログにエントリーがある問題を報告するには、次のようにします。

- 1. 任意のコマンド行に WRKPRB と入力して、**Enter** を押します。「問題の処理 (WRKPRB)」画面が表示さ れます。
- 2. 問題 ID がある場合は、「問題の処理」画面で同じ ID をもつ項目を探します。処理したい問題につい て「オプション **8** (問題の処理)」を選択し、**Enter** 押します。「問題の処理」画面が表示されます。
- 3. 「オプション **2** (問題の報告)」 を選択し、**Enter** を押します。「連絡先情報の検証(Verify Contact Information)」画面が表示されます。
- 4. 「連絡先情報の検証 (Verify Contact Information)」画面に表示されたフィールドを変更するには、現行 情報の上に入力して **Enter** キーを押します。システムは、サービス要求に新しい情報を組み込みます。
- 5. 「問題の重大度の選択」画面で、問題の重大度に最もよく合う重大度レベルを選択します。
- 6. 「サービス提供者の選択」画面で、要求を受信して処理する人を選択します。
- 7. 「報告オプションの選択」画面で、サービス要求を送信したい時およびその方法を選択します。
- 8. 以下のオプションから選択します。
	- v 問題を自動的に報告するには、『問題を自動的に報告』から続行します。
	- v 問題を音声で報告するには、次のステップを実行します。
		- a. 「オプション **3** (音声によるサービス要求の報告)」を選択します。特定の問題に対するサービス 提供者の電話番号が表示されます。サービス提供者が IBM である場合は、問題にサービス番号が 割り当てられます。
		- b. この番号を問題ログに書き込むために、「**F14** (サービス割り当て番号の指定)」を押します。

#### 問題を自動的に報告

自動問題分析機能は、システムが問題を検出すると、自動的に問題分析ルーチンを実行します。問題報告機 能は、ソフトウェア問題についてサービス提供者に通知します。これらの機能を実行するには、該当するサ ービス属性を \*YES に設定する必要があります。これらの属性が \*NO に設定されている場合は、問題分 析を手動で実行する必要があります。サービス属性のデフォルト値は \*NO です。

サービス属性の表示 (DSPSRVA) コマンドを使用してサービス属性を表示するか、またはサービス属性の 変更 (CHGSRVA) コマンドを使用してサービス属性を変更します。

サービス属性を変更するには、フィールドに適切な情報を入れます。「問題の分析」フィールドに \*YES を指定しておくと、障害の発生時に問題分析が自動的に実行されます。問題分析には、問題の切り分けまた は修正を試みるプログラムが組み込まれています。自動問題分析は、ハードウェア障害、およびライセンス 内部コード内のある種のソフトウェア問題によく適用されます。どの問題が自動的に分析され、どの問題が そうされないかを判別するには、問題の処理 (WRKPRB) コマンドを使用します。状況が Opened の場合、 それは問題が分析されなかったことを示します。自動的に分析されない問題の場合、問題の処理 (WRKPRB) コマンドを使用して、手動で問題分析を実行することができます。コマンドに関する詳細は、 56 [ページの『問題の処理](#page-61-0) (WRKPRB) コマンドの使用』に進んでください。 56 [ページの『例](#page-61-0): 問題の処理 (WRKPRB) [コマンド』は](#page-61-0)、コマンドの使用方法の例を示しています。

「自動的に問題を報告する」フィールドに \*YES と指定すると、ソフトウェア問題が自動的にサービス提 供者に報告されます。サービス提供者は「制御点名」フィールドで指定します。ハードウェア障害を報告す る場合は、サービス提供者に連絡してください。

# 問題の追跡

報告された問題に対処するため次のようないくつかの方法を使用できます。

- v 『問題状況の照会』: 報告された問題の最新状況を検出します。
- v 37 [ページの『以前に報告された問題の検出』](#page-42-0): 以前報告された問題を検出します。
- v 37 [ページの『問題記録への注釈の追加』](#page-42-0): 問題の説明やその他の注釈を追加します。

### 問題状況の照会

[以前に報告された問題の](#page-42-0)最新状況を検索するには、次の方式のうちの 1 つを使用します。

## 方式 **1:**

1. 任意のコマンド行で QRYPRBSTS と入力して、**F4** キーを押します。「問題状況の照会 (QRYPRBSTS)」 画面が表示されます。

注**:** 現在 QRYPRBSTS コマンドは、ハードウェア障害の照会には使用できません。

- 2. 問題管理レコード (PMR) 番号がわかる場合は、「問題 ID」フィールドに \*PMR と入力して Enter キー を押します。画面に追加のフィールドが表示されます。「サービス番号」フィールドに PMR 番号を入 力し、Enter キーを押します。 WRKPRB 問題 ID 番号がわかる場合は、「問題 ID」フィールドに 10 桁の問題 ID 番号を入力し、Enter キーを押します。問題 ID 番号がわからない場合は、『関連するト ピック』の『以前に報告された問題の検出』を参照して、この 10 桁の番号を検出する方法についての 指示を調べてください。
- 3. 照会が完了した後、次のように入力します。 WRKPRB xxxxxxxxxx (xxxxxxxxxx は 10 桁の問題 ID 番号 です。) 「問題の処理」画面が表示されます。
- 4. 問題項目の横に「オプション **12** (テキストの入力)」を入力し、**Enter** キーを押します。「テキスト・ タイプの選択」画面が表示されます。
- 5. 「オプション **10** (状況テキストの照会)」を選択します。照会結果が表示されます。

### <span id="page-42-0"></span>方式 **2:**

- 1. 任意のコマンド行で WRKPRB と入力し、Enter キーを押します。「問題の処理」画面が表示されます。
- 2. 状況を照会したい問題項目を検出します。照会を開始するには、問題項目の状況が Answered または Sent でなければなりません。
- 3. 問題項目の横に「オプション **8** (問題の処理)」 を入力します。「問題の処理」メニューが表示されま す。
- 4. 「オプション **41** (問題状況テキストの照会)」を選択します。照会の結果が表示されます。
- 注**:** QRYPRBSTS コマンドは、「問題の処理」画面の「問題記述」欄で修正要求を指定されている問題に は適用されません。

# 以前に報告された問題の検出

以前に報告された問題を検出するには、IBM サービス割り当て番号 (問題管理レコード (PMR) 番号ともい う) を知っておく必要があります。

この番号が分かれば、任意のコマンド行で次のように入力します。

WRKPRB SRVID(XXXXX)

XXXXX は PMR 番号です。次いで Enter キーを押します。

PMR 番号が分からない場合は、 56 [ページの『問題の処理](#page-61-0) (WRKPRB) コマンドの使用』により、状況が SENT、VERIFIED、ANSWERED、および CLOSED の問題をリストから検索します。

### 問題記録への注釈の追加

問題記録に注釈を付加したり、既存の注釈に追加したりするには、次のステップを行います。

- 1. 問題の処理 (WRKPRB) コマンドを使用します。
- 2. 「問題の処理」画面で「オプション **12** (テキストの入力)」を選択します。「テキスト・タイプの選 択」画面が表示されます。
- 3. 「オプション **1** (問題記述)」を選択して、問題の説明を入力します。このオプションで入力するテキス トだけが、問題と一緒にサービス提供者に送信されます。

注釈は次のフォーマットで入力して、イベントの発生順に記録を保持できるようにしてください。

- v 最初の行には、問題の要旨を入力します。
- 2 番目の行には、現在日付を入力します。
- v 3 番目の行には、送信したい注釈を入力します。必要なだけ追加行を使用します (ただし 20 行まで)。

次の情報を注釈に含めてください。

- システムに適用した最新のリリース更新
- システム構成に加えた変更
- v ご使用の新規プログラムまたは新規機能
- v プログラム、機構、または装置が問題なく実行できた時点以降に変更された可能性のあるもの

# <span id="page-43-0"></span>参照情報

このトピックは、以下の情報について追加の情報を提供します。

- v 『メッセージの詳細』
- 44 [ページの『メッセージ待ち行列の詳細』](#page-49-0)
- v 48 [ページの『ログの詳細』](#page-53-0)
- v 52 ページの『CL [コマンドの詳細』](#page-57-0)
- v 57 [ページの『問題処理メニューの詳細』](#page-62-0)
- v 59 [ページの『プログラム診断依頼書](#page-64-0) (APAR) の詳細』
- 60 [ページの『主コンソールまたは代替コンソールの決定』](#page-65-0)
- v 61 ページの『モデル 5xx および拡張装置 FC 507x と FC 508x [でのバッテリー電源装置の取り替え』](#page-66-0)

# メッセージの詳細

メッセージについての詳細は、以下を参照してください。

- v 『メッセージのタイプ』
- v 41 [ページの『メッセージの管理』](#page-46-0)

# メッセージのタイプ

エラー・メッセージから、プリンター・メッセージや警報に至るまで、ユーザーを支援するためにさまざま なシステム・メッセージおよびサーバー・メッセージが使用可能になっています。このシステムでは、IBM 提供のメッセージ・ファイルがシステム・ライブラリー QSYS に保管されて出荷されます。それらは、 CPF メッセージ・ファイル、 QCPFMSG (OS/400 システムおよびマシン・インターフェース・メッセージ 用) および QRPGMSG などのライセンス・プログラム・メッセージ・ファイル (RPG メッセージ用) で す。メッセージを処理する前に、メッセージ・タイプをよく理解しておくことが大切です。

- v 『エラー・メッセージ』。これは、システム、装置、またはプログラムに関するエラーを、単純なもの から複雑なものまで示します。
- 40 [ページの『警報』。](#page-45-0)これは、ハードウェアまたはソフトウェアのリソースでの分析を提供します。

注: メッセージの定義と処理についての詳細は、「CL プログラミング」<sup>●●●</sup> を参照してください。

エラー・メッセージ**:** 各種のシステム・メッセージは、単純な入力ミスからシステム装置またはプログラ ムの問題に至るまで、さまざまな状態を示します。エラー・メッセージは、メッセージ待ち行列に送信され たり、プログラムに送信されて画面に表示されたりします。メッセージは次のうちのいずれかです。

- 現行の画面上のエラー・メッセージ
- v システム問題に関するメッセージ (システム・オペレーターのメッセージ待ち行列 (QSYSOPR) に送信 される)
- 装置問題に関するメッセージ (装置記述で指定されたメッセージ待ち行列に送信される)
- v 潜在的な重大システム状態に関するメッセージ (QSYSMSG メッセージ待ち行列、システム・オペレー ターのメッセージ待ち行列、およびユーザーの指定する他のメッセージ待ち行列に送信される)
- プログラムが処理することのできない予期しないエラー・メッセージ (「プログラム・メッセージの表 示」画面に表示される)

エラー・メッセージの使用については、 39 [ページの『エラー・メッセージの使用』を](#page-44-0)参照してください。

<span id="page-44-0"></span>エラー・メッセージの使用*:* エラーのためシステムが実行できない操作を要求すると、画面下部[にエラ](#page-43-0) [ー・メッセージが](#page-43-0)表示されます。画面によっては、キーボードがロックされるものもあります。その場合、 キーボードをアンロックするには、リセット・キーを押します。

注**:** アプリケーション・プログラムの中には、画面下部にメッセージ行がないものもあります。

エラーに関する追加情報を入手するには、以下のステップを実行します。

- 1. メッセージと同じ行にカーソルを移動します。カーソルを移動できない場合は、ステップ 2 に進みま す。
- 2. メッセージについての追加情報を表示するために、「オプション **5** (詳細および応答の表示 (Display details and reply))」を選択します。**F9** を押して、エラーが送信されたプログラムや命令番号などの、メ ッセージの詳細を調べます。エラー・メッセージで指摘された問題を修正するよう、プログラムの所有 者に連絡することが必要になる場合もあります。

#### メッセージ待ち行列のメッセージ

メッセージの中には、問題分析を実行できるものもあります。問題分析は、メッセージまたは「追加のメッ セージ情報」画面の情報だけでは解決できないエラーを解決するのに役立ちます。この種のメッセージは、 その前にアスタリスク (\*) が付いているか (中間操作援助レベル)、または強調表示されています (初級操 作援助レベル)。

- v 初級操作援助レベル: 「メッセージの処理」画面が表示されます。「オプション **5**」を押して、「追加の メッセージ情報」画面を表示します。
- v 中間操作援助レベル: 「メッセージの表示」画面を表示します。メッセージの上にカーソルを置いて「ヘ ルプ」を押すと、「追加のメッセージ情報」画面を表示することができます。
- 注**:** 重大なシステム・エラーまたは状態に関するメッセージは、反転しているか (中間操作援助レベル)、ま たは強調表示されています (初級操作援助レベル)。メッセージの先頭にアスタリスク (\*) が付いてい る場合、または「追加のメッセージ情報」画面に F14 が表示されている場合は、問題分析を実行する ことができます。

中間操作援助レベルから問題を分析するには、以下のようにします。

- 1. アスタリスクの付いている任意のメッセージにカーソルを移動して、「**F14**」を押します。
- 2. 「問題の処理 (WRKPRB)」画面で問題の詳細を表示して、そこから直接処理を実行できます。

強調表示されたメッセージの場合に初級操作援助レベルから問題分析を実行するには、そのメッセージにつ いて「オプション **5** (詳細および応答の表示 (Display details and reply))」を選択し、「**F14** (問題の処理)」 を押します。

#### 例**:**

『例: エラー・メッセージの使用』

### 例*:* エラー・メッセージの使用*:* 例 **1:**

ユーザーが応答する必要のある、または応答を選択する必要のあるエラー・メッセージがシステムから送信 される場合があります。この応答は一般に、常に括弧内に示される選択項目から選択する文字 1 文字で す。

たとえば、次のメッセージでは 5 つの選択項目から選べます。

印刷装置 PRT01 の位置合せを検査してください。 (I C G N R)

<span id="page-45-0"></span>選択項目が示されるこの種のメッセージは、システム・オペレーター・メッセージ待ち行列でよく見られま す。しかし特定の環境では、独自のメッセージ待ち行列でも見られることがあります。

応答で使う数字や文字の意味を知っていたり覚えたりする必要はありません。「追加のメッセージ情報」画 面で、それぞれの選択項目に関する情報が提供されるからです。さらにこの画面は、応答を入力することの できる応答行を提供します (応答が必要な場合)。

#### 例 **2:**

完成した報告書を印刷したいとします。報告書をプリンターに送信しましたが、印刷が行われませんでし た。メッセージ待ち行列を調べると、次のメッセージが見つかります。

印刷装置 PRT01 で用紙の終わり (C H I PAGE 1-99999)

コンピューターは応答を必要としています。応答には、示された 4 つの選択項目 (C H I PAGE 1-99999) のうちの 1 つを使用します。

「メッセージの処理」画面 (初級操作援助レベル) から「追加のメッセージ情報」画面を表示するには、次 のようにします。

1. 応答したいメッセージの前にあるオプション行にカーソルを置きます。

- 2. 「オプション **5** (詳細および応答の表示 (Display details and reply))」を選択します。
- 3. 「追加のメッセージ情報」画面が表示された場合は、ページ送りをして情報を表示させ、それぞれの応 答値の説明を見つけます。

警報**:** 警報は、いくつかの利点があるメッセージです。警報は、ネットワーク内の任意のシステムから、 問題を管理するよう指定されたシステムへ自動的に送信されます。

警報は、問題の即時の初期評価を提供し、修正処置に関するネットワーク・オペレーターの指示を伝えま す。ネットワーク・オペレーターが修正できない問題の場合は、専門家が問題の原因を切り分けるために使 用できる情報を警報が提供します。

警報は、ローカル装置やコントローラー、通信回線、リモート・コントローラーまたは装置などのハードウ ェア・リソースに関連した問題について、オペレーターに通知します。また、警報は、システムまたはアプ リケーション・プログラムが検出したソフトウェア・エラーについても、オペレーターに通知します。シス テムが通信ネットワークの一部である場合は、ネットワークを介して警報を作成し、それを問題を管理する システムに送信することができます。管理システムから 41 [ページの『警報の表示』を](#page-46-0)行えます。

警報を使用して、次の管理活動を実行できます。

- 不在で作動するシステムおよび装置をモニターします。
- v ローカル・オペレーターが問題処理の方法を知らない状態を管理します。
- システム・リソースおよび費用の管理を維持します。

詳細については、『警報の利点』を参照してください。

警報の利点*:* 警報を使用すれば、ネットワークおよびシステムをより効果的に管理することができます。 たとえば、次のような場合に警報を使用するとよいでしょう。

v ご使用のシステムおよびネットワークのコストを削減する場合。システムは警報機能を自動的に制御す るので、一般的なシステムの問題の場合に、オペレーターの介入なしでそれに対する応答を自動化する ことができます。

- <span id="page-46-0"></span>v ネットワーク状況をモニターする場合。警報は、システムを追跡してモニターするのに役立つ、特定の ネットワーク問題に関する情報を提供します。
- v 不在リモート・システムをモニターする場合。警報は不在システムの問題について、セントラル・サイ トに通知できます。
- v 技術担当者全員を 1 か所に配置する場合。警報を使用すると、技術スタッフ全員を 1 つのセントラ ル・サイトに配置することができます。
- v 独自に作成したアプリケーションに、システム機能と同じエラー報告機能を持たせる場合。警報は、独 自の警報メッセージを定義する機能を提供します。
- v 技術サポートを受ける場所を選択する機能を提供する場合。警報を使用すると、中央からの技術サポー トを受けるシステムを選択することができます。
- v 同機種または異機種のシステムでネットワークを管理する場合。警報はシステム体系からは独立して設 計されているため、 1 つのシステムからの警報を他のシステムで読むことができます。

警報の表示**:** 自分のシステムでローカルに作成されたか、またはネットワーク内の他のシステムから受信 し[た警報を](#page-45-0)、ログに記録し表示することができます。システムでは、必ずしも、警報を積極的に処理する必 要はありません。警報データベースでログに記録されたすべての警報を参照することができます。

ログに記録された警報を表示するには、以下のようにします。

- 1. 「警報の処理 (WRKALR)」コマンドを使用します。任意のコマンド行に WRKALR と入力して **Enter** キ ーを押します。最新の警報が最初に表示されます。
- 2. 推奨処置を表示するには 5 と入力します。
- 3. 特定の警報に関する詳細を表示するには 8 と入力します。

警報のリストを自動的に最新表示するには、「**F21** (自動最新表示)」を押します。

## メッセージの管理

メッセージは、以下のように管理できます。

- v 『メッセージの表示』
- 43 [ページの『メッセージの送信』](#page-48-0)
- 43 [ページの『メッセージへの応答』](#page-48-0)
- v 44 [ページの『メッセージの除去』](#page-49-0)
- v 44 [ページの『メッセージの印刷』](#page-49-0)

メッセージの表示**:** 「iSeries ナビゲーター」ウィンドウから、システム・オペレーター (QSYSOPR) 待ち 行列またはユーザー・メッセージ待ち行列にあるメッセージを表示できます。これらの待ち行列のメッセー ジには、オペレーティング・システムおよび他のユーザーからの情報が含まれています。

メッセージを表示するには、以下のステップに従ってください。

- 1. 「iSeries ナビゲーター」ウィンドウから、作業したいサーバーを拡張表示します。
- 2. 「基本操作」を拡張表示します。
- 3. 選択したサーバーに関するメッセージを表示するには、「メッセージ」をクリックします。ユーザー・ プロファイルのメッセージがすべて表示されます。
- 4. メニュー・バーから、「オプション」 -> 「組み込み」を選択します。
- 5. 「メッセージの対象」フィールドの右にあるボタンをクリックして、「メッセージの対象」ダイアロ グ・ボックスを表示します。
- 6. 該当するオプションを選択して、現行ユーザー、システム・オペレーター、または別のユーザーのメッ セージ待ち行列のメッセージを表示します。
	- 注**:** 別のユーザーの待ち行列のメッセージを表示したい場合には、ユーザー名を指定する必要がありま す。システム上のすべてのユーザーのリストを表示するために「参照」をクリックした後、メッセ ージ待ち行列を表示するために示されているリストからユーザー名を選択します。
- 7. 「**OK**」をクリックして、「組み込み」ダイアログ・ボックスに戻ります。
- 8. (オプション) 重大度を指定することで、表示されるメッセージを制限することができます。重大度のレ ーティングは、問題の範囲を数値で示します。重大度のレーティングが最小の数値 (0 から 99) を持つ メッセージを表示するには、「表示する最低位の重大度」フィールドに特定の数値を入力します。
- 9. 「**OK**」をクリックして、変更を保管し、「組み込み」ダイアログ・ボックスをクローズします。

メッセージの詳細やプロパティーを表示する方法については、『メッセージの詳細の表示』を参照してくだ さい。

重大であると思われるシステム・メッセージや即時処置が必要なメッセージを処理する方法については、 43 ページの『QSYSMSG [待ち行列のメッセージの表示』を](#page-48-0)参照してください。

メッセージの詳細の表示*:* 「iSeries ナビゲーター」ウィンドウから、メッセージの詳細またはプロパティ ーを表示できます。これは、次のようなメッセージ情報を提供します。

### 表示されるファイル・メニューの詳細

- メッヤージ ID
- v 送信日時
- v メッセージ・テキスト
- メッセージ・ヘルプ (原因とリカバリー)

## 表示されるファイル・メニューのプロパティー

- メッセージの送信者
- メッセージ・テキスト
- v 送信日時
- メッセージ ID
- v 重大度
- メッセージ・タイプ
- メッセージ待ち行列
- メッセージ待ち行列ライブラリー
- v メッセージを送信したジョブの名前
- メッセージを送信したジョブの番号
- メッセージを送信したプログラム名

メッセージの詳細を表示するには、以下のステップに従ってください。

- 1. 「iSeries ナビゲーター」ウィンドウから、追加の詳細を表示したいメッセージを選択します。
- 2. 以下のオプションから選択します。
	- v 原因とリカバリーに関する情報を入手するには、「ファイル」 -> 「詳細」を選択します。
	- メッセージの送信側、メッセージ・タイプと重大度レベル、およびメッセージ待ち行列についての詳 細は、「ファイル」 -> 「プロパティー」を選択します。

<span id="page-48-0"></span>*QSYSMSG* 待ち行列のメッセージの表示*:* 重大である可能性のあるシステム・メッセージ (これは即時処 置が必要なメッセージです) の処理には、QSYSMSG メッセージ待ち行列が使用されます。

QSYSMSG のメッセージを表示するには、以下のステップに従ってください。

- 1. コマンド行で WRKMSG QSYSMSG と入力します。これは、メッセージ待ち行列 QSYSMSG に対するメッ セージ処理コマンドです。このコマンドは、QSYSMSG 待ち行列のすべてのメッセージを表示します。
- 2. メッセージについて詳しく知りたい場合は、そのメッセージと同じ行にカーソルを移動します。
- 3. (オプション) 操作援助レベルを「初級」と指定していない場合は、「**F21**」を押します。「オプション **1 =** 初級」を選択します。システムを初級操作援助レベルに設定しないと、メッセージの詳細を表示す ることはできません。
- 4. 「追加のメッセージ情報」画面を表示するには、「オプション **5**」を選択します。
- 5. メッセージの詳細を表示するには、「**F9**」を選択します。この画面は、ユーザーがメッセージを送信し た時刻を示します。また、メッセージを送受信したユーザーまたプログラムの名前を表示します。

注**:** これらの指示は、任意のメッセージ待ち行列のメッセージも表示します。

メッセージの送信**:** サーバー間では、システム・オペレーターであるかユーザーであるかにかかわりな く、メッセージを送信することによって通信することができます。

メッセージを送信するには、次の指示に従ってください。

- 1. 「iSeries ナビゲーター」メニュー・バーから、「ファイル」 -> 「メッセージの送信」を選択します。
- 2. 「送り先」フィールドで、メッセージの受信先のユーザー名またはワークステーション名を入力または 選択します。
- 3. 送信するメッセージへの応答が必要な場合は、「応答の要求」を選択します。
- 4. メッセージが割り込むようにするには、「ユーザーへの割り込み」を選択します。
- 5. 「メッセージ」フィールドにメッセージを入力します。

メッセージへの応答**:** 「iSeries ナビゲーター」ウィンドウから、照会メッセージに応答できます。これに より、システム・オペレーターまたは他のユーザーからのメッセージに応答することができます。

メッセージに応答するには、以下のステップに従ってください。

- 1. 「iSeries ナビゲーター」ウィンドウで、応答したい照会メッセージをメッセージ・リストから選択しま す。
- 2. メニュー・バーから、「ファイル」 -> 「応答」を選択します。
- 3. 応答を入力します。
- 4. 「応答」をクリックします。

プリンター・メッセージに応答する方法については、『プリンター・メッセージへの応答』 を参照してく ださい。

プリンター・メッセージへの応答*:* システム・オペレーターおよびユーザーは、システム状態を伝えるシ ステム・プログラムからメッセージを受信し、それを表示することができます。この機能には、印刷に関す るメッセージの受信も含まれています。各プリンターには[、メッセージ待ち行列が](#page-49-0)あります ( 44 [ページの](#page-49-0) [『メッセージ待ち行列の詳細』](#page-49-0))。プリンターはメッセージの応答を待機するため、印刷を停止できます。 これによってシステム・オペレーターは、プリンターに関する問題を管理し、報告することができます。

応答が必要なプリンター・メッセージを表示するには、以下のステップを行ってください。

1. 「印刷装置の処理」画面を表示するために、コマンド行で WRKWTR ASTLVL (\*BASIC) と入力します。

- <span id="page-49-0"></span>2. 応答が必要なプリンター・メッセージを表示するには、「オプション **7** (プリンター・メッセージ)」を 選択します。
- 3. 「応答」フィールドで、プリンター・メッセージに対する応答を入力します。

メッセージの除去**:** 「iSeries ナビゲーター」ウィンドウから、不要なメッセージを削除できます。メッセ ージ待ち行列には、システム・オペレーター、システム・プログラム、およびシステムの他のユーザーから のメッセージが保管されています。

不要なメッセージを削除するには、以下のステップに従ってください。

- 1. 「iSeries ナビゲーター」ウィンドウから、メッセージを除去したいシステムを拡張表示します。
- 2. ユーザー・プロファイルのメッセージを表示するには、「メッセージ」をクリックします。
- 3. メッセージ待ち行列から削除したいメッセージを選択します。
- 4. メニュー・バーから、「ファイル」 -> 「削除」を選択します。
- 5. メッセージの削除を完了するには、「確認」ダイアログ・ボックスで「削除」をクリックします。

メッセージの印刷**:** メッセージはシステムの問題やユーザー活動を追跡するのに役立ちます。処理中の問 題についての特定のメッセージを印刷すると、システム・メッセージを編成するのに役立ちます。

メッセージ待ち行列の特定のメッセージを一度に 1 つずつ印刷するには、以下のステップに従ってくださ い。

- 1. コマンド行で、メッセージの処理 (WRKMSG) コマンドを入力します。
- 2. **F4** を押してプロンプトを出します。
- 3. 「メッセージ待ち行列」パラメーター・フィールドに、印刷したいメッセージの入っているメッセージ 待ち行列の名前を入力します。
- 4. **Enter** を押して続行します。
- 5. (オプション) 操作援助レベルを「初級」と指定していない場合は、「**F21**」を押します。「**1 =** 初級」 を選択します。システムを初級操作援助レベルに設定しないと、メッセージの詳細を表示することはで きません。
- 6. 印刷したいメッセージを表示するには、オプション欄に **5** (詳細の表示) と入力して応答します。
- 7. メッセージを印刷するには、**F6** を押します。

システムの問題を追跡するために、メッセージ待ち行列内のすべてのメッセージを印刷することもできま す。 48 [ページの『メッセージ待ち行列のすべてのメッセージの印刷』を](#page-53-0)参照してください。

# メッセージ待ち行列の詳細

メッセージ待ち行列についての詳細は、以下を参照してください。

- v 『メッセージ待ち行列のタイプ』
- 45 [ページの『メッセージ待ち行列の管理』](#page-50-0)

## メッセージ待ち行列のタイプ

使用できるサーバー待ち行列とシステム待ち行列には、次の種類があります。

v システム・オペレーターのメッセージ待ち行列 QSYSOPR には、オペレーターからの応答を必要とする システム・メッセージが含まれています。詳細については、 45 ページの『QSYSOPR [メッセージ待ち行](#page-50-0) [列』を](#page-50-0)参照してください。

- <span id="page-50-0"></span>v オプションのメッセージ待ち行列 QSYSMSG には、重大エラー・メッセージが入れられます。詳細につ いては、 47 [ページの『重大なメッセージ用メッセージ待ち行列](#page-52-0) QSYSMSG の作成』を参照してくださ  $V_{\lambda}$
- v ヒストリー・ログ QHST は、システムの活動を追跡するメッセージを保持します。詳細については、 51 ページの『QHST [ヒストリー・ログの内容の表示』を](#page-56-0)参照してください。
- v プリンター待ち行列には、各プリンターに関連したメッセージが入れられます。詳細については、 [47](#page-52-0) ペ [ージの『プリンターのメッセージ待ち行列の変更』を](#page-52-0)参照してください。
- v それぞれのユーザーおよびワークステーションには、システム・オペレーター、別のユーザー、または システムからのメッセージを保持するメッセージ待ち行列もあります。

**QSYSOPR** メッセージ待ち行列**:** QSYSOPR (または構成済みメッセージ待ち行列) に送信される大量のメ ッセージを処理するために、以下の回線およびコントローラー記述用のメッセージ待ち行列パラメーター **(MSGQ)** があります。

- 回線記述: 分散データ・インターフェース、イーサネット、フレーム・リレー、トークンリング、X.25
- v コントローラー記述: APPC、非同期、ローカル・ワークステーション、リモート・ワークステーショ ン、SNA ホスト、仮想ワークステーション

# メッセージ待ち行列の管理

メッセージ待ち行列の管理は、以下の方法で行ってください。

- 46[ページの『メッセージ待ち行列の作成』](#page-51-0)
- 47 [ページの『メッセージ待ち行列の属性の変更』](#page-52-0)
- v 47 [ページの『プリンターのメッセージ待ち行列の変更』](#page-52-0)
- v 48 [ページの『メッセージ待ち行列のすべてのメッセージの印刷』](#page-53-0)

次に、以下の例がMSGQ 機能を使用して実装される方法について詳細に説明します。

- v 小規模で、1 つの LAN 回線とごく少数のユーザーがいるだけの場合: 変更の必要はありません。すべて のメッセージは QSYSOPR または構成済みメッセージ待ち行列に残されます。
- v 中規模で、複数の LAN 回線がある場合: QCFGMSGQ システム値を、システム提供のメッセージ待ち行 列 QSYS/QCFGMSGQ に変更する必要があります。この結果、MSGQ 構成パラメーターをサポートする オブジェクト・タイプに対するすべての通信メッセージは、すべてこの待ち行列に入れられることにな ります。
- v 大規模で、多くの LAN 回線と多くの WAN 回線があり、それぞれの回線を使用するユーザーも多い場 合: メッセージ待ち行列をセットアップして、メッセージを以下のように分類することができます。
	- イーサネット LAN についてのメッセージは ETHMSGQ に入れられます。この回線では、システム がすべてのコントローラーを自動的に構成します。
	- トークンリング LAN についてのメッセージは TRNMSGQ に入れられます。この回線では、ほとん どのコントローラーがシステムによって構成されます。ただし、一部のコントローラーは手動で構成 する必要があります。
	- ワークステーション・ユーザーについてのすべてのメッセージは WSMSGQ に入れられます。これに は、ローカル・ワークステーション、リモート・ワークステーション、パススルー、および Telnet が 含まれます。
	- 他のすべての通信メッセージは QCFGMSGQ に入れられます。
- v どのメッセージ待ち行列が重要であるかを知るのに役立つプログラムを作成した熟練したオペレーター の場合: この例の構成方法は以下のとおりです。
	- システム値 QCFGMSGQ を QSYS/QCFGMSGQ に変更します。
- <span id="page-51-0"></span>– イーサネット回線記述を MSGQ(ETHMSGQ) で作成します。システムは、すべてのコントローラー (および装置) をこの回線上に作成します。これは、システムがそのメッセージを、回線 ETHMSGQ で定義されたメッセージ待ち行列に送信することを意味します。
- トークンリング回線記述を MSGQ(TRNMSGQ) で作成します。この回線上に自動的に作成されるコン トローラーおよび装置のメッセージは、TRNMSGQ に送信されます。この回線上に手動で作成される コントローラーは、パラメーターを MSGQ(TRNMSGQ) として作成されます。
- MSGQ(V25MSGQ) で X.25 回線記述を作成します。この X.25 回線記述に対して作成されるすべての コントローラーは、CRTCTLxxx コマンドにパラメーターを MSGQ(X25MSGQ) として作成する必要 があります。
- ワークステーション・コントローラー記述は、以下のようにセットアップすることができます。
	- システムが自動的に作成するローカル・ワークステーション・コントローラーは、 MSGQ(WSMSGQ) に変更されました。

注**:**

- 1. ワークステーション・コントローラーに付加されるすべてのプリンターは、パラメーターを MSGQ(\*CTLD) として作成します。表示装置用のメッセージは、関連付けられたコントローラ ーで定義されたメッセージ待ち行列に必ず入ります。したがって、コントローラーのメッセージ 待ち行列を変更すると、メッセージは装置に対するメッセージになり、コントローラー記述で定 義されたメッセージ待ち行列に入ります。
- 2. ユーザーが CHGCMDDFT コマンドを使用して、メッセージ待ち行列のデフォルトを別の待ち 行列にすることも可能です。これは、ローカル・ワークステーション・コントローラーの自動作 成で、別のメッセージ待ち行列を使用することを意味します。
- パススルーおよび Telnet 用の仮想コントローラーをパラメーター MSGQ(WSMSGQ) として作成し ます。

上記のローカル・ワークステーション・コントローラーと同じように、仮想ワークステーション・ コントローラーに付加された装置は、それらのメッセージを、仮想コントローラーで定義された待 ち行列に送信します。リモート・ワークステーション・コントローラーおよびそれに付加された装 置についても同じ論理で処理されます。

v 大規模ではあるが、今のところ TCP/IP しか使用しておらず、回線メッセージおよびワークステーショ ン・メッセージのログ記録を QTCP 待ち行列に入れたい場合: このような構成は、システム値 QCFGMSGQ を QSYS/QTCP に変更することによって処理できます。

メッセージ待ち行列の作成**:** 特定のライブラリーにメッセージを保管するために、メッセージ待ち行列を 作成することができます。メッセージ待ち行列は、通知メッセージおよび照会メッセージを効率的に受信し て保管するための場所となります。

メッセージ待ち行列を作成するには、以下のステップに従ってください。

- 1. OS/400 メインメニューから、「オプション **3** (汎用システム・タスク)」を選択します。
- 2. 「汎用システム・タスク」画面から、「オプション **4** (メッセージ)」を選択します。
- 3. 「メッセージ」画面から、「オプション **7** (メッセージ待ち行列の作成)」を選択します。
- 4. 「メッセージ待ち行列」パラメーター・フィールドに、新規作成するメッセージ待ち行列の名前を入力 します。
- 5. (オプション): 追加のメッセージ待ち行列の特性を指定するには、「**F10** (追加のパラメーター)」を押 します。以下を実行するための特性を指定することができます。
	- v すべてのメッセージ待ち行列の変更を補助記憶装置に置く。これには、メッセージ待ち行列属性に対 する変更や、待ち行列に送信するかそこから削除したメッセージのために生じた変更が含まれます。
- <span id="page-52-0"></span>• 待ち行列サイズを指定する
- v ユーザー権限を指定する
- v システムが警報を生成することを待ち行列が許可するかどうかを指定する
- コード化文字セット ID (CCSID) を指定する
- 注**:** メッセージ待ち行列特性を指定するためのパラメーターおよびキーワードに関する詳細は、各キー ワードごとに **F1** を押します。

重大なシステム・メッセージに固有の情報については、『重大なメッセージ用メッセージ待ち行列 QSYSMSG の作成』を参照してください。

重大なメッセージ用メッセージ待ち行列 **QSYSMSG** の作成**:** オプションのメッセージ待ち行列 QSYSMSG を作成して、特定の重大システム・メッセージを保管することができます。 QSYSMSG は、即 時処置を必要とするメッセージだけを保持します。

QSYSMSG を作成するには、コマンド行で CRTMSGQ QSYS/QSYSMSG TEXT ('OPTIONAL MSGQ TO RECEIVE SPECIFIC SYSTEM MESSAGES') と入力し、**Enter** を押します。これで、システムはメッセージ待ち行列を作 成します。

QSYSMSG メッセージ待ち行列が作成されると、システムは特定のシステム・メッセージをそこに保持し ます。

例**:** CPF0907 重大記憶域条件が存在する。ヘルプを押してください。

メッセージ待ち行列の属性の変更**:** サーバーには、問題を検出して報告するときに役立つ情報を提供する メッセージを保持する、いくつかのメッセージ待ち行列があります。メッセージ待ち行列がメッセージを通 知する方法をカスタマイズできます。

メッセージ待ち行列の属性を変更するには、以下のステップに従ってください。

- 1. コマンド行で、メッセージ待ち行列変更コマンド (CHGMSGQ) を入力します。
- 2. **F4** を押してプロンプトを表示します。
- 3. 変更したいメッセージ待ち行列の名前を、「メッセージ待ち行列」パラメーター・フィールドに入力し ます。
- 4. メッセージ待ち行列を含むライブラリーの名前を、「メッセージ待ち行列ライブラリー」フィールドに 入力します。
- 5. (オプション): 配布通知を変更するには、配布 (DLVRY) パラメーターを指定します。

注**:** 配布パラメーターの値のリストを表示するには、**F1** を押します。

- 6. 追加パラメーターについては **F10** を押します。
- 7. メッセージの配布を重大度コードによって制限するには、重大度コード・フィルターのフィールドであ る 「SEV」パラメーター・フィールドに、表示したい数値を指定します。

プリンターのメッセージ待ち行列の変更**:** 各プリンターに関連したメッセージを保管するメッセージ待ち 行列のロケーションを変更することができます。このロケーションを変更することによって、システム・メ ッセージ、ユーザー・メッセージ、またエラー・メッセージのそれぞれの印刷を別個に行うことができま す。

プリンター・メッセージを保管するメッセージ待ち行列のロケーションを変更するには、以下のステップに 従ってください。

- <span id="page-53-0"></span>1. OS/400 メインメニューのコマンド行で WRKDEVD \*PRT と入力し、プリンターのリストを表示します。 **Enter** を押します。
- 2. 変更するプリンターの横にある「オプション」欄に 2 (変更) と入力します。
- 3. 「装置記述の変更」画面で、「メッセージ待ち行列」パラメーター・フィールドに、変更したいメッセ ージ待ち行列の名前を指定します。

メッセージ待ち行列のすべてのメッセージの印刷**:** 問題にはしばしば、それに関連した多くのメッセージ があります。起こりうる問題を報告するメッセージの整理、編成に役立てるために、メッセージ待ち行列か らメッセージを印刷することができます。

メッセージ待ち行列のメッセージを印刷するには、以下のステップに従ってください。

- 1. OS/400 メインメニューから、「オプション **3** (汎用システム・タスク)」を選択します。
- 2. 「汎用システム・タスク」画面から、「オプション **4** (メッセージ)」を選択します。
- 3. 「メッセージ」画面から、「オプション **3** (メッセージの表示)」を選択します。
- 4. 「メッセージ待ち行列」パラメーター・フィールドに、印刷したいメッセージを含むメッセージ待ち行 列の名前を入力します。
- 5. 「ライブラリー」パラメーター・フィールドに、メッセージ待ち行列が置かれているライブラリーを指 定します。
- 6. 「出力」パラメーター・フィールドに、値 \*PRTWRAP を入力します。
- 7. (オプション): メッセージをただちに印刷するには、コマンド行で DSPMSG MSG(MSQNAME) OUTPUT(\*PRTWRAP) と入力します。

# ログの詳細

このトピックでは、以下のログ・タイプについての詳細を説明しています。

- v 『ジョブ・ログ』
- 50 [ページの『ヒストリー・ログ』](#page-55-0)
- v 51 [ページの『問題ログ』](#page-56-0)

# ジョブ・ログ

サーバーで実行されるすべてのジョブには、その活動を記録する関連ジョブ・ログがあります。ジョブ・ロ グには次の情報が含まれることがあります。

- ジョブで使用したコマンド
- 制御言語 (CL) プログラム内のコマンド
- そのジョブに関連したすべてのメッセージ

LOG パラメーターで指定した値を使用してジョブ・ログの内容を制御することができます。これについて は、 49 [ページの『ジョブ・ログの内容の制御』を](#page-54-0)参照してください。 LOG パラメーターは CHGJOB、 CHGJOBD、または CRTJOBD コマンドで指定することができます。

ジョブ・ログを表示するには、 50 [ページの『ジョブ・ログの表示』に](#page-55-0)進みます。

通信に固有の情報については、「ネットワーキング」トピックの中の『ジョブ・ログと通信問題』を参照し てください。

<span id="page-54-0"></span>ジョブ・ログの内容の制御**:** 問題を処理する際、頻繁に問題の発生するジョブについては、なるべく多く の情報を記録しておきたいと思うことでしょう。一方、正常に完了したジョブについては、わざわざジョ ブ・ログを作成したいとは思わないかもしれません。あるいは、通知メッセージは除外したい場合もあるで しょう。

ジョブ・ログの内容を制御するには、ジョブ記述の作成 (CRTJOBD) コマンドを使用します。

- 1. 任意のコマンド行に CRTJOBD と入力して、**F4** を押します。
- 2. メッセージのロギング (LOG) パラメーターを見つけ、以下について適切な値を指定します。
	- v メッセージ・レベル。値については、『メッセージ・レベル値を使用したジョブ・ログ内容の制御の 詳細』を参照してください。
	- v メッセージ重大度。値については、『メッセージ重大度値を使用したジョブ・ログ内容の制御の詳 細』を参照してください。
	- v メッセージ・テキスト・レベル。値については、 50 [ページの『メッセージ・テキスト・レベル値を](#page-55-0) [使用したジョブ・ログ内容の制御の詳細』を](#page-55-0)参照してください。
- 3. 必須パラメーターの値を完成させて、**Enter** を押します。

メッセージ・レベル値を使用したジョブ・ログ内容の制御の詳細*:* メッセージ・レベル値は、システムが ジョブ・ログに書き込むメッセージのタイプおよび番号を制御します。メッセージ・レベルは次のいずれか です。

- **0** 一切データを記録しません。
- **1** ログに記録されるメッセージは、指定された重大度以上のメッセージ重大度を持つジョブの外部メ ッセージ待ち行列に送信されるものに限られます。
- **2** レベル 1 のメッセージ、および次のようなメッセージをすべて記録します。
	- v 指定したメッセージ重大度と同じかそれ以上の重大度レベルを持つ高水準メッセージをもたらし たすべての要求。
	- v 要求がログに記録された場合、それに関連したメッセージもログに記録されます。
- **3** レベル 2 と同じものと、さらに次のようなメッセージ。
	- すべての要求。
	- v 制御言語プログラムによって実行されたコマンド (ログ制御言語プログラム・コマンドのジョブ 属性と制御言語プログラムのログ属性により許可されている場合)。
- **4** 次の情報がログに記録されます。
	- v 制御言語プログラムから出されたすべての要求またはコマンド。
	- v 少なくとも指定されたものと等しい重大度のすべてのメッセージ。これにはトレース・メッセー ジが含まれます。
	- v 制御言語プログラムによって実行されたコマンド (ログ制御言語プログラム・コマンドのジョブ 属性と制御言語プログラムのログ属性により許可されている場合)。

注**:** 高水準メッセージとは、要求を受け取ったプログラムのプログラム・メッセージ待ち行列に送られるメ ッセージのことです。たとえば、QCMD は要求を受け取る IBM 提供の要求処理プログラムです。

メッセージ重大度値を使用したジョブ・ログ内容の制御の詳細*:* メッセージ重大度は、どのメッセージが ログに記録されるかを決定します。すべてのメッセージには、関連する重大度が指定されています。たとえ ば、通知メッセージの重大度は 00 です。システムの運用にとって必須のメッセージの重大度は 99 で、こ れは最高の重大度です。さらに詳細については、オンライン・ヘルプを参照してください。

<span id="page-55-0"></span>メッセージ・テキスト・レベル値を使用したジョブ・ログ内容の制御の詳細*:* さまざまなメッセージ・テ キストが生成されるように要求することができます。メッセージ・テキストの量は、メッセージ・テキス ト・レベルに指定した値によって異なります。

- v \*MSG を指定すると、メッセージ・テキストだけをジョブ・ログに書き込みます。
- v \*SECLVL を指定すると、メッセージ・テキストとメッセージ・ヘルプの両方をジョブ・ログに書き込み ます。
- v ジョブが正常に終了した場合にはジョブ・ログを作成したくないときは、\*NOLIST を指定します。

ジョブ・ログの表示**:** [ジョブ・ログに](#page-53-0)は、ジョブの実行時に記録されたメッセージが含まれています。問 題を分析するために、ジョブ・ログのメッセージを検討することができます。いくつかの異なる方法でジョ ブ・ログを表示することができます。ジョブ・ログの表示方法は、ジョブが終了しているかそれともまだ実 行中かによって異なります。

- v ジョブが終了している場合は、「ユーザー・ジョブの処理」画面を使用します。
	- 1. 任意のコマンド行で WRKUSRJOB と入力します。
	- 2. ログを参照したいジョブについて、「オプション 8 (スプール・ファイルの処理)」を選択します。
	- 3. 「ジョブ・スプール・ファイルの処理」画面で、QPJOBLOG というファイルを検索します。
	- 4. 5 (表示) を入力してそれを表示させます。
- v ジョブがまだ実行中の場合は、「ユーザー・ジョブの処理」画面を使用します。
	- 1. 任意のコマンド行で WRKUSRJOB と入力します。
	- 2. ログを参照したいジョブについて、5 (処理) を入力します。
	- 3. 「ジョブの処理」画面で 10 (ジョブ・ログの表示 (活動状態またはジョブ待ち行列上の場合)) を入力 します。
- v 自分のワークステーション・セッションに関するジョブ・ログを表示するには、ジョブ・ログの表示 (DSPJOBLOG) コマンドを使用します。任意のコマンド行で DSPJOBLOG と入力します。

### ヒストリー・ログ

ヒストリー・ログは、システムの運用およびシステム状況に関する情報が入るツールです。ヒストリー・ロ グは、ジョブの開始および完了、装置状況の変更、システム・オペレーター・メッセージ、およびセキュリ ティー違反などの、高水準な活動を追跡します。情報はメッセージの形式で記録されます。これらのメッセ ージは、システムが作成したファイルに保管されます。

ヒストリー・ログは、システム活動を追跡したり制御したりするのに役立ちます。正確なヒストリー・ログ を保持しておくと、問題の分析に役立つ特定のシステム活動をモニターすることができます。ヒストリー・ ログはジョブ・ログとは異なります。ジョブ・ログは、ジョブのイベントを順次記録しますが、ヒストリ ー・ログは、システム内のすべてのジョブに関連した、特定の操作メッセージおよび状況メッセージを記録 します。

問題の調査は、次のようにして開始することができます。すなわち、ま[ずヒストリー・ログを](#page-56-0)見た後、特定 [のジョブ・ログで](#page-53-0)詳細を参照します。

また、他のログを表示することによって、価値のある情報が見つかることがあります。

- v 51 [ページの『ヒストリー・ログ・ファイルのリストの表示』](#page-56-0)
- v 製品のアクティビティー・ログを表示して通信問題を解決する

ヒストリー・ログについての詳細については、『QHST [ヒストリー・ログの内容の表示』](#page-56-0)の項を参照して ください。

<span id="page-56-0"></span>ヒストリー・ログ・ファイルのリストの表示**:** オブジェクト記述の表示 (DSPOBJD) コマンドを使用し て、ヒストリー・ログ・ファイルのリストを表示します。ヒストリー・ログ・ファイルは、メッセージ待ち 行列 QHST に送信されるすべてのメッセージのコピーです。現行のヒストリー・ログのサイズが制限を超 えると、システムは新規ファイルを作成します。これらのファイルは、ライブラリー QSYS に常駐し、 QHST という文字で始まり、その後に数字が続きます。使用される形式は QHSTyydddn です。 yydddn は、ファイル内の最初のメッセージの日付を表します (yy は年、ddd は年間通算日。たとえば、2 月 1 日 は 032 です)。末尾に付加される n は通し番号で、これが増分されるのは、1 日のうちに複数の QHST フ ァイルが生成された場合だけです。

ヒストリー・ログのリストを表示して、その内容を参照するには、以下のようにします。

- 1. 任意のコマンド行で WRKF QHST\* と入力します。
- 2. 「オプション 5」を選択して、ファイルの内容を表示します。
- 注**:** システムは、QHST メッセージ待ち行列にあるメッセージをヒストリー・ログ・ファイルにコピーして から、QHST メッセージ待ち行列からそれらを除去します。 DSPLOG コマンドはヒストリー・ログ・ ファイルを使って、QHST メッセージ待ち行列に送られたメッセージを表示します。

**QHST** ヒストリー・ログの内容の表示**:** ヒストリー・ログ QHST の内容を表示することによって、シス テム活動を追跡します。これについては、 50 [ページの『ヒストリー・ログ』を](#page-55-0)参照してください。 QHST には、システム・メッセージとして保管されている過去のシステム・オペレーター・メッセージ、装置状 況、ジョブ状況変更、およびプログラム一時修正の活動の記録が含まれています。

- 1. QHST ヒストリー・ログの内容を表示するには、コマンド行で、ログの表示コマンド (DSPLOG) を入力 します。
- 2. コマンドのプロンプトを表示するために、**F4** を選択します。
- 3. 特定の時間中にログに記録されたメッセージだけを表示するには、時間枠を指定します。時間枠を指定 しなかった場合、DSPLOG コマンドはその日の全メッセージを表示します。

#### 問題ログ

問題ログは、問題管理操作すべてを調整し追跡するための有用なツールです。サービス提供者の所持する問 題ログには、次のことの結果として作成された問題記録が含まれます。

- v 着信警報を受信した
- v サービス要求およびプログラム一時修正 (PTF) 命令を受信した
- ローカル・システムが問題を検出した
- ローカル・ユーザーが問題を検出した

ジョブからエラー・ログを印刷また[は表示す](#page-57-0)ることができます。

エラー・ログの印刷**:** エラーがある場合、エラー・ログを印刷したいと思うかもしれません。このログに は、システムで発生したエラーのリストが含まれています。これらのエラーを検討して問題を判別できるこ とがあります。

エラー・ログを印刷するには、以下のようにします。

- 1. 任意のコマンド行に PRTERRLOG と入力して、**F4** を押します。
- 2. 表示したいエラー・ログ情報の種類に該当するパラメーター値を入力します。たとえば、すべてのエラ ー・コードを表示するには \*ALL を指定し、エラー・ログの要約を表示するには \*ALLSUM を指定し ます。
- <span id="page-57-0"></span>3. Enter を押します。エラー・ログ情報が、ユーザー・プロファイルで指定した出力待ち行列に送信され ます。
- 4. コマンド行で GO ASSIST と入力し、操作援助機能メニューを表示します。
- 5. 「印刷装置出力の処理」画面で 10 (印刷の開始) を入力して、エラー・ログを印刷します。

エラー・ログの表示**:** エラーがある場合、エラー・ログを表示したいと思う場合があります。このエラ ー・ログには、システムで発生したエラーのリストが含まれています。これらのエラーを検討して問題を判 別できることがあります。

エラー・ログを表示するには、以下のようにします。

- 1. 任意のコマンド行に PRTERRLOG と入力して、**F4** を押します。
- 2. 表示したいエラー・ログ情報の種類に該当するパラメーター値を入力します。たとえば、すべてのエラ ー・コードを表示するには \*ALL を指定し、エラー・ログの要約を表示するには \*ALLSUM を指定し ます。
- 3. Enter を押します。エラー・ログ情報が、ユーザー・プロファイルで指定した出力待ち行列に送信され ます。
- 4. コマンド行で GO ASSIST と入力し、操作援助機能メニューを表示します。
- 5. 「印刷装置出力の処理」画面の、プリンター出力リストの下部またはその付近にあるエラー・ログを見 ます。
- 6. 5 (表示) を入力してプリンター出力を表示させます。

また、エラー・ログの印刷もできます。これについては、 51 [ページの『エラー・ログの印刷』を](#page-56-0)参照して ください。

# **CL** コマンドの詳細

システムで問題が発生したときに使用できる問題分析 CL コマンドがいくつか用意されています。

- v 『問題の分析 (ANZPRB) コマンドの使用』。このコマンドは、ユーザーが検出した問題を分析し、問題 記録を作成し、あるいは、報告します。
- v 54 [ページの『通信の検査](#page-59-0) (VFYCMN) コマンドの使用』。このコマンドは、リモートまたはローカルの 通信装置を検査します。
- v 55 [ページの『テープの検査](#page-60-0) (VFYTAP) コマンドの使用』。このコマンドは、指定された磁気テープ装 置が作動しているかどうかを検査するプロシージャーを開始します。
- v 55 [ページの『警報の処理](#page-60-0) (WRKALR) コマンドの使用』。このコマンドは、システムが検出した問題を リモート側で分析します。
- v 56 [ページの『問題の処理](#page-61-0) (WRKPRB) コマンドの使用』。このコマンドは、ハードウェア・サービス提 供者の支援なしに、問題を解決するか報告するために、問題についてのより詳細な情報を収集します。

その他の制御言語コマンドを探すためには、『CL コマンド検索プログラム』を使用してください。

## 問題の分析 **(ANZPRB)** コマンドの使用

問題の分析 (ANZPRB) コマンドを使用して、ユーザーが検出した問題の問題分析を開始します。新規問題 とは、システムの使用中に検出され、問題ログに記録されていないもののことです。またオープンの状況で 問題ログにあるものも、新規問題です。分析が完了すると、その結果が問題記録に保管されます。その結果 を使用して、プログラム一時修正 (PTF) を検索します。プログラム一時修正は、問題を修正したり、問題 が解決できない場合には新規サービス要求を作成したりします。

問題ログに記録されていない新規問題を分析するには、次のようにします。

- 1. コマンド行で ANZPRB と入力します。
- 2. 「新規問題の分析 (Analyze a New Problem)」画面にリストされている問題に最もよく対応しているオ プションを選択します。それから、一連のステップによって問題分析を続行することができます。問題 分析を進行させながら、オペレーターの応答に基づいてシステムが症状ストリングを作成します。

注**:** 症状ストリングの作成中に「問題の分析」画面が表示された場合は、続行する前にサービス提供者 に連絡してください。

3. 問題分析を完了すると、収集された情報が問題ログに入れられます。

オープン状況で問題ログに記録されている新規問題を分析するには、次のようにします。

- 1. 任意のコマンド行で DSPMSG QSYSOPR と入力し、 Enter キーを押してシステム・オペレーター・メッセ ージを参照します。
	- v メッセージが強調表示されている場合は、そのメッセージに対して「オプション **5** (詳細および応答 の表示 (Display details and reply))」を選択します。「追加のメッセージ情報」画面で、「**F14** (問題 の処理)」を選択します。
	- v メッセージの横にアスタリスク (\*) が付いている場合は、「メッセージの表示」画面で「**F14** (問題 の処理)」を押します。
- 2. 「オプション **8** (問題の処理 」、次に「オプション **1** (問題の分析)」を選択します。問題分析を進行さ せながら、オペレーターの応答に基づいてシステムが症状ストリングを作成します。
- 3. 問題分析を完了すると、収集された情報が問題ログに入れられます。

また、次の方法を使用して、問題ログ内のオープン状況の問題を分析することもできます。

- 1. 任意のコマンド行で WRKPRB と入力します。
- 2. その問題に対して「オプション **8** (問題の処理)」、次に「オプション **1** (問題の分析)」を選択します。

問題を報告する方法については、 35 [ページの『システムが検出した問題の報告』を](#page-40-0)参照してください。

ANZPRB コマンドについての詳細は、『CL コマンド・ファインダー』で『問題の分析 (ANZPRB)』を参 照してください。

#### 例**:**

『例: 問題の分析 (ANZPRB) コマンド』

#### 例**:** 問題の分析 **(ANZPRB)** コマンド**:** 例 **1:** メニューを表示する

#### ANZPRB

このコマンドは「問題の分析」メニューを表示します。

### 例 **2:** リモート分析を開始する

ANZPRB ANZTYPE(\*REMOTE)

このコマンドは、コマンドの残りの値を要求する画面を表示します。適切な値が指定されると、リモート分 析が開始します。

### 例 **3:** ユーザー **ID** とパスワードによってリモート・システムにアクセスする

ANZPRB ANZTYPE(\*REMOTE) RCPNAME(RCH38377) USERID(JON) PASSWORD

<span id="page-59-0"></span>このコマンドは、コマンドの残りの値を要求する画面を表示します。コマンド例で指定したもの以外にも適 切な値を指定した後、リモート分析が開始します。

#### 例 **4:** リモート分析がセキュリティー・レベル **10** を持つ

ANZPRB ANZTYPE(\*REMOTE) RCPNAME(RCH38377) USERID(JON)

このコマンドは、前述の例と少し異なります。同じ画面プロンプトが表示されます。しかし、PASSWORD を指定していない場合は、リモート・システムのセキュリティー・レベルが 10 である、つまりパスワード を使用しないとシステムは想定します。コマンド例で指定したもの以外にも適切な値を指定した後、リモー ト分析が開始します。

#### 例 **5:** メニューを表示する

ANZPRB ANZTYPE(\*MENU)

このコマンドは、実行される分析のタイプを入力するようプロンプト指示するメニューを表示します。残り の他のパラメーターは画面に表示されません。

#### 例 **6:** ローカル分析を開始する

ANZPRB ANZTYPE(\*LOCAL)

このコマンドは、ローカル装置で分析を開始します。残りの他のパラメーターは画面に表示されません。

コマンドの使用方法についての詳細は、 52 [ページの『問題の分析](#page-57-0) (ANZPRB) コマンドの使用』を参照し てください。

### 通信の検査 **(VFYCMN)** コマンドの使用

通信の検査 (VFYCMN) コマンドによって、リモートまたはローカルのいずれかの通信装置を検査すること ができます。プロンプト表示で、リモート通信を検査したいシステムを選択することができます。

- 1. 任意のコマンド行で VFYCMN と入力します。
- 2. 「**F4** (プロンプト)」を押します。

システムの構成に応じて、次のものに対してテストを実行することができます。

- ケーブル
- 通信入出力アダプター
- 通信インターフェース・トレース
- リンク
- v ローカル・モデム
- v リモート・モデム
- v リンク問題判別援助機能-2 (LPDA-2)

追加の詳細については、『CL コマンド・ファインダー』で『通信の検査 (VFYCMN)』を参照してくださ い。

#### 例**:**

『例: 通信の検査 (VFYCMN) コマンド』

#### 例**:** 通信の検査 **(VFYCMN)** コマンド**:** 例 **1:** 「テストする回線を選択」画面を表示する

<span id="page-60-0"></span>VFYCMN

このコマンドは、「テストする回線を選択」画面を表示します。

#### 例 **2:** リモート・システムを検査する

VFYCMN VFYTYPE(\*REMOTE)

このコマンドは、コマンドの残りの値を要求する画面を表示します。適切な値が指定されると、リモート分 析が開始します。

### 例 **3:** パスワードを使用してリモート・システムにアクセスする

VFYCMN VFYTYPE(\*REMOTE) RCPNAME(RCH38377) USERID(JON) PASSWORD

このコマンドは、コマンドの残りの値を要求する画面を表示します。コマンド例で指定したもの以外にも適 切な値を指定した後、リモート分析が開始します。

#### 例 **4:** パスワードを使用せずにリモート・システムにアクセスする

VFYCMN VFYTYPE(\*REMOTE) RCPNAME(RCH38377) USERID(JON)

このコマンドは、PASSWORD パラメーターを指定しないこと以外は、前述の例と同様です。同じプロンプ ト画面が表示されます。ただし、リモート・システムのセキュリティー・レベルは 10、つまりパスワード を使用しないとシステムは想定します。このコマンドを指定した後、別のプロンプト画面が表示されます。 この画面で適切な値を指定した後、リモート分析が開始します。

#### 例 **5:** ローカル・システムを検査する

VFYCMN VFYTYPE(\*LOCAL)

このコマンドは、ローカル装置で分析を開始します。残りの他のパラメーターは画面に表示されません。

コマンドの使用方法についての詳細は、 54 [ページの『通信の検査](#page-59-0) (VFYCMN) コマンドの使用』を参照し てください。

### テープの検査 **(VFYTAP)** コマンドの使用

指定された磁気テープ装置が作動しているかどうかを検査するプロシージャーを開始するには、テープの検 査 (VFYTAP) コマンドを使用します。 VFYTAP コマンドについての詳細は、『CL コマンド・ファイン ダー』で『テープの検査 (VFYTAP)』を参照してください。

### 警報の処理 **(WRKALR)** コマンドの使用

警報の処理 (WRKALR) コマンドを使用すると、サービス要求元が警報を作成し、それをサービス提供者に 送信する原因となったシステム検出問題をリモート側で分析できます。

システムが検出した問題をリモート側で分析するには、次のようにします。

- 1. 任意のコマンド行で WRKALR と入力し、Enter キーを押します。
- 2. 「**F11** (ユーザー/グループの表示)」を押して、警報に関連する問題 ID を表示します。
- 3. 分析したい問題に関連する警報の横にある「オプション」欄に、**9** (問題の処理) と入力します。次に、 **Enter** を押します (または「**F18** (問題の処理)」を押して問題ログを処理します)。
- 4. 分析したい問題の横にある「オプション」欄に **8** (問題の処理) と入力します。

<span id="page-61-0"></span>5. 「問題の処理」メニューから「オプション **1** (問題の分析)」を選択します。

さらに詳細については、『CL コマンド・ファインダー』で『警報の処理 (WRKALR)』を参照してくださ い。

#### 例**:**

『例: 警報の処理 (WRKALR) コマンド』

### 例**:** 警報の処理 **(WRKALR)** コマンド**:** 例 **1:**

次のコマンドを入力します。

#### WRKAI R

- 1. Enter キーを押します。
- 2. 作業したい警報を選択します。
- 3. 「警報処理」画面で別のオプションを使用して、必要な作業を完了します。

コマンドの使用方法についての詳細は、 55 [ページの『警報の処理](#page-60-0) (WRKALR) コマンドの使用』を参照し てください。

### 問題の処理 **(WRKPRB)** コマンドの使用

問題分析を行うことによって、ハードウェア・サービス提供者の支援なしに、問題を解決したり報告するた めに、問題についてのより詳細な情報を収集できます。問題分析を実行できるのは、強調表示されているか (初級操作援助レベル)、横にアスタリスク (\*) が付いている (中間操作援助レベル) メッセージです。その ようなメッセージがない場合は、問題の処理 (WRKPRB) コマンドの使用許可を付与されていないか、また はそのメッセージが追加の問題分析をサポートしていないことが考えられます。

強調表示されたメッセージに対して、問題の処理 (WRKPRB) コマンドを実行するには、次のようにしま す。

- 1. そのメッセージに対して「オプション **5** (詳細および応答の表示 (Display details and reply))」を選択し ます。
- 2. 「**F14** (問題の処理)」を押します。

アスタリスクの付いたメッセージに対して、問題の処理 (WRKPRB) コマンドを実行するには、次のように します。

- 1. メッセージにカーソルを移動して「**F14**」を押します。「追加のメッセージ情報」画面が表示されま す。
- 2. 「**F14** (問題の処理)」キーを押します。「問題の処理 (WRKPRB)」画面で問題の詳細を表示して、そこ から直接処理を実行できます。

詳細については、『CL コマンド・ファインダー』で『問題の処理 (WRKPRB)』を参照してください。

例**:**

『例: 問題の処理 (WRKPRB) コマンド』

例**:** 問題の処理 **(WRKPRB)** コマンド**:** 例 **1:** 状況が **OPENED** または **READY** であるエントリーを表示 する

WRKPRB STATUS(\*OPENED \*READY) HDW(9347)

<span id="page-62-0"></span>「問題の処理」画面が表示されます。この画面では、状況が OPENED または READY である問題エント リーだけをリストします。障害が起きた装置タイプは 9347 と指定しています。

### 例 **2:** 本日中の問題エントリーを表示する

WRKPRB PERIOD((\*AVAIL \*CURRENT))

「問題の処理」画面が表示されます。この画面では、本日中に作成されたすべての問題エントリーをリスト します。

#### 例 **3:** ハードウェア問題のリストを表示する

WRKPRB SEV(1 2) HARDWARE(9347 001 10-7523489)

このコマンドは、ユーザーが指定したハードウェアに関連した問題を含むリストを表示します。ユーザー は、中位~高位の重大度をコマンドが追跡することを指定しています。

コマンドの使用方法についての詳細は、 56 [ページの『問題の処理](#page-61-0) (WRKPRB) コマンドの使用』を参照し てください。

# 問題処理メニューの詳細

サーバーは、以下に関連した問題が原因でトラブルが生じることがあります。

- v ジョブまたはプログラミング
- システム・パフォーマンス
- v 装置
- v 通信
- v リモート

ご使用のシステムに問題が発生している場合は、以下の問題の処理メニューを使用すれば、問題の分析に役 立ちます。

- v 通信に関連した問題を処理するには、『GO NETPRB メニューの使用』
- v ネットワーク通信を管理し使用するには、 58 ページの『GO NETWORK [メニューの使用』](#page-63-0)
- v 問題を処理するには、 58 ページの『GO PROBLEM [メニューの使用』](#page-63-0)
- v プログラミングの問題およびシステム・パフォーマンスの処理には、 58 ページの『[GO PROBLEM2](#page-63-0) メ [ニューの使用』](#page-63-0)
- v システム操作問題を処理するには、 58 ページの『GO TECHHELP [メニューの使用』](#page-63-0)
- v ヘルプ使用法と問題分析について習得するには、 58 ページの『GO USERHELP [メニューの使用』](#page-63-0)

# **GO NETPRB** メニューの使用

「ネットワーク問題処理 (NETPRB)」メニューから、通信に関連した問題を処理することができます。問題 の調査は、リンクが正しく作動しているかを検査することから開始してください。

このメニューにアクセスするには、以下のようにします。

- 1. 任意のコマンド行で GO NETPRB と入力して、**Enter** を押します。
- 2. メニュー・オプションから実行したい作業を選択します。

# <span id="page-63-0"></span>**GO NETWORK** メニューの使用

「ネットワーク管理 (NETWORK)」メニューから、ネットワーク通信を管理して使用することができま す。このメニューのオプションの多くは、たとえばシステムのネットワーク責任者など、上級者ユーザーの ためのものです。他の問題処理メニューには、ユーザーが自分のワークステーション上、または単一ネット ワーク内の特定のシステム上の問題を検出するのに役立つオプションが含まれています。

このメニューにアクセスするには、以下のようにします。

- 1. 任意のコマンド行で GO NETWORK と入力して、**Enter** を押します。
- 2. メニュー・オプションから実行したい作業を選択します。

## **GO PROBLEM** メニューの使用

「問題の処理 (PROBLEM)」メニューは、問題を処理するためのメインメニューです。問題の処理メニュー からは、問題を分析し、問題記録を作成し、問題記録を表示し、問題をサービス提供者に報告することがで きます。さらに、メッセージ待ち行列およびヒストリー・ログを調べることができます。

このメニューにアクセスするには、以下のようにします。

- 1. 任意のコマンド行で GO PROBLEM と入力して、**Enter** を押します。
- 2. メニュー・オプションから実行したい作業を選択します。

# **GO PROBLEM2** メニューの使用

2 番目の問題処理 (PROBLEM2) メニューは、PROBLEM メニューの拡張です。 PROBLEM メニューから は、おおまかなレベルで問題を分析することができます。 PROBLEM2 メニューからは、プログラミング 問題およびシステム・パフォーマンスを扱う操作を実行することができます。これらの分野の問題の解決に は、スキルが必要とされます。

このメニューにアクセスするには、以下のようにします。

- 1. 任意のコマンド行で GO PROBLEM2 と入力して、**Enter** を押します。
- 2. メニュー・オプションから実行したい作業を選択します。

# **GO TECHHELP** メニューの使用

発生した問題がシステム操作に関連している場合は、「技術サポート・タスク (TECHHELP)」メニューか ら開始します。このメニューのオプションを使用すれば、技術サポート担当者が問題分析を行うために必要 な情報を保管することがでます。また、リモートのサポート担当チームに、リモート・ワークステーション からシステムにアクセスさせることもできます。

このメニューにアクセスするには、以下のようにします。

- 1. 任意のコマンド行で GO TECHHELP と入力して、**Enter** を押します。
- 2. メニュー・オプションから実行したい作業を選択します。

# **GO USERHELP** メニューの使用

このメニューは、ヘルプ使用法を学習したい初心者、また問題の分析の際にヘルプを必要とする人を対象と しています。「情報および問題の処理 (Information and problem-handling(USERHELP))」メニューから、問 題解決に役立つ、システムに関する情報を記録することができます。「オプション **10** (問題解決に役立つ 情報の保管(Save information to help resolve a problem))」を使用して、特定の問題に関する情報を記録する ことができます。オプション 10 は、分析担当者に役立つ問題記録およびいくつかのスプール・ファイルを 作成することに注目してください。

<span id="page-64-0"></span>このメニューにアクセスするには、以下のようにします。

- 1. 任意のコマンド行で GO USERHELP と入力して、**Enter** を押します。
- 2. メニュー・オプションから実行したい作業を選択します。

# プログラム診断依頼書 **(APAR)** の詳細

- APAR コマンドでは次のパラメーターを使用することができます。
- **volid** システム・データ域を保管したいディスケットまたはテープ (1 つまたはそれ以上) のボリューム ID。
- **object** プログラム・チェックが発生する原因となったプログラムを含むロード・メンバー。ロード・メン バーは APARLOAD という名前のディスケットまたはテープに入れられます。
- **source** プログラムの作成元のソース・メンバー。ソース・メンバーは APARSRCE という名前のディスケ ットまたはテープに入れられます。
- **proc** プログラムの呼び出し元のプロシージャー・メンバー。プロシージャー・メンバーは APARPROC という名前のディスケットまたはテープに入れられます。

**dumpfile**

タスク・ダンプが作成するファイル。最新のダンプ・ファイルをコピーしたい場合は、ゼロ (0) を 指定します。ファイル名を指定せず、かつ APAR プロシージャーを表示装置から実行していない 場合は、すべてのダンプ・ファイルの状況が表示されます。それらのファイルの 1 つをコピーす るか、またはまったくしないかを選択できます。ファイル名を指定せず、かつ APAR プロシージ ャーを表示装置から実行していない場合は、ディスケットまたはテープにダンプ・ファイルはコピ ーされません。

ダンプ・ファイルはディスク上では #DUMP.nn という名前が付けられます (nn は 00 から 99 の 数字)。

- **S1** ディスケット・ドライブのスロット 1 を使用したいことを示します (5360 システムには複数のス ロットがありましたが、 9402-236 モデルには 1 つしかありません)。 9402-236 モデルでは S1 が、使用できるただ 1 つのスロットです。パラメーターを指定しない場合は、S1 が想定されま す。
- **AUTO** 複数のスロットがあるディスケット・ドライブで、APAR プロシージャーの結果を次のスロットに 自動的に保管することを指定します。このパラメーターは 9402-236 モデルでは使用できません。

**NOAUTO**

複数のスロットがあるディスケット・ドライブで、APAR プロシージャーの結果を次のスロットに 自動的に保管しないことを指定します。このパラメーターは 9402-236 モデルでは使用できませ  $h_{\circ}$ 

- **I1** APAR プロシージャーで収集された情報を、ディスケットにコピーすることを指定します。
- **TC** APAR プロシージャーで収集された情報を、磁気テープ・ドライブに装着された 1/4 インチのテ ープ・カートリッジにコピーすることを指定します。パラメーターが指定されなければ、TC が想 定されます。
- **T1** APAR プロシージャーで収集された情報を、磁気テープ・ドライブ 1 に装着された 1/2 インチの 磁気テープ・リールにコピーすることを指定します。
- **T2** APAR プロシージャーで収集された情報を、磁気テープ・ドライブ 2 に装着された 1/2 インチの 磁気テープ・リールにコピーすることを指定します。

# <span id="page-65-0"></span>主コンソールまたは代替コンソールの決定

オペレーション・コンソールが主コンソールとして構成されている場合は、システムはオペレーション・コ ンソールを開始します。オペレーション・コンソールが構成されていない場合は、主コンソールは、ワーク ステーションをサポート可能な最初の入出力プロセッサー (IOP) に接続されているワークステーションで す。

主コンソールの他に、システムは最高 2 台までの代替コンソールを割り当てられます。1 台目の代替コン ソールは、主コンソールと同じ IOP に接続される TWINAX ワークステーションでなければなりません。 2 台目の代替コンソールは、ワークステーションをサポート可能な次の IOP または入出力アダプター (IOA) に接続されているワークステーションです。

コンソールをサポートする IOP は、最初のシステム・バス (バス 1) になければなりません。

ワークステーションが、ワークステーションを接続可能な最初の IOP に正しく接続されていないと、シス テムは主コンソールを割り当てません。このとき、システムは、オペレーター・パネルに参照コードを表示 します。さらに、IPL (初期プログラム・ロード) モードが手動に設定されている場合は、システムは停止 します。

ここでは、以下について説明します。

- 主コンソール・ワークステーションの要件
- [システムが操作可能な時の主コンソールの検出](#page-66-0)
- [システム電源がオフの時の主コンソールの検出](#page-66-0)

#### 主コンソール・ワークステーションの要件

主コンソールであるためには、ワークステーションは操作可能で、正しいポートとアドレスを持っている必 要があります。ワークステーションが PC の場合は、そのワークステーション上にアクティブになったエ ミュレーション・プログラムがなければなりません。

ワークステーションの要件は、以下のとおりです。

- v TWINAX ワークステーション ポート 0 アドレス 0
- ASCII ワークステーション ポート 0
- ASCII IOP または IOA に接続されている PC
	- ポート 0
	- 316x または 3151 端末をエミュレートする PC ソフトウェア
- TWINAX IOP に接続された PC
	- ポート 0 アドレス 0
	- PC 上でアクティブになっている 5250 エミュレーター・ソフトウェア
- v LocalTalk IOA (6054) に接続された PC
	- SNAps 5250 バージョン 1.2 (またはそれ以降) のアプリケーション
	- MacIntosh で選択可能なコンソール (IOA はポート 0 アドレス 0 に変換される)
- 2609、2612、2699 または 2721 通信 IOA に接続された PC
	- 2609 または 2612 P2 ポート (部品番号 46G0450 か 46G0479)、2699 (部品番号 21H3779) または 2721 (部品番号 44H7504) に接続されたクライアント・アクセス・コンソール・ケーブル

<span id="page-66-0"></span>– 2609 または 2612 (部品番号 97H7555)、2699 (部品番号 97H7556)、または 2721 (部品番号 97H7557) に接続されたオペレーション・コンソール・ケーブル - PC 上で 5250 エミュレーションまたは Sharity-Light(Rumba) がアクティブになっていること

### システムが操作可能な時の主コンソールの検出

主コンソールを検出するためには、以下の 3 つの方法が使用できます。

- v 方法 **1**: 右上隅に DSP01 を持つ「サインオン」表示パネルを探す。
- v 方法 **2**: コンソールの装置名 (DSP01) が変更されている場合は、次のようにして主コンソールの装置名 を検証できます。
	- 1. 任意のコマンド行に DSPCTLD QCTL と入力します。「コントローラー記述の表示 (Display Controller Description)」画面が表示されます。
	- 2. リソース名パラメーター (CTL01 など) を探して、記録します。
	- 3. 任意のコマンド行に PRTDEVADR rrrr と入力します。ここで rrrr は記録しておいたリソース名で す。

注**:** プリンターがアクティブであれば、データが印刷されます。

- v 方法 **3**:
	- 1. 任意のコマンド行に STRSST と入力します。「システム保守ツール (System Service Tools)」画面 が表示されます。
	- 2. 「オプション **1** (システム保守ツールの開始 (Start a service tool))」を選択します。
	- 3. 「オプション **7** (ハードウェア保守管理機能 (Hardware service manager))」を選択します。
	- 4. 「オプション **2** (論理ハードウェア資源 (Logical hardware resources))」を選択します。
	- 5. 「オプション **1** (システム・バス資源 (System bus resources))」を選択します。「システム・バス上 の論理ハードウェア資源 (Logical Hardware Resources on System Bus)」画面の ″**<**″ 記号は、そのコ ンソールが接続されている IOP を示しています。
	- 6. 「オプション **9** (IOP に関連する資源と表示装置の詳細 (Resource associate with IOP and display detail))」を使用して、システム・バス、ボード、およびカードの場所を検出します。

### システム電源がオフの時の主コンソールの検出

以下のいずれかを使用してください。

- v 手動モードにしてシステムの電源をオンにし、「IPL およびシステムのインストール (IPL and Install System )」画面を探す。
- v 通常モードにしてシステムの電源をオンにし、サインオン画面で DSP01 を探す。

名前が変更されている可能性があるので、ご注意ください。表示装置名を調べるには、「システム操作 可能時の主コンソールの検出」を参照してください。

# モデル **5xx** および拡張装置 **FC 507x** と **FC 508x** でのバッテリー電源装 置の取り替え

モデル 5xx および拡張装置 FC 507x、FC 508x でのバッテリー電源装置の取り外しや取り替えには、以下 の手順を使用してください。バッテリー電源装置の部品番号は 86G8040 です。

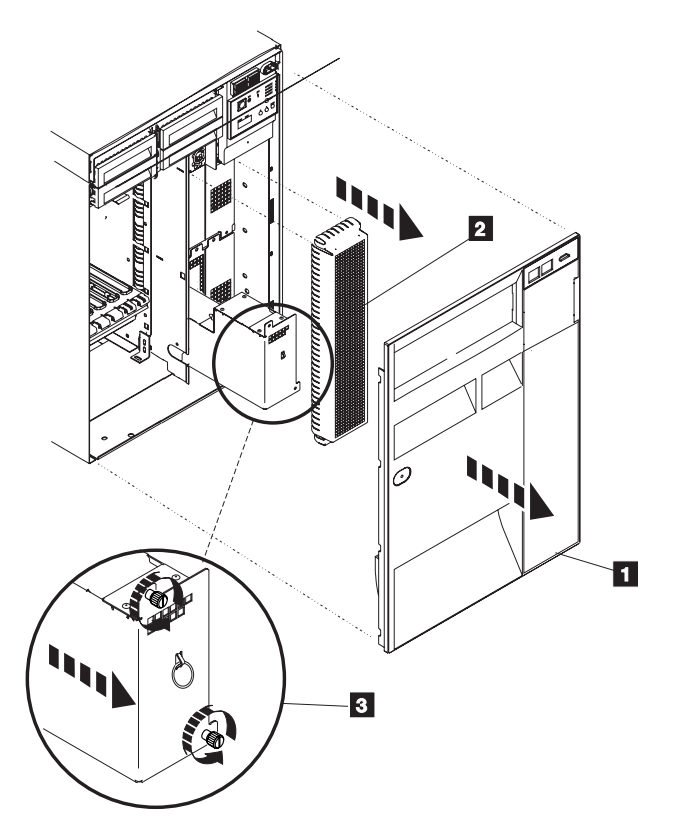

図 *1.* モデル *5xx* および拡張装置 *FC 507x* と *FC 508x* におけるバッテリー電源装置の取り外し

- 1. システムの電源はオフにしないでください。
- 2. 正面のカバーを外します (図 1 の **1** を参照)。
- 3. スクリーンを引き出しながら持ち上げて取り外します (図 1 の **2** を参照)。

重要**:** システムをバッテリー電源装置で実行しているときにバッテリー電源装置を取り除くと、システ ム障害の原因となり、バッテリー電源装置やカード格納装置を傷める恐れがあります。

4. システムがバッテリー電源装置で動いていないことを確認します。試しにコンソールがシステム・コマ ンドを受け入れることを確認してから、バッテリー電源装置を取り除いてください。 注意**:**

この部品や装置を取り外したり取り付ける時には注意してください。この部品や機構は **18 kg** 以下で すが重量に注意してください。**(RSFTC201)**

- 5. ねじを緩め、両手を使ってバッテリー電源装置 (図 1 の **3** を参照) を引き出します。
- 6. 取り外し手順と逆の手順で、バッテリー電源装置を取り付けます。
	- 注意**:**

バッテリーは鉛蓄電池です。爆発の危険を避けるため、焼却はしないでください。 **IBM** 指定の部品と だけ交換してください。バッテリーを廃棄するときは、関連法規を順守してください。(**RSFTC225**)

# トラブルシューティングのための関連情報

トラブルシューティングのトピックに関連する、iSeries 資料および IBM Redbooks™ (PDF フォーマッ ト)、Web サイト、および Information Center のトピックを下記にリストします。 PDF はいずれも、表示 または印刷できます。

**Web サイト:** 「AS/400e™ Diagnostic Tools for System Administrators」の資料については、[Redbook](http://www.redbooks.ibm.com/abstracts/sg248253.html) [Abstract](http://www.redbooks.ibm.com/abstracts/sg248253.html) Web サイト (http://www.redbooks.ibm.com/abstracts/sg248253.html) をご覧ください。

# 資料

- 「バックアップおよび回復の手引き」(4,000 KB)
- メッセージの定義と処理についての詳細は、「CL プログラミング」 (約 5,000 KB) → を参照
- 「装置構成」(約 1080 KB)

### **iSeries Information Center**:

- CL コマンド検索プログラム
- v ソフトウェア・インストールのための一般的な SRC
- v IPL [システム参照コード](rzahbiplsrcfinder.htm) (SRC) ファインダー
- 論理区画 SRC ファインダー
- v 保守ツール・ユーザー ID とパスワードの変更については、『保守ツール・ユーザー ID の管理』を参 照。これは「セキュリティー **->** 保守ツール・ユーザー **ID** とパスワード」にあります。
- v マネージメント・セントラルのトピック『シナリオ: メッセージ・モニター』

その他の情報: トラブルシューティングのビュー: 「ビュー」オプション (IBM の文字の下の左上のペイ ン)から「トラブルシューティング」を選択してください。

### **PDF** ファイルを保管する

表示用または印刷用の PDF をワークステーションに保存するには、次のようにします。

- 1. ブラウザーで PDF をマウスの右ボタンでクリックする (上記のリンクを右クリックする)。
- 2. Internet Explorer を使用している場合は、「対象をファイルに保存**...**」をクリックする。 Netscape Communicator を使用している場合は、「リンクを名前を付けて保存**...**」をクリックする。
- 3. PDF を保管したいディレクトリーにナビゲートする。
- 4. 「保存」をクリックする。

#### **Adobe Acrobat Reader** をダウンロードする

これらの PDF を表示または印刷するには Adobe Acrobat Reader が必要です。[Adobe Web](http://www.adobe.com/products/acrobat/readstep.html) サイト

(http://www.adobe.co.jp/products/acrobat/readermain.html) からコピーをダウンロードできます。

# 付録**.** 特記事項

本書は米国 IBM が提供する製品およびサービスについて作成したものです。

本書に記載の製品、サービス、または機能が日本においては提供されていない場合があります。日本で利用 可能な製品、サービス、および機能については、日本 IBM の営業担当員にお尋ねください。本書で IBM 製品、プログラム、またはサービスに言及していても、その IBM 製品、プログラム、またはサービスのみ が使用可能であることを意味するものではありません。これらに代えて、IBM の知的所有権を侵害するこ とのない、機能的に同等の製品、プログラム、またはサービスを使用することができます。ただし、IBM 以外の製品とプログラムの操作またはサービスの評価および検証は、お客様の責任で行っていただきます。

IBM は、本書に記載されている内容に関して特許権 (特許出願中のものを含む) を保有している場合があ ります。本書の提供は、お客様にこれらの特許権について実施権を許諾することを意味するものではありま せん。実施権についてのお問い合わせは、書面にて下記宛先にお送りください。

〒106-0032 東京都港区六本木 3-2-12 IBM World Trade Asia Corporation Licensing

以下の保証は、国または地域の法律に沿わない場合は、適用されません。 IBM およびその直接または間接 の子会社は、本書を特定物として現存するままの状態で提供し、商品性の保証、特定目的適合性の保証およ び法律上の瑕疵担保責任を含むすべての明示もしくは黙示の保証責任を負わないものとします。国または地 域によっては、法律の強行規定により、保証責任の制限が禁じられる場合、強行規定の制限を受けるものと します。

この情報には、技術的に不適切な記述や誤植を含む場合があります。本書は定期的に見直され、必要な変更 は本書の次版に組み込まれます。 IBM は予告なしに、随時、この文書に記載されている製品またはプログ ラムに対して、改良または変更を行うことがあります。

本書において IBM 以外の Web サイトに言及している場合がありますが、便宜のため記載しただけであ り、決してそれらの Web サイトを推奨するものではありません。それらの Web サイトにある資料は、こ の IBM 製品の資料の一部ではありません。それらの Web サイトは、お客様の責任でご使用ください。

IBM は、お客様が提供するいかなる情報も、お客様に対してなんら義務も負うことのない、自ら適切と信 ずる方法で、使用もしくは配布することができるものとします。

本プログラムのライセンス保持者で、(i) 独自に作成したプログラムとその他のプログラム(本プログラム を含む)との間での情報交換、および (ii) 交換された情報の相互利用を可能にすることを目的として、本 プログラムに関する情報を必要とする方は、下記に連絡してください。

IBM Corporation Software Interoperability Coordinator, Department 49XA 3605 Highway 52 N Rochester, MN 55901 U.S.A.

本プログラムに関する上記の情報は、適切な使用条件の下で使用することができますが、有償の場合もあり ます。

本書で説明されているライセンス・プログラムまたはその他のライセンス資料は、IBM 所定のプログラム 契約の契約条項、IBM プログラムのご使用条件、またはそれと同等の条項に基づいて、 IBM より提供さ れます。

この文書に含まれるいかなるパフォーマンス・データも、管理環境下で決定されたものです。そのため、他 の操作環境で得られた結果は、異なる可能性があります。一部の測定が、開発レベルのシステムで行われた 可能性がありますが、その測定値が、一般に利用可能なシステムのものと同じである保証はありません。さ らに、一部の測定値が、推定値である可能性があります。実際の結果は、異なる可能性があります。お客様 は、お客様の特定の環境に適したデータを確かめる必要があります。

IBM 以外の製品に関する情報は、その製品の供給者、出版物、もしくはその他の公に利用可能なソースか ら入手したものです。IBM は、それらの製品のテストは行っておりません。したがって、他社製品に関す る実行性、互換性、またはその他の要求については確証できません。 IBM 以外の製品の性能に関する質問 は、それらの製品の供給者にお願いします。

IBM の将来の方向または意向に関する記述については、予告なしに変更または撤回される場合があり、単 に目標を示しているものです。

表示されている IBM の価格は IBM が小売り価格として提示しているもので、現行価格であり、通知なし に変更されるものです。卸価格は、異なる場合があります。

本書はプランニング目的としてのみ記述されています。記述内容は製品が使用可能になる前に変更になる場 合があります。

本書には、日常の業務処理で用いられるデータや報告書の例が含まれています。より具体性を与えるため に、それらの例には、個人、企業、ブランド、あるいは製品などの名前が含まれている場合があります。こ れらの名称はすべて架空のものであり、名称や住所が類似する企業が実在しているとしても、それは偶然に すぎません。

#### 著作権使用許諾:

本書には、様々なオペレーティング・プラットフォームでのプログラミング手法を例示するサンプル・アプ リケーション・プログラムがソース言語で掲載されています。お客様は、サンプル・プログラムが書かれて いるオペレーティング・プラットフォームのアプリケーション・プログラミング・インターフェースに準拠 したアプリケーション・プログラムの開発、使用、販売、配布を目的として、いかなる形式においても、 IBM に対価を支払うことなくこれを複製し、改変し、配布することができます。このサンプル・プログラ ムは、あらゆる条件下における完全なテストを経ていません。従って IBM は、これらのサンプル・プログ ラムについて信頼性、利便性もしくは機能性があることをほのめかしたり、保証することはできません。お 客様は、IBM のアプリケーション・プログラミング・インターフェースに準拠したアプリケーション・プ ログラムの開発、使用、販売、配布を目的として、いかなる形式においても、IBM に対価を支払うことな くこれを複製し、改変し、配布することができます。

それぞれの複製物、サンプル・プログラムのいかなる部分、またはすべての派生的創作物にも、次のよう に、著作権表示を入れていただく必要があります。

© (お客様の会社名) (西暦年). このコードの一部は、IBM Corp. のサンプル・プログラムから取られていま す。© Copyright IBM Corp. \_年を入れる\_. All rights reserved.

この情報をソフトコピーでご覧になっている場合は、写真やカラーの図表は表示されない場合があります。
## 商標

以下は、IBM Corporation の商標です。

Application System/400 AS/400 e (ロゴ) IBM iSeries Operating System/400 OS/400 400

Microsoft®、Windows®、Windows NT®、および Windows ロゴは、Microsoft Corporation の米国およびその 他の国における商標です。

他の会社名、製品名およびサービス名などはそれぞれ各社の商標または登録商標です。

## 資料のダウンロードと印刷に関するご使用条件

お客様がダウンロードされる資料につきましては、以下の条件にお客様が同意されることを条件にその使用 が認められます。

個人使用**:** これらの資料は、すべての著作権表示その他の所有権表示をしていただくことを条件に、非商業 的な個人による使用目的に限り複製することができます。ただし、IBM の明示的な承諾をえずに、これら の資料またはその一部について、二次的著作物を作成したり、配布 (頒布、送信を含む) または表示 (上映 を含む) することはできません。

商業的使用**:** これらの資料は、すべての著作権表示その他の所有権表示をしていただくことを条件に、お客 様の企業内に限り、複製、配布、および表示することができます。ただし、IBM の明示的な承諾をえずに これらの資料の二次的著作物を作成したり、お客様の企業外で資料またはその一部を複製、配布、または表 示することはできません。

ここで明示的に許可されているもの以外に、資料や資料内に含まれる情報、データ、ソフトウェア、または その他の知的所有権に対するいかなる許可、ライセンス、または権利を明示的にも黙示的にも付与するもの ではありません。

資料の使用が IBM の利益を損なうと判断された場合や、上記の条件が適切に守られていないと判断された 場合、IBM はいつでも自らの判断により、ここで与えた許可を撤回できるものとさせていただきます。

お客様がこの情報をダウンロード、輸出、または再輸出する際には、米国のすべての輸出入関連法規を含 む、すべての関連法規を遵守するものとします。IBM は、これらの資料の内容についていかなる保証もし ません。これらの資料は、特定物として現存するままの状態で提供され、商品性の保証、特定目的適合性の 保証および法律上の瑕疵担保責任を含むすべての明示もしくは黙示の保証責任なしで提供されます。

これらの資料の著作権はすべて、IBM Corporation に帰属しています。

お客様が、このサイトから資料をダウンロードまたは印刷することにより、これらの条件に同意されたもの とさせていただきます。

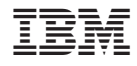

Printed in Japan